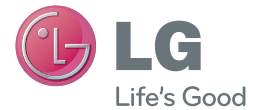

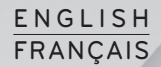

# User Guide Guide de l'utilisateur

# LG-E410B

MFL67794511 (1.0)

<www.lg.com/ca>

## ENGLISH

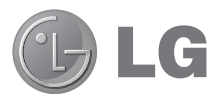

# User Guide

- Screen displays and illustrations may differ from those you see on an actual phone.
- Some of the contents of this guide may not apply to your phone, depending on the software and your service provider. All information in this document is subject to change without notice.
- This handset is not suitable for people who are visually impaired, due to the touch screen keyboard.
- Copyright ©2013 LG Electronics, Inc. All rights reserved. LG and the LG logo are registered trademarks of LG Group and its related entities. All other trademarks are the property of their respective owners.
- • Google™, Google Maps™, Gmail™, YouTube™ and Play Store™ are trademarks of Google, Inc.

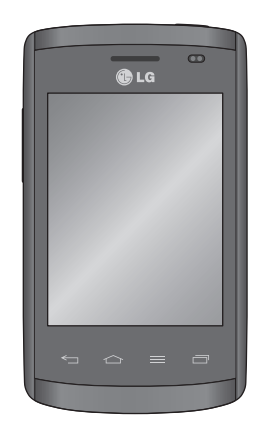

## Table of contents

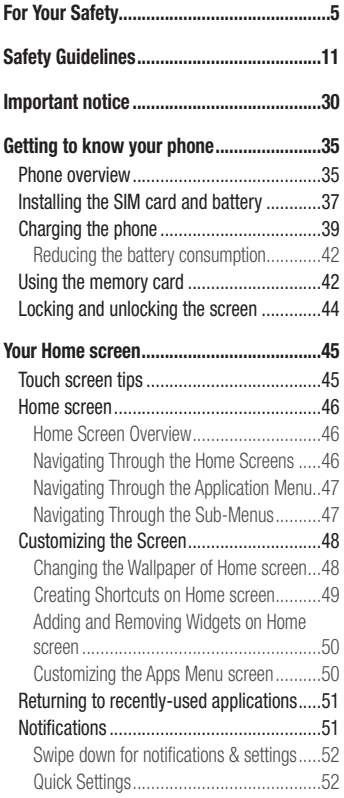

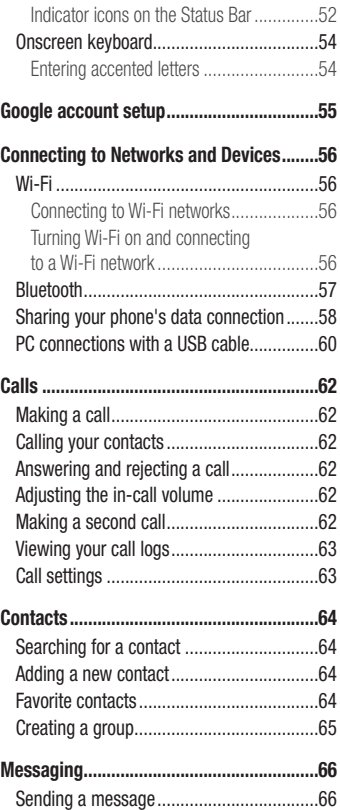

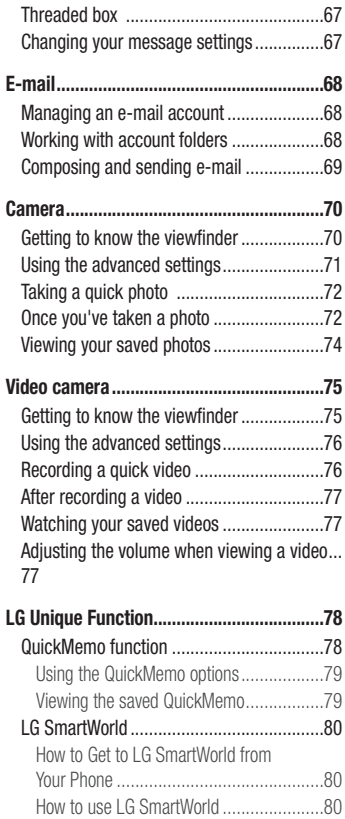

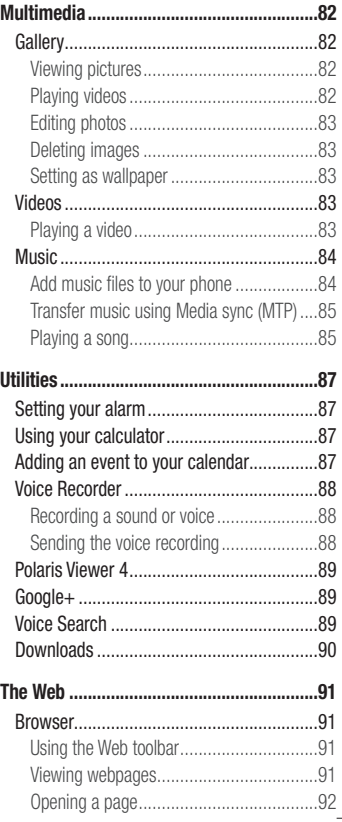

# Table of contents

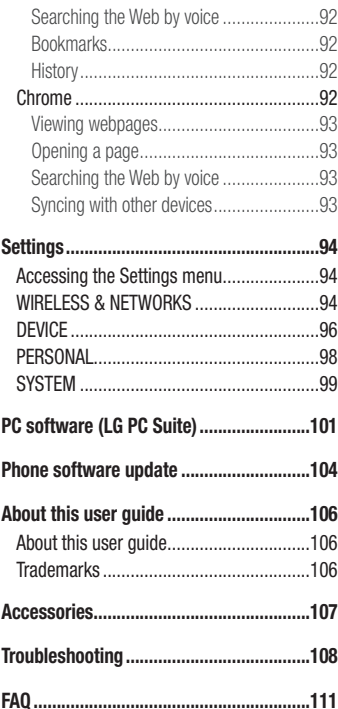

## <span id="page-6-0"></span>Important Information

This user guide contains important information on the use and operation of this phone. Please read all the information carefully for optimal performance and to prevent any damage or misuse of the phone. Any changes or modifications not expressly approved in this user guide could void your warranty for this equipment.

## Before You Start

#### Safety Instructions

#### A WARNING

To reduce the possibility of electric shock, do not expose your phone to high humidity areas, such as the bathroom, swimming pool, etc.

Always store your phone away from heat. Never store your phone in settings that may expose it to temperatures less than 32°F (0°C) or greater than 104°F (40°C), such as outside during extreme weather conditions or in your car on a hot day. Exposure to excessive cold or heat will result in malfunction, damage and/or catastrophic failure. Be careful when using your phone near other electronic devices. RF emissions from your mobile phone may affect nearby inadequately shielded electronic equipment. You should consult with manufacturers of any personal medical devices such as pacemakers and hearing aides to determine if they are susceptible to interference from your mobile phone.

Turn off your phone in a medical facility or at a gas station. Never place your phone in a microwave oven as this will cause the battery to explode.

## Safety Information

Read these simple quidelines. Breaking the rules may be dangerous or illegal. Further detailed information is given in this user guide.

- Never use an unapproved battery since this could damage the phone and/or battery and could cause the battery to explode.
- Never place your phone in a microwave oven as it will cause the battery to explode.
- Your phone contains an internal battery. Do not dispose of your battery by fire or with hazardous or flammable materials.
- Make sure that no sharp-edged items come into contact with the battery. There is a risk of this causing a fire.
- Store the battery in a place out of reach of children.
- Be careful that children do not swallow any parts such as rubber plugs (earphone, connection parts of the phone, etc.). This could cause asphyxiation or suffocation.
- Unplug the power cord and charger during lightning storms to avoid electric shock or fire.
- When riding in a car, do not leave your phone or set up the hands-free kit near to the air bag. If wireless equipment is improperly installed and the air bag is activated, you may be seriously injured.
- Do not use a hand-held phone while driving.
- Do not use the phone in areas where its use is prohibited. (For example: aircraft).
- Do not expose the battery charger or adapter to direct sunlight or use it in places with high humidity, such as a bathroom.
- Never store your phone in temperatures less than  $-4$  °F ( $-20$  °C) or greater than 122 °F (50 °C).
- Do not use harsh chemicals (such as alcohol, benzene, thinners, etc.) or detergents to clean your phone. There is a risk of this causing a fire.
- Do not drop, strike, or shake your phone severely. Such actions may harm the internal circuit boards of the phone.
- Do not use your phone in high explosive areas as the phone may generate sparks.
- Do not damage the power cord by bending, twisting, pulling, or heating,
- Do not use the plug if it is loose as it may cause a fire or electric shock.
- Do not place any heavy items on the power cord. Do not allow the power cord to be crimped as it may cause fire or electric shock.
- Do not handle the phone with wet hands while it is being charged. It may cause an electric shock or seriously damage your phone.
- Do not disassemble the phone.
- Do not place or answer calls while charging the phone as it may short-circuit the phone and/or cause electric shock or fire.
- Only use the batteries, antennas, and chargers provided by LG. The warranty will not be applied to products provided by other suppliers.
- Only authorized personnel should service the phone and its accessories. Faulty installation or service may result in accidents and consequently invalidate the warranty.
- Do not hold or let the antenna come in contact with your body during a call.
- An emergency call can be made only within a service area. For an emergency call, make sure that you are within a service area and that the phone is turned on.
- Use accessories, such as earphones and headsets, with caution. Ensure that cables are tucked away safely and do not touch the antenna unnecessarily.

## FCC RF Exposure Information

#### A WARNING

Read this information before operating the phone.

In August 1996, the Federal Communications Commission (FCC) of the United States, with its action in Report and Order FCC 96-326, adopted an updated safety standard for human exposure to radio frequency (RF) electromagnetic energy emitted by FCC regulated transmitters. Those guidelines are consistent with the safety standard previously set by both U.S. and international standards bodies.

The design of this phone complies with the FCC quidelines and these international standards.

#### **CAUTION**

Use only the supplied and approved antenna. Use of unauthorized antennas or modifications could impair call quality, damage the phone, void your warranty and/or result in violation of FCC regulations. Do not use the phone with a damaged antenna. If a damaged antenna comes into contact with skin, a minor burn may result. Contact your local dealer for a replacement antenna.

## Body-worn Operation

This device was tested for typical body-worn operations with the back of the phone kept 1 cm (0.39 inches) between the user's body and the back of the phone. To comply with FCC RF exposure requirements, a minimum separation distance of 1 cm (0.39 inches) must be maintained between the user's body and the back of the phone.

Third-party belt-clips, holsters, and similar accessories containing metallic components may not be used.

Body-worn accessories that cannot maintain 1 cm (0.39 inches) separation distance between the user's body and the back of the phone, and have not been tested for typical bodyworn operations may not comply with FCC RF exposure limits and should be avoided.

## Vehicle Mounted External Antenna (optional, if available)

A minimum separation distance of 20 cm (8 inches) must be maintained between the user/bystander and the vehicle mounted external antenna to satisfy FCC RF exposure requirements. For more information about RF exposure, visit the FCC website at www.fcc.gov

## FCC Part 15 Class B Compliance

This device complies with part 15 of FCC rules and ICES-003 Class B digital apparatus requirements for Industry Canada.

Operation is subject to the following two conditions:

(1) This device may not cause harmful interference, and (2) this device must accept any interference received, including interference that may cause undesired operation.

## Cautions for Battery

- Do not disassemble
- Do not short-circuit.
- Do not expose to high temperature: 140°F (60°C).
- Do not incinerate.

## Battery Disposal

- Please dispose of your battery properly or bring to your local wireless carrier for recycling.
- Your phone contains an internal battery. Do not dispose of your battery by fire or with hazardous or flammable materials.

## Adapter (Charger) Cautions

- Using the wrong battery charger could damage your phone and void your warranty.
- The adapter or battery charger is intended for indoor use only.
- Do not expose the adapter or battery charger to direct sunlight or use it in places with high humidity, such as the bathroom.

## Avoid damage to your hearing

- Damage to your hearing can occur if you are exposed to loud sounds for long periods of time. We therefore recommend that you do not turn on or off the handset close to your ear. We also recommend that music and call volumes are set to a reasonable level.
- If you are listening to music whilst out and about, please ensure that the volume is at a reasonable level so that you are aware of your surroundings. This is particularly imperative when attempting to cross the street.

## <span id="page-12-0"></span>TIA Safety Information

Provided herein is the complete TIA Safety Information for Wireless Handheld phones. Inclusion of the text covering Pacemakers, Hearing Aids, and Other Medical Devices is required in the owner's manual for CTIA Certification. Use of the remaining TIA language is encouraged when appropriate.

## **Exposure to Radio Frequency Signal**

Your wireless handheld portable telephone is a low power radio transmitter and receiver. When it is ON, it receives and also sends out radio frequency (RF) signals. In August, 1996, the Federal Communications Commissions (FCC) adopted RF exposure guidelines with safety levels for handheld wireless phones.

Those guidelines are consistent with the safety standards previously set by both U.S. and international standards bodies:

ANSI C95.1 (1992) \*

NCRP Report 86 (1986)

ICNIRP (1996)

Those standards were based on comprehensive and periodic evaluations of the relevant scientific literature. For example, over 120 scientists, engineers, and physicians from universities, government health agencies and industry experts reviewed the available body of research to develop the ANSI Standard (C95.1).

\* American National Standards Institute; National Council on Radiation Protection and Measurements; International Commission on Non-Ionizing Radiation Protection

The design of your phone complies with the FCC guidelines (and those standards).

## Antenna Care

Use only the supplied or an approved replacement antenna. Unauthorized antennas, modifications, or attachments could damage the phone and may violate FCC regulations.

## Phone Operation

NORMAL POSITION: Hold the phone as you would any other telephone with the antenna pointed up and over your shoulder.

## Tips on Efficient Operation

For your phone to operate most efficiently:

Do not touch the antenna unnecessarily when the phone is in use. Contact with the antenna affects call quality and may cause the phone to operate at a higher power level than otherwise needed.

## **Driving**

Check the laws and regulations on the use of wireless phones in the areas where you drive. Always obey them. Also, if using your phone while driving, please:

- Give full attention to driving driving safely is your first responsibility:
- Use hands-free operation, if available:
- Pull off the road and park before making or answering a call if driving conditions so require.

## Electronic Devices

Most modern electronic equipment is shielded from RF signals. However, certain electronic equipment may not be shielded against the RF signals from your wireless phone.

## **Pacemakers**

The Health Industry Manufacturers Association recommends that a minimum separation of six (6") inches be maintained between a handheld wireless phone and a pacemaker to avoid potential interference with the pacemaker. These recommendations are consistent with the independent research by and recommendations of Wireless Technology Research. Persons with pacemakers:

- Should ALWAYS keep the phone more than six inches from their pacemaker when the phone is turned ON.
- Should not carry the phone in a breast pocket.
- Should use the ear opposite the pacemaker to minimize the potential for interference.
- If you have any reason to suspect that interference is taking place, turn your phone OFF immediately.

## Hearing Aids

Some digital wireless phones may interfere with some hearing aids. In the event of such interference, you may want to consult your service provider.

## Other Medical Devices

If you use any other personal medical device, consult the manufacturer of your device to determine if they are adequately shielded from external RF energy. Your physician may be able to assist you in obtaining this information.

## Health Care Facilities

Turn your phone OFF in health care facilities when any regulations posted in these areas instruct you to do so. Hospitals or health care facilities may use equipment that could be sensitive to external RF energy.

## **Vehicles**

RF signals may affect improperly installed or inadequately shielded electronic systems in motor vehicles. Check with the manufacturer or its representative regarding your vehicle. You should also inform the manufacturer of any equipment that has been added to your vehicle.

## Posted Facilities

Turn your phone OFF in any facility where posted notices so require.

## Aircraft

FCC regulations prohibit using your phone while in the air. Turn your phone OFF before boarding an aircraft.

## Blasting Areas

To avoid interfering with blasting operations, turn your phone OFF when in a blasting area or in areas posted: 'Turn off two-way radio'. Obey all signs and instructions.

## Potentially Explosive Atmosphere

Turn your phone OFF when in any area with a potentially explosive atmosphere and obey all signs and instructions. Sparks in such areas could cause an explosion or fire resulting in bodily injury or even death.

Areas with a potentially explosive atmosphere are often, but not always, marked clearly. Potential areas may include: fueling areas (such as gasoline stations); below deck on boats; fuel or chemical transfer or storage facilities; vehicles using liquefied petroleum gas (such as propane or butane); areas where the air contains chemicals or particles (such as grain, dust, or metal powders); and any other area where you would normally be advised to turn off your vehicle engine.

## For Vehicles Equipped with an Air Bag

An air bag inflates with great force. DO NOT place objects, including installed or portable wireless equipment, in the area over the air bag or in the air bag deployment area. If in-vehicle wireless equipment is improperly installed and the air bag inflates, serious injury could result.

## Safety Information

Please read and observe the following information for safe and proper use of your phone and to prevent damage. Also, keep the user guide in an accessible place at all times after reading it.

## Charger and Adapter Safety

• The charger and adapter are intended for indoor use only.

## Battery Information and Care

- Please dispose of your battery properly or take it to your local wireless carrier for recycling.
- The battery does not need to be fully discharged before recharging.
- Use only LG-approved chargers specific to your phone model since they are designed to maximize battery life.
- Do not disassemble or impact the battery as it may cause electric shock, short-circuit, and fire. Store the battery in a place out of reach of children.
- Replace the battery when it no longer provides acceptable performance. If you need to replace the battery, take it to the nearest authorized LG Electronics service point or dealer for assistance.
- Recharge the battery after long periods of non-use to maximize battery life.
- Battery life will vary due to usage patterns and environmental conditions.

- Use of extended backlighting, Media Net Browsing, and data connectivity kits affect battery life and talk/standby times.
- Actual battery life will depend on network configuration, product settings, usage patterns, battery and environmental conditions.

## Explosion, Shock, and Fire Hazards

- Do not put your phone in a place subject to excessive dust and keep the minimum required distance between the power cord and heat sources.
- Unplug the power cord prior to cleaning your phone, and clean the power plug pin when it is dirty.
- When using the power plug, ensure that it is firmly connected. If it is not, it may cause excessive heat or fire.
- If you put your phone in a pocket or bag without covering the receptacle of the phone (power plug pin), metallic articles (such as a coin, paperclip or pen) may short-circuit the phone. Always cover the receptacle when not in use.
- Do not short-circuit the battery. Metallic articles such as a coin, paperclip or pen in your pocket or bag may short-circuit the  $+$  and  $-$  terminals of the battery (metal strips on the battery) upon moving. Short-circuiting of the terminal may damage the battery and cause an explosion.

## General Notice

- Using a damaged battery or placing a battery in your mouth may cause serious injury.
- Do not place items containing magnetic components such as a credit card, phone card, bank book or subway ticket near your phone. The magnetism of the phone may damage the data stored in the magnetic strip.
- Talking on your phone for a long period of time may reduce call quality due to heat generated during use.
- When the phone is not being used for a long period time, store it in a safe place with the power cord unplugged.
- Using the phone in proximity to receiving equipment (i.e., TV or radio) may cause interference to the phone.
- Do not use the phone if the antenna is damaged. If a damaged antenna contacts skin, it may cause a slight burn. Please contact an LG Authorized Service Centre to replace the damaged antenna.
- Do not immerse your phone in water. If this happens, turn it off immediately. If the phone does not work, take it to an LG Authorized Service Centre.
- Do not paint your phone.
- The data saved in your phone might be deleted due to careless use, repair of the phone, or upgrade of the software. Please backup your important phone numbers. (Ring tones, text messages, voice messages, pictures, and videos could also be deleted.) The manufacturer is not liable for damage due to the loss of data.
- When you use the phone in public places, set the ring tone to vibration so as not to disturb others.
- Do not turn your phone on or off when putting it near your ear.
- Your phone is an electronic device that generates heat during normal operation. Extremely prolonged, direct contact with skin in the absence of adequate ventilation may result in discomfort or minor burns. Therefore, use care when handling your phone during or immediately after operation.
- Do not attempt to repair or modify the device yourself. Your device is equipped with an internal rechargeable battery which should be replaced only by LG or an authorized LG repair center. You should never attempt to open or disassemble this device yourself and doing so may cause damage that will void your warranty.

## FDA Consumer Update

The U.S. Food and Drug Administration Centre for Devices and Radiological Health Consumer Update on Mobile Phones.

#### 1. Do wireless phones pose a health hazard?

The available scientific evidence does not show that any health problems are associated with using wireless phones. There is no proof, however, that wireless phones are absolutely safe. Wireless phones emit low levels of radio frequency energy (RF) in the microwave range while being used. They also emit very low levels of RF when in the standby mode. Whereas high levels of RF can produce health effects (by heating tissue), exposure to low level RF that does not produce heating effects causes no known adverse health effects. Many studies of low level RF exposures have not found any biological effects. Some studies have suggested that some biological effects may occur. but such findings have not been confirmed by additional research. In some cases, other researchers have had difficulty in reproducing those studies, or in determining the reasons for inconsistent results.

#### 2. What is the FDA's role concerning the safety of wireless phones?

Under the law, the FDA does not review the safety of radiation emitting consumer products such as wireless phones before they can be sold, as it does with new drugs or medical devices. However, the agency has authority to take action if wireless phones are shown to emit radio frequency energy (RF) at a level that is hazardous to the user. In such a case, the FDA could require the manufacturers of wireless phones to notify users of the health hazard and to repair, replace or recall the phones so that the hazard no longer exists.

Although the existing scientific data does not justify FDA regulatory actions, the FDA has urged the wireless phone industry to take a number of steps, including the following:

- Support needed research into possible biological effects of the type of RF emitted by wireless phones;
- Design wireless phones in a way that minimizes any RF exposure to the user that is not necessary for device function; and

• Cooperate in providing wireless phones with the best possible information on possible effects of wireless phone use on human health.

The FDA belongs to an interagency working group of the federal agencies that have responsibility for different aspects of RF safety to ensure coordinated efforts at the federal level. The following agencies belong to this working group:

- National Institute for Occupational Safety and Health
- Environmental Protection Agency
- • Occupational Safety and Health Administration (Administración de la seguridad y salud laborales)
- • Occupational Safety and Health Administration
- National Telecommunications and Information Administration
- The National Institutes of Health participates in some interagency working group activities, as well.

The FDA shares regulatory responsibilities for wireless phones with the Federal Communications Commission (FCC). All phones that are sold in the United States must comply with FCC safety guidelines that limit RF exposure. The FCC relies on the FDA and other health agencies for safety questions about wireless phones.

The FCC also regulates the base stations that the wireless phone networks rely upon. While these base stations operate at higher power than the wireless phones do themselves, the RF exposures that people get from these base stations are typically thousands of times lower than those they can get from wireless phones. Base stations are thus not the subject of the safety questions discussed in this document.

#### 3. What kinds of phones are the subject of this update?

The term 'wireless phone' refers here to handheld wireless phones with builtin antennas, often called 'cell', 'mobile', or 'PCS' phones. These types of wireless phones can expose the user to measurable radiofrequency energy (RF) because of the short distance between the phone and the user's head. These RF exposures are limited by FCC safety guidelines that were developed with the advice of the FDA and other federal health and safety agencies. When the phone is located at greater distances from the

user, the exposure to RF is drastically lower because a person's RF exposure decreases rapidly with increasing distance from the source. The so-called ' cordless phones,' which have a base unit connected to the telephone wiring in a house, typically operate at far lower power levels, and thus produce RF exposures far below the FCC safety limits.

#### 4. What are the results of the research done already?

The research done thus far has produced conflicting results, and many studies have suffered from flaws in their research methods. Animal experiments investigating the effects of radiofrequency energy (RF) exposures characteristic of wireless phones have yielded conflicting results that often cannot be repeated in other laboratories. A few animal studies, however, have suggested that low levels of RF could accelerate the development of cancer in laboratory animals. However, many of the studies that showed increased tumor development used animals that had been genetically engineered or treated with cancer causing chemicals so as to be predisposed to develop cancer in the absence of RF exposure. Other studies exposed the animals to RF for up to 22 hours per day. These conditions are not similar to the conditions under which people use wireless phones, so we don't know with certainty what the results of such studies mean for human health. Three large epidemiology studies have been published since December 2000. Between them, the studies investigated any possible association between the use of wireless phones and primary brain cancer, glioma, meningioma, or acoustic neuroma, tumors of the brain or salivary gland, leukemia, or other cancers. None of the studies demonstrated the existence of any harmful health effects from wireless phone RF exposures.

However, none of the studies can answer questions about longterm exposures, since the average period of phone use in these studies was around three years.

#### 5. What research is needed to decide whether RF exposure from wireless phones poses a health risk?

A combination of laboratory studies and epidemiological studies of people actually using wireless phones would provide some of the data that is needed. Lifetime animal exposure studies could be completed in a few years. However, very large numbers of animals would be needed to provide reliable proof of a cancer promoting effect, if one exists. Epidemiological studies can provide data that is directly applicable to human populations, but 10 or more years of follow-up may be needed to provide answers about some health effects, such as cancer.

This is because the interval between the time of exposure to a cancer-causing agent and the time tumors develop - if they do may be many, many years. The interpretation of epidemiological studies is hampered by difficulties in measuring actual RF exposure during day-to-day use of wireless phones. Many factors affect this measurement, such as the angle at which the phone is held, or which model of phone is used.

#### 6. What is the FDA doing to find out more about the possible health effects of wireless phone RF?

The FDA is working with the U.S. National Toxicology Program and with groups of investigators around the world to ensure that high priority animal studies are conducted to address important questions about the effects of exposure to radiofrequency energy (RF). The FDA has been a leading participant in the World Health Organization International Electromagnetic Fields (EMF) Project since its inception in 1996. An influential result of this work has been the development of a detailed agenda of research needs that has driven the establishment of new research programs around the world. The project has also helped develop a series of public information documents on EMF issues. The FDA and the Cellular Telecommunications & Internet Association (CTIA) have a formal Cooperative Research and Development Agreement (CRADA) to do research on wireless phone safety. The FDA provides the scientific oversight, obtaining input from experts in government, industry, and academic organizations. CTIA funded research is conducted through contracts with independent investigators. The initial research will include both laboratory studies and studies of wireless phone users. The CRADA will also include a broad assessment of additional research needs in the context of the latest research developments around the world.

#### 7. How can I find out how much radiofrequency energy exposure I can get by using my wireless phone?

All phones sold in the United States must comply with Federal Communications Commission (FCC) guidelines that limit radiofrequency energy (RF) exposures. The FCC established these guidelines in consultation with the FDA and the other federal health and safety agencies. The FCC limit for RF exposure from wireless telephones is set at a Specific Absorption Rate (SAR) of 1.6 watts per kilogram (1.6 W/kg). The FCC limit is consistent with the safety standards developed by the Institute of Electrical and Electronic Engineering (IEEE) and the National Council on Radiation Protection and Measurement. The exposure limit takes into consideration the body's ability to remove heat from the tissues that absorb energy from the wireless phone and is set well below levels known to have effects. Manufacturers of wireless phones must report the RF exposure level for each model of phone to the FCC. The FCC website [\(http://www.fcc.](http://www.fcc.gov/oet/rfsafety) [gov/oet/rfsafety\)](http://www.fcc.gov/oet/rfsafety) gives directions for locating the FCC identification number on your phone so you can find your phone's RF exposure level in the online listing.

#### 8. What has the FDA done to measure the radiofrequency energy coming from wireless phones?

The Institute of Electrical and Electronic Engineers (IEEE) is developing a technical standard for measuring the radiofrequency energy (RF) exposure from wireless phones and other wireless handsets with the participation and leadership of FDA scientists and engineers. The standard, 'Recommended Practice for Determining the Spatial- Peak Specific Absorption Rate (SAR) in the Human Body Due to Wireless Communications Devices: Experimental Techniques,' sets forth the first consistent test methodology for measuring the rate at which RF is deposited in the heads of wireless phone users. The test method uses a tissue simulating model of the human head. Standardized SAR test methodology is expected to greatly improve the consistency of measurements made at different laboratories on the same phone. SAR is the measurement of the amount of energy absorbed in tissue, either by the whole body or a small part of the body. It is measured in watts/kg (or milliwatts/g) of matter. This measurement is used to determine whether a wireless phone complies with safety guidelines.

#### 9. What steps can I take to reduce my exposure to radiofrequency energy from my wireless phone?

If there is a risk from these products - and at this point we do not know that there is - it is probably very small. But if you are concerned about avoiding even potential risks, you can take a few simple steps to minimize your exposure to radiofrequency energy (RF). Since time is a key factor in how much exposure a person receives, reducing the amount of time spent using a wireless phone will reduce RF exposure. If you must conduct extended conversations by wireless phone every day, you could place more distance between your body and the source of the RF, since the exposure level drops off dramatically with distance. For example, you could use a headset and carry the wireless phone away from your body or use a wireless phone connected to a remote antenna. Again, the scientific data does not demonstrate that wireless phones are harmful. But if you are concerned about the RF exposure from these products, you can use measures like those described above to reduce your RF exposure from wireless phone use.

#### 10. What about children using wireless phones?

The scientific evidence does not show a danger to users of wireless phones, including children and teenagers. If you want to take steps to lower exposure to radiofrequency energy (RF), the measures described above would apply to children and teenagers using wireless phones. Reducing the time of wireless phone use and increasing the distance between the user and the RF source will reduce RF exposure. Some groups sponsored by other national governments have advised that children be discouraged from using wireless phones at all. For example, the government in the United Kingdom distributed leaflets containing such a recommendation in December 2000. They noted that no evidence exists that using a wireless phone causes brain tumors or other ill effects. Their recommendation to limit wireless phone use by children was strictly precautionary; it was not based on scientific evidence that any health hazard exists.

#### 11. What about wireless phone interference with medical equipment?

Radiofrequency energy (RF) from wireless phones can interact with some electronic devices. For this reason, the FDA helped develop a detailed test method to measure electromagnetic interference (EMI) of implanted cardiac pacemakers and defibrillators from wireless telephones. This test method is now part of a standard sponsored by the Association for the Advancement of Medical instrumentation (AAMI). The final draft, a joint effort by the FDA, medical device manufacturers, and many other groups, was completed in late 2000. This standard will allow manufacturers to ensure that cardiac pacemakers and defibrillators are safe from wireless phone EMI. The FDA has tested hearing aids for interference from handheld wireless phones and helped develop a voluntary standard sponsored by the Institute of Electrical and Electronic Engineers (IEEE). This standard specifies test methods and performance requirements for hearing aids and wireless phones so that no interference occurs when a person uses a 'compatible' phone and a 'compatible' hearing aid at the same time. This standard was approved by the IEEE in 2000. The FDA continues to monitor the use of wireless phones for possible interactions with other medical devices. Should harmful interference be found to occur, the FDA will conduct testing to assess the interference and work to resolve the problem.

#### 12. Where can I find additional information?

For additional information, please refer to the following resources: FDA web page on wireless phones (http://www.fda.gov/) Federal Communications Commission (FCC) RF Safety Program (http://www.fcc.gov/oet/rfsafety) International Commission on Non-lonizing Radiation Protection (http://www.icnirp.de) World Health Organization (WHO) International EMF Project (http://www.who.int/emf) National Radiological Protection Board (UK) (http://www.nrpb.org.uk/)

## 10 Driver Safety Tips

Your wireless phone gives you the powerful ability to communicate by voice almost anywhere, anytime. An important responsibility accompanies the benefits of wireless phones, one that every user must uphold. When operating a car, driving is your first responsibility.

When using your wireless phone behind the wheel of a car, practice good common sense and remember the following tips:

- 1. Get to know your wireless phone and its features such as speed dial and redial. Carefully read your instruction manual and learn to take advantage of valuable features most phones offer, including automatic redial and memory. Also, work to memorize the phone keypad so you can use the speed dial function without taking your attention off the road.
- 2. When available, use a handsfree device. A number of handsfree wireless phone accessories are readily available today. Whether you choose an installed mounted device for your wireless phone or a speaker phone accessory, take advantage of these devices if available to you.
- 3. Position your wireless phone within easy reach. Make sure you place your wireless phone within easy reach and where you can reach it without removing your eyes from the road. If you get an incoming call at an inconvenient time, if possible, let your voicemail answer it for you.
- 4. Suspend conversations during hazardous driving conditions or situations. Let the person you are speaking with know you are driving; if necessary, suspend the call in heavy traffic or hazardous weather conditions. Rain, sleet, snow and ice can be hazardous, but so is heavy traffic. As a driver, your first responsibility is to pay attention to the road.

- 5. Do not take notes or look up phone numbers while driving. If you are reading an address book or business card, or writing a "to-do" list while driving a car, you are not watching where you are going. It is common sense. Don't get caught in a dangerous situation because you are reading or writing and not paying attention to the road or nearby vehicles.
- 6. Dial sensibly and assess the traffic; if possible, place calls when you are not moving or before pulling into traffic. Try to plan your calls before you begin your trip or attempt to coincide your calls with times you may be stopped at a stop sign, red light or otherwise stationary. But if you need to dial while driving, follow this simple tip dial only a few numbers, check the road and your mirrors, then continue.
- 7. Do not engage in stressful or emotional conversations that may be distracting. Stressful or emotional conversations and driving do not mix; they are distracting and even dangerous when you are behind the wheel of a car. Make people you are talking with aware you are driving and if necessary, suspend conversations which have the potential to divert your attention from the road.
- 8. Use your wireless phone to call for help. Your wireless phone is one of the greatest tools you can own to protect yourself and your family in dangerous situations with your phone at your side, help is only three numbers away. Dial 911 or other local emergency number in the case of fire, traffic accident, road hazard or medical emergency. Remember, it is a free call on your wireless phone!
- 9. Use your wireless phone to help others in emergencies. Your wireless phone provides you a perfect opportunity to be a "Good Samaritan" in your community. If you see an auto accident, crime in progress or other serious emergency where lives are in danger, call 911 or other local emergency number, as you would want others to do for you.

10. Call roadside assistance or a special wireless nonemergency assistance number when necessary. Certain situations you encounter while driving may require attention, but are not urgent enough to merit a call for emergency services. But you can still use your wireless phone to lend a hand. If you see a broken-down vehicle posing no serious hazard, a broken traffic signal, a minor traffic accident where no one appears injured or a vehicle you know to be stolen, call roadside assistance or other special non-emergency wireless number.

For more information, please call to 888- 901-SAFE.

## Consumer Information on SAR (Specific Absorption Rate)

#### This Model Phone Meets the Government's Requirements for Exposure to Radio Waves.

Your wireless phone is a radio transmitter and receiver. It is designed and manufactured not to exceed the emission limits for exposure to radiofrequency (RF) energy set by the Federal Communications Commission (FCC) of the U.S. Government. These limits are part of comprehensive guidelines and establish permitted levels of RF energy for the general population. The guidelines are based on standards that were developed by independent scientific organizations through periodic and thorough evaluation of scientific studies. The standards include a substantial safety margin designed to assure the safety of all persons, regardless of age and health.

The exposure standard for wireless mobile phones employs a unit of measurement known as the Specific Absorption Rate, or SAR. The SAR limit set by the FCC is 1.6 W/kg. \* Tests for SAR are conducted using standard operating positions specified by the FCC with the phone transmitting at its highest certified power level in all tested frequency bands.

Although SAR is determined at the highest certified power level, the actual SAR level of the phone while operating can be well below the maximum value. Because the phone is designed to operate at multiple power levels to use only the power required to reach the network, in general, the closer you are to a wireless base station antenna, the lower the power output.

Before a phone model is available for sale to the public, it must be tested and certified by the FCC that it does not exceed the limit established by the government adopted requirement for safe exposure. The tests are performed in positions and locations (e.g., at the ear and worn on the body) as required by the FCC for each model. The highest SAR value for this model phone when tested for use at the ear is 0.80 W/kg and when worn on the body, as described in this user's manual, is 1.20 W/kg. (Body-worn measurements differ among phones models, depending upon available accessories and FCC/IC requirements.) While there may be differences between SAR levels of various phones and at various positions, they all meet the government requirement for safe exposure.

The FCC has granted an Equipment Authorization for this model phone with all reported SAR levels evaluated as in compliance with the FCC RF emission guidelines. SAR information on this model phone is on file with the FCC and can be found under the Display Grant section of http://www.fcc.gov/oet/ea/fccid after searching on FCC ID: ZNFE410G.

Additional information on Specific Absorption Rates (SAR) can be found on the Cellular Telecommunications Industry Association (CTIA) website at http://www.ctia.org/

\* In the United States and Canada, the SAR limit for mobile phones used by the public is 1.6 watts/kg (W/kg) averaged over one gram of tissue. The standard incorporates a substantial margin of safety to give additional protection for the public and to account for any variations in measurements.

\* Product meets current FCC & IC Radio Frequency Exposure Guidelines. FCC ID: ZNFE410G IC ID: 2703C-E410B

#### Ambient temperatures

Max: +50°C (discharging), +45°C (charging) Min: -10°C

#### Notice: Open Source Software

To obtain the corresponding source code under GPL, LGPL, MPL and other open source licences, please visit http://opensource.lge.com/ All referred licence terms, disclaimers and notices are available for download with the source code.

## <span id="page-31-0"></span>Important notice

## Please read this before you start using your phone!

Please check to see whether any problems you encountered with your phone are described in this section before taking the phone for service or calling a service representative.

## 1. Phone memory

When there is less than 10% of space available in your phone memory, your phone cannot receive new messages. You need to check your phone memory and delete some data, such as applications or messages, to make more memory available.

#### To uninstall applications:

- 1 Touch  $\frac{1}{\sqrt{11}}$  > Apps tab > Settings > Apps from the DEVICE.
- 2 Once all applications appear, scroll to and select the application you want to uninstall.
- 3 Touch Uninstall.

## 2. Optimizing battery life

Extend your battery's life between charges by turning off features that you don't need to have running constantly in the background. You can monitor how applications and system resources consume battery power.

#### Extending your phone's battery life:

- Turn off radio communications when you are not using. If you are not using Wi-Fi, Bluetooth or GPS, turn them off.
- Reduce screen brightness and set a shorter screen timeout.
- Turn off automatic syncing for Gmail, Calendar, Contacts and other applications.
- Some applications you have downloaded may reduce battery power.

#### To check the battery power level:

• Touch  $\equiv$  > Apps tab > Settings > About phone from the SYSTEM > Battery. The battery status (charging or discharging) and battery level (percentage charged) is displayed at the top of the screen.

#### To monitor and control how battery power is being used:

• Touch  $\Box$  > Apps tab > Settings > About phone from the SYSTEM > Battery > Battery use.

Battery usage time is displayed on the screen. It tells you how long it has been since you last connected your phone to a power source or, if currently connected, how long the phone was last running on battery power. The screen shows the applications or services using battery power, listed in order from the greatest to smallest amount used.

## 3. Before installing an open source application and OS

## A WARNING

If you install and use an OS other than the one provided by the manufacturer it may cause your phone to malfunction. In addition, your phone will no longer be covered by the warranty.

## A WARNING

To protect your phone and personal data, only download applications from trusted sources, such as Play Store™. If there are improperly installed applications on your phone, the phone may not work normally or a serious error may occur. You must uninstall those applications and all associated data and settings from the phone.

## Important notice

## 4. Using an unlock pattern

Set an unlock pattern to secure your phone. Touch  $\Box$  > Apps tab > Settings > Lock screen from DEVICE > Select screen lock > Pattern. This opens a screen that will guide you through how to draw a screen unlock pattern. You have to create a Backup PIN as a safety measure in case you forget your unlock pattern.

Caution: Create a Google account before setting an unlock pattern and remember the Backup PIN you created when creating your pattern lock.

## WARNING

#### Precautions to take when using pattern lock.

It is very important to remember the unlock pattern you set. You will not be able to access your phone if you use an incorrect pattern 5 times. You have 5 opportunities to enter your unlock pattern, PIN or password. If you have used all 5 opportunities, you can try again after 30 seconds.

## When you can't recall your unlock Pattern, PIN or Password:

#### < If you have forgotten your pattern >

If you logged in to your Google account on the phone but failed to enter the correct pattern 5 times, touch the **Forgot pattern?** button at the bottom of the screen. You are then required to log in with your Google Account or you have to enter the Backup PIN you entered when creating your Pattern Lock.

If you have not created a Google account on the phone or you forgot Backup PIN, you have to perform a hard reset.

#### < If you have forgotten your PIN or Password >

If you forget your PIN or Password, you will need to perform a hard reset.

Caution: If you perform a hard reset, all user applications and user data will be deleted.

NOTE: If you have not logged into your Google Account and have forgotten your Unlock Pattern, you will need to enter your Backup PIN.

## 5. Using the Hard Reset (Factory reset)

If your phone does not restore to its original condition, use a Hard Reset (Factory Reset) to initialize it.

- 1 Power off the phone.
- 2 Press and hold the Power/Lock key  $+$  Volume Down key  $+$  Home key.
- 3 When the LG Logo appears on the screen, release all keys.

## A WARNING

If you perform a Hard Reset, all user applications, user data and DRM licenses will be deleted. Please remember to backup any important data before performing a Hard Reset.

## 6. Opening and switching applications

Multi-tasking is easy with Android because you can keep more than one application running at the same time. There is no need to quit an application before opening another one. Use and switch between several open applications. Android manages each application, stopping and starting them as needed to ensure that idle applications don't consume resources unnecessarily.

#### To stop applications:

- 1 Touch  $\overline{\mathbb{H}}$  > Apps tab > Settings > Apps from DEVICE > RUNNING.
- 2 Scroll and touch the desired application and touch **Stop** to stop it.

## Important notice

**NOTE:** For multitasking, press the Home  $\boxed{\frown}$  key to move to another app while using an app. This does not stop the previous app running in the background on the device. Make sure to touch the Back  $\leq$  key to exit an app after using it.

## 7. Transferring music, photos and videos using Media sync (MTP)

- 1 Touch  $\equiv$  > Apps tab > Settings > Storage from the DEVICE to check out the storage media.
- 2 Connect the phone to your PC using the USB cable.
- 3 A USB connection type list will appear on your phone screen, Select the Media sync (MTP) option.
- 4 Open the memory folder on your PC. You can view the mass storage content on your PC and transfer the files.
- 5 Copy the files from your PC to the drive folder.

## 8. Hold your phone upright

Hold your cell phone vertically, as you would a regular phone. Your phone has an internal antenna. Be careful not to scratch or damage the back of the phone, as this may affect performance. When making/receiving calls or sending/receiving data, avoid holding the lower part of the phone where the antenna is located. Doing so may affect call quality.

## 9. When the screen freezes

If the screen freezes or the phone does not respond when you try to operate it: Press and hold the **Power/Lock** key for 10 seconds to turn your phone off.

If it still does not work, please contact the service center.
# Getting to know your phone

## Phone overview

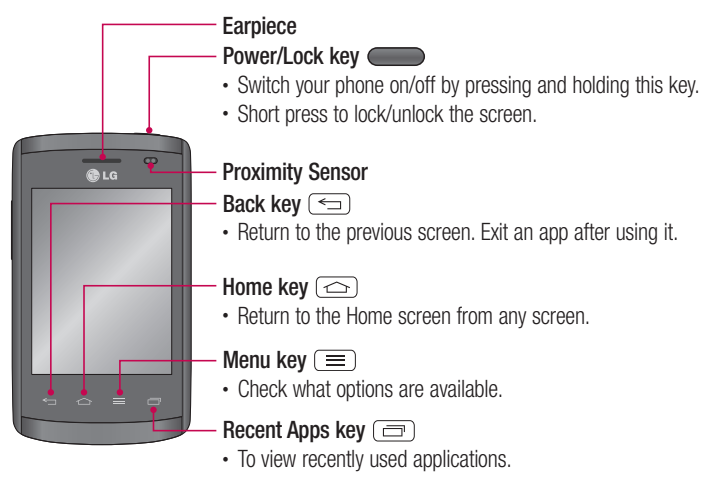

#### NOTE: Proximity sensor

When receiving and making calls, the proximity sensor automatically turns the backlight off and locks the Touch screen by sensing when the phone is near to your ear. This extends battery life and prevents you from unintentionally activating the Touch screen during calls.

# A WARNING

Placing a heavy object on the phone or sitting on it can damage the LCD and Touch screen functions. Do not cover the LCD proximity sensor with protective film. This could cause the sensor to malfunction.

# Getting to know your phone

### A WARNING

While in the speaker phone mode(Handsfree mode) the speaker sound might be high, and so to avoid damage to your hearing, do not close the handset to your ear while using speaker phone mode.

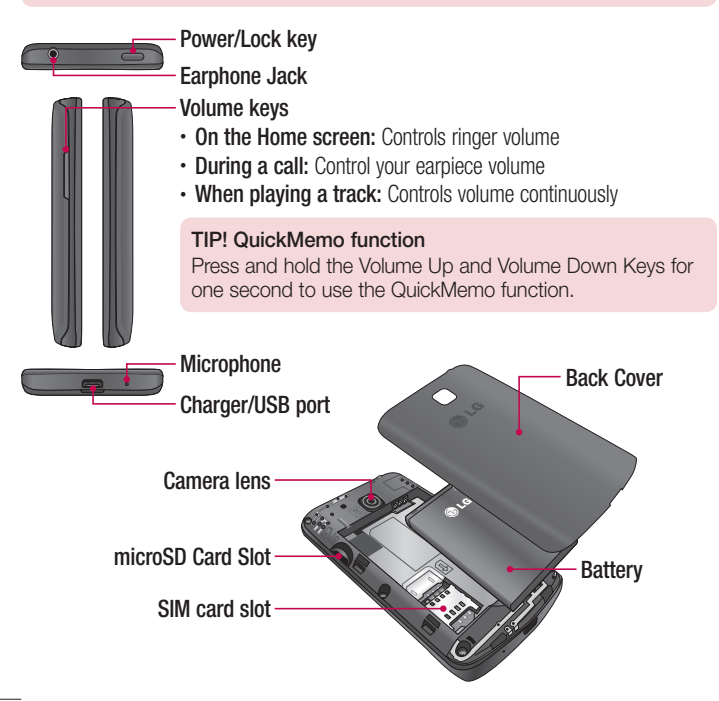

## Installing the SIM card and battery

Before you can start exploring your new phone, you'll need to set it up. To insert the SIM card and battery:

1 To remove the back cover, hold the phone firmly in one hand. With your other hand, lift off the back cover as shown in figure.

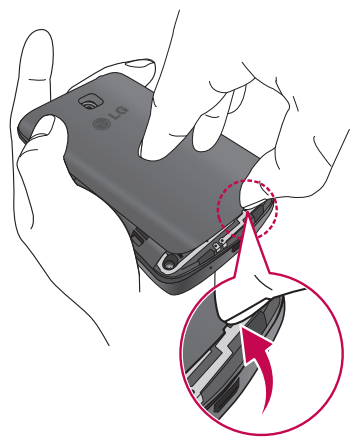

# Getting to know your phone

2 Slide the SIM card into slot as shown in the figure. Make sure the gold contact area on the SIM card is facing downwards.

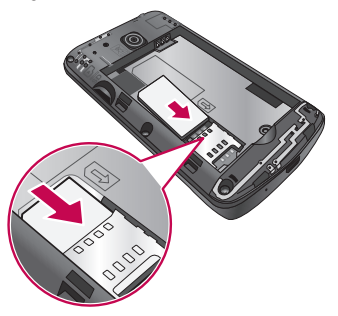

3 Insert the battery into place by aligning the gold contacts on the phone and the battery (1) and pressing it down until it clicks into place (2).

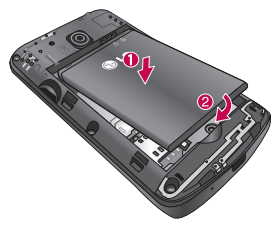

4 Align the back cover over the battery compartment (1) and press it down until it clicks into place (2).

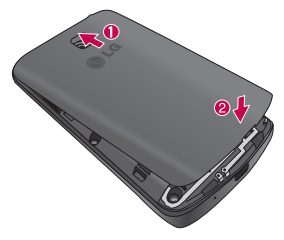

## Charging the phone

Charge the battery before using it for the first time. Use the charger to charge the battery. A computer can be also used to charge the device by connecting them via the USB cable.

## A WARNING

Use only LG-approved chargers, batteries, and cables. When using unapproved chargers or cables, it may cause battery charging slowly or pop up the message regarding slow charging. Or, unapproved chargers or cables can cause the battery to explode or damage the device, which are not covered by the warranty.

# Getting to know your phone

The charger connector is at the bottom of the phone. Insert the charger and plug it into an electrical outlet.

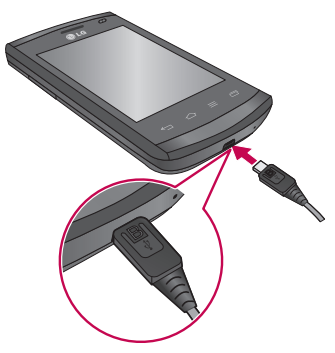

#### NOTE:

- The battery must be fully charged initially to improve battery lifetime.
- Do not open the back cover while your phone is charging.

#### NOTE:

- When the battery power is low, the device emits a warning tone and displays a low battery power message.
- If the battery is completely discharged, the device cannot be turned on immediately when the charger is connected. Allow a depleted battery to charge for a few minutes before turning on the device.
- If you use multiple applications at once, network applications, or applications that need a connection to another device, the battery will drain quickly. To avoid disconnecting from the network or losing power during a data transfer, always use these applications after fully charging the battery.
- The device can be used while it is charging, but it may take longer to fully charge the battery.
- If the device receives an unstable power supply while charging, the touch screen may not function. If this happens, unplug the charger from the device.
- • While charging, the device may heat up. This is normal and should not affect the device's lifespan or performance. If the battery gets hotter than usual, the charger may stop charging.

After fully charging, disconnect the device from the charger. First unplug the charger from the device, and then unplug it from the electric socket. Do not remove the battery before removing the charger. This may damage the device.

NOTE: To save energy, unplug the charger when not in use. You must unplug the charger from the electric socket when not in use to avoid wasting power. The device should remain close to the electric socket while charging.

# Getting to know your phone

## Reducing the battery consumption

Your device provides options that help you save battery power. By customising these options and deactivating features in the background, you can use the device longer between charges:

- Activate power-saving mode.
- When you are not using the device, switch to sleep mode by pressing the Power/lock key.
- Close unnecessary applications with the task manager.
- Deactivate the Bluetooth feature.
- Deactivate the Wi-Fi feature.
- Deactivate auto-syncing of applications.
- Decrease the Screen timeout.
- Decrease the brightness of the display.

## Using the memory card

Your phone supports the use of microSD™ or microSDHC™ memory cards of up to 32 GB capacity. These memory cards are specifically designed for mobile phones and other ultra-small devices, and are ideal for storing media-rich files such as music, programs, videos and photographs for use with your phone.

#### To insert a memory card:

Insert the memory card into the slot. Make sure the gold contact area is facing downwards.

#### To safely remove the memory card:

Touch  $\overline{\mathbb{H}}$  > Apps tab > Settings > Storage from the DEVICE > Unmount SD card  $> 0K$ .

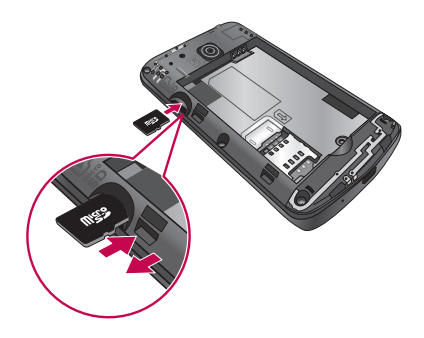

#### NOTE:

- Use only compatible memory cards with your phone. Using incompatible memory cards may damage the card and data stored on the card, as well as the phone.
- As the device uses FAT32, the maximum size for any given file is 4 GB.

### A WARNING

Do not insert or remove the memory card when the phone is ON. Doing so may damage the memory card as well as your phone, and the data stored on the memory card may become corrupt.

#### To format the memory card:

Your memory card may already be formatted. If it isn't, you must format it before you can use it.

NOTE: All files on your memory card are deleted when it is formatted.

# Getting to know your phone

- 1 Touch **Following** to open the application list.
- 2 Scroll and touch **Settings** > **Storage** from the DEVICE tab.
- 3 Touch Unmount SD card and touch OK to confirm.
- 4 Touch Erase SD card > Erase SD card > Erase everything.
- 5 If you have set a pattern lock, input the pattern lock then select Erase everything.

NOTE: If there is content on your memory card, the folder structure may be different after formatting, as all the files will have been deleted.

### Locking and unlocking the screen

If you do not use the phone for a while, the screen will be automatically turned off and locked. This helps to prevent accidental touches and saves battery power.

When you are not using your phone, press the **Power/Lock key to lock** your phone.

If there are any programs running when you lock your screen, they may be still running in Lock mode. It is recommended that you exit all programs before entering Lock mode to avoid unnecessary charges (e.g. phone calls, web access and data communications). To wake up your phone, press the **Power/Lock key** . The Lock screen will

appear. Touch and slide the Lock screen in any direction to unlock your Home screen. The last screen you viewed will open.

# Your Home screen

## Touch screen tips

Here are some tips on how to navigate on your phone.

Tap or touch  $-$  A single finger tap selects items, links, shortcuts and letters on the on-screen keyboard.

Touch and hold – Touch and hold an item on the screen by touching it and not lifting your finger until an action occurs. For example, to open a contact's available options, touch and hold the contact in the Contacts list until the context menu opens.

 $Draa - Touch$  and hold an item for a moment and then, without lifting your finger, move your finger on the screen until you reach the target position. You can drag items on the Home screen to reposition them.

**Swipe or slide**  $-$  To swipe or slide, quickly move your finger across the surface of the screen, without pausing when you first touch it (so you don't drag an item instead). For example, you can slide the screen up or down to scroll through a list, or browse through the different Home screens by swiping from left to right (and vice versa).

**Double-tap** – Double-tap to zoom on a webpage or a map. For example, quickly double-tap a section of a webpage to adjust that section to fit the width of the screen. You can also double-tap to zoom in and out after taking a picture (using the Camera), and when using Maps.

**Pinch-to-Zoom** – Use your index finger and thumb in a pinching or spreading motion to zoom in or out when using the browser or Maps, or when browsing pictures.

Rotate the screen – From many applications and menus, the orientation of the screen adjusts to the device's physical orientation.

### NOTE:

- To select an item, touch the center of the icon.
- Do not press too hard; the Touch screen is sensitive enough to pick up a light, yet firm touch.
- Use the tip of your finger to touch the option you want. Be careful not to touch any other keys.

# Your Home screen

## Home screen

### Home Screen Overview

The main home screen is the starting point for many applications and functions, and it allows you to add items like application icons, shortcuts, folders or widgets to give you instant access to information and applications. This is the default page and accessible from any menu by pressing **Home** key.

On your Home screen, you can view menu icons at the bottom of the screen. Menu icons provide easy and one-touch access to the functions you use the most.

- **Touch the Phone** icon to bring up the Touch screen dialpad to make a call.
- **T** Touch the **Contacts** icon to open your contacts.
- $\approx$  Touch the **Messaging** icon to access the messaging menu. This is where you can create a new message.
- **Touch the Apps** icon at the bottom of the screen. This displays all of your installed applications. To open any application, simply touch the icon in the applications list.

## Navigating Through the Home Screens

Your phone has several home screens. If you like, you can place different applications on each of the home screens.

1 From the main Home screen, swipe the screen with your finger in either direction. The main Home Screen is located in the middle of Home screens.

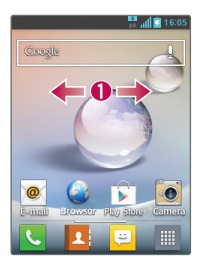

## Navigating Through the Application Menu

Your phone initially has several Application Menus available. Follow these steps to navigate through the Application Menu screens:

- 1 At the Home screen, tap ... The first Application Menu displays.
- 2 Swipe the screen left or right to access the other two menus.
- **3** Tap one of the application icons.

### Navigating Through the Sub-Menus

Sub-menus are available when you are at any Home screen or have selected a feature or application such as Phone, Contacts, Messaging or Internet.

- **1** Touch  $\equiv$  0. A sub-menu displays at the bottom of the phone screen.
- 2 Tap an option.

# Your Home screen

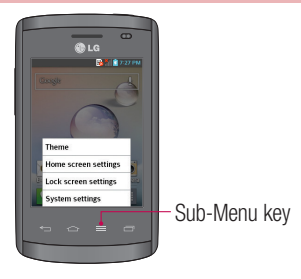

# Customizing the Screen

You can customize your Home screen by doing the following:

- Changing the Wallpaper
- Creating Shortcuts
- Creating Application Folders on Home screen
- Adding and Removing Widgets on Home screen
- Customizing the Apps Menu screen

### Changing the Wallpaper of Home screen

You can change the Wallpaper (background) of your home screen by following these steps:

- 1 From the Home screen, touch and hold on an empty area of the screen.
- 2 Under the Select wallpaper from heading, tap one of the following options:
	- Gallery: select a wallpaper from photographs you have taken with your camera.
	- Live Wallpapers: select an animated wallpaper. This option is not available for the Lock screen option.
	- Wallpaper gallery: select from many still-life wallpapers.

## Creating Shortcuts on Home screen

Shortcuts are different than the current Home screen Widgets that only launch an application. Shortcuts activate a feature, action, or launch an application.

NOTE: To move a shortcut from one screen to another, it must first be deleted from its current screen. Navigate to the new screen, then add the shortcut.

### Adding a shortcut from the Apps Menu

- 1 Press  $\boxed{\frown}$  to go to the main Home screen, if it is not already selected.
- 2 Navigate to the desired Home screen.
- 3 Tap **the studies** to display your current applications.
- 4 Scroll through the list and locate your desired application.
- 5 Touch and hold the application icon. This creates an immediate shortcut of the selected icon and closes the **Apps** tab.
- 6 While still holding the on-screen icon, position it on the current page. Once complete, release the screen to lock the new shortcut into its new position on the current screen.

### Deleting a shortcut

- 1 Press  $\circ$  to activate the Home screen.
- 2 Touch and hold the desired shortcut. This unlocks it from its location on the current screen.
- **3** Drag the icon over the **Remove** icon  $\Box$  and release it.

### Creating Application Folders on Home screen

You can create application folders to hold similar applications if you wish.

1 Drop one app icon over another one on a Home screen, and the two icons will be combined. Repeat this step or tap the **Folder** icon  $> +$  icon, then you can combine several app icons in a folder.

# Your Home screen

## Adding and Removing Widgets on Home screen

Widgets are self-contained applications that reside in either your Widgets tab or on the main or extended Home screens. Unlike a shortcut, the Widget displays as an on-screen application.

### Adding a Widget

- 1 Navigate to the desired Home screen page from the main Home screen.
- $2$  Tap  $\mathbb{H}$ .
- 3 Tap Widgets tab at the top of the screen.
- 4 Touch and hold an available Widget to position it on the current screen.

### Removing a Widget

- 1 Touch and hold a Widget until you can move it around on the screen.
- 2 Drag the Widget over the **Remove** icon  $\Box$  and release it.

NOTE: This action does not actually delete the Widget, it just removes it from the current Home screen.

### Customizing the Apps Menu screen

- 1 Touch **Form** from Home screen.
- 2 Tap the Apps tab at the top of the screen to go to the Apps Menu screen, if it is not already selected.
- 3 Touch  $\equiv$  to customize the Apps Menu screen using Search, Sort by, Apps wallpaper, Hide/Show apps menu options.

## Returning to recently-used applications

- 1 Press and hold the **Home** key or Touch **Recent Apps** key. The screen displays a pop-up containing the icons of applications you used recently.
- 2 Touch an icon to open the application. Or touch the **Back** key to return to your previous screen.

# **Notifications**

Notifications alert you to the arrival of new messages, calendar events, and alarms, as well as to ongoing events, such as video downloads.

From the notifications panel, you can view your phone's current status and pending notifications.

When a notification arrives, its icon appears at the top of the screen, Icons for pending notifications appear on the left, and system icons showing things like Wi-Fi or battery strength on the right.

NOTE: The available options may vary depending on the region or service provider.

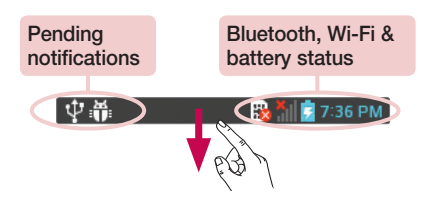

# Your Home screen

## Swipe down for notifications & settings

Swipe down the status bar to open the notifications panel. To close the notifications panel, swipe the bar at the bottom of the screen up.

### Quick Settings

Use Quick Settings to easily toggle function settings like Wi-Fi, manage display brightness and more. For Quick Settings, swipe down the status bar to open the notifications panel and swipe or touch for your desired setting.

### To rearrange Quick Setting items on the notification panel

Touch  $\equiv$  . You can then check and rearrange items on the notification panel.

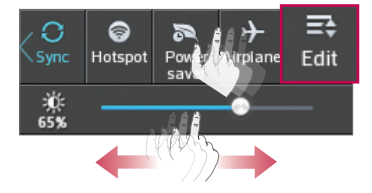

### Indicator icons on the Status Bar

Indicator icons appear on the status bar at the top of the screen to report missed calls, new messages, calendar events, device status and more.

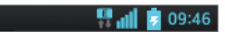

The icons displayed at the top of the screen provide information about the status of the device. The icons listed in the table below are some of the most common ones.

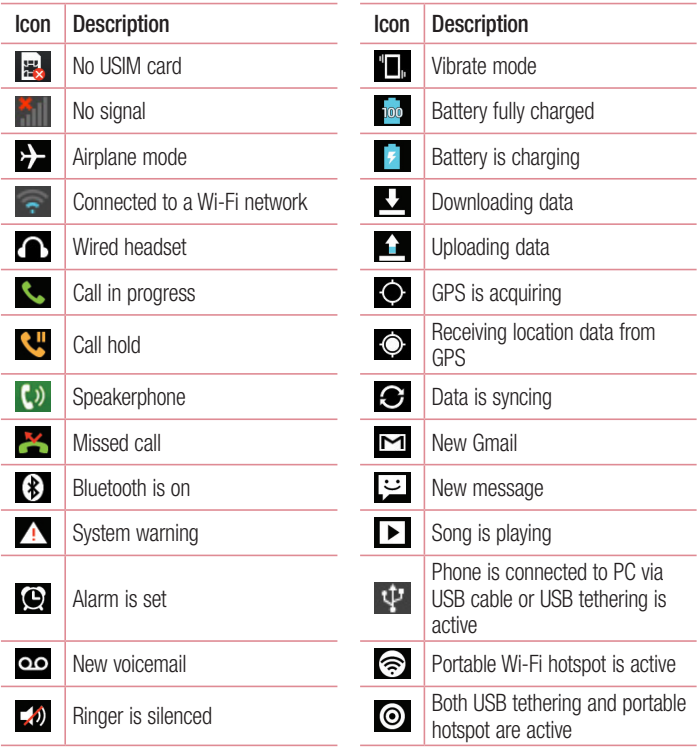

# Your Home screen

NOTE: The icon's location in the status bar may differ according to the function or service.

### Onscreen keyboard

You can enter text using the on-screen keyboard. The on-screen keyboard appears automatically on the screen when you need to enter text. To manually display the keyboard, simply touch a text field where you want to enter text.

#### Using the keypad & entering text

- $\circ$  Tap once to capitalize the next letter you type. Double-tap for all caps.
- $T<sub>1232</sub>$  and Tap to switch to the numbers and symbols keyboard.
- $\bullet$  Touch and hold this icon, select  $\bullet$  to use the voice input function or select  $\bullet$  for Keyboard settings.
- $\overline{\phantom{a}}$  Tap to enter a space.
- **Tap to create a new line.**
- **Tap to delete the previous character.**

### Entering accented letters

When you select French or Spanish as the text entry language, you can enter special French or Spanish characters (e.g. "á").

For example, to input "á", touch and hold the "a" key until the zoom-in key grows bigger and displays characters from different languages.

Then select the special character you want.

# Google account setup

When you first turn on your phone, you have the opportunity to activate the network, to sign into your Google Account and select how you want to use certain Google services.

## To set up your Google account

- Sign into a Google Account from the prompted set-up screen. OR
- Touch  $\mathbb{R}$  > Apps tab > select a Google application, such as Gmail > select New to create a new account.

If you have a Google account, touch **Existing**, enter your email address and password, then touch  $\triangleright$ .

Once you have set up your Google account on your phone, your phone automatically synchronizes with your Google account on the Web.

Your contacts, Gmail messages, Calendar events and other information from these applications and services on the Web are synchronized with your phone. (This will depend on your synchronization settings.)

After signing in, you can use Gmail™ and take advantage of Google services on your phone.

## About the Google account setting up screen

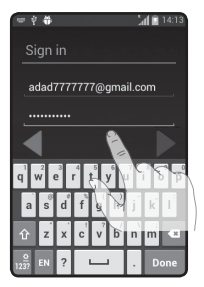

(The upper screen displays may vary by software version.)

#### Notice:

- When setting up the Google account, some texts or tabs on the screen may appear overlapped with each other depending on the software version.
- With the Android ecosystem, some available Play Store applications only operate correctly with phones that have a specific screen resolution. Please be advised that some of the applications on the Play Store may not be available for your phone due an LCD resolution requirement that does not match your phone. In addition, please be aware that 3rd party applications with programming defects may cause abnormal behavior of your phone.

# Connecting to Networks and Devices

# Wi-Fi

With Wi-Fi, you can use high-speed Internet within the coverage of the wireless access point (AP). Enjoy wireless Internet using Wi-Fi, without extra charges.

### Connecting to Wi-Fi networks

To use Wi-Fi on your phone, you need to access a wireless access point or 'hotspot'. Some access points are open and you can simply connect to them. Others are hidden or use security features, you must configure your phone to be able to connect to them. Turn off Wi-Fi when you're not using it to extend the life of your battery.

NOTE: If you are out of the Wi-Fi zone or have set Wi-Fi to OFF, additional charges may be applied by your mobile operator for mobile data use.

### Turning Wi-Fi on and connecting to a Wi-Fi network

- 1 Touch  $\mathbb{H}$  > Apps tab > Settings > Wi-Fi from the WIRELESS & NETWORKS tab.
- 2 Set Wi-Fi to ON and start scanning for available Wi-Fi networks.
- 3 Tap the Wi-Fi menu again to see a list of active and in-range Wi-Fi networks.
	- Secured networks are indicated by a lock icon.
- 4 Touch a network to connect to it.
	- If the network is secured, you are prompted to enter a password or other credentials. (Ask your network administrator for details)
- 5 The status bar displays icons that indicate Wi-Fi status.

## Bluetooth

You can use Bluetooth to send data by running a corresponding application, not from the Bluetooth menu as on most other mobile phones.

#### NOTE:

- LG is not responsible for the loss, interception or misuse of data sent or received via the Bluetooth wireless feature.
- Always ensure that you share and receive data with devices that are trusted and properly secured. If there are obstacles between the devices, the operating distance may be reduced.
- Some devices, especially those that are not tested or approved by Bluetooth SIG, may be incompatible with your device.

#### Turning on Bluetooth and pairing up your phone with a Bluetooth device

You must pair your device with another device before you connect to it.

- 1 Touch  $\equiv$  > Apps tab > Settings > set Bluetooth to ON from the WIRELESS & NETWORKS tab.
- 2 Tap the **Bluetooth** menu again. You will see the option to make your phone visible and option to search devices. Now tap **Search for devices** to view the devices in the Bluetooth Range.
- **3** Choose the device you want to pair with from the list.

Once the paring is successful, your device will connect to the other device.

NOTE: Some devices, especially headsets or hands-free car kits, may have a fixed Bluetooth PIN, such as 0000. If the other device has a PIN, you will be asked to enter it.

# Connecting to Networks and Devices

### Send data using the Bluetooth wireless feature

- 1 Select a file or item, such as a contact, calendar event or media file from an appropriate application or from Downloads.
- 2 Select the option for sending data via Bluetooth.

NOTE: The method for selecting an option may vary by data type.

3 Search for and pair with a Bluetooth-enabled device.

### Receive data using the Bluetooth wireless feature

1 Touch  $\equiv$  > Apps tab > Settings > set Bluetooth to ON and touch Model name to be visible on other devices.

**NOTE:** To select the length of time that your device will be visible, touch  $\equiv$ > Visibility timeout.

2 Select Accept to confirm that you are willing to receive data from the device.

## Sharing your phone's data connection

USB tethering and portable Wi-Fi hotspot are great features when there are no wireless connections available. You can share your phone's mobile data connection with a single computer via a USB cable (USB tethering). You can also share your phone's data connection with more than one device at a time by turning your phone into a portable Wi-Fi hotspot.

When your phone is sharing its data connection, an icon appears in the status bar and as an ongoing notification in the notifications drawer.

For the latest information about tethering and portable hotspots, including supported operating systems and other details, visit http://www.android.com/tether.

### To change Portable Wi-Fi hotspot settings:

1 Touch  $\equiv$  > Apps tab > Settings > More... from the WIRELESS & NETWORKS tab > Portable Wi-Fi hotspot > choose options that you want to adjust.

TIP! If your computer is running Windows 7 or a recent distribution of some flavours of Linux (such as Ubuntu), you will not usually need to prepare your computer for tethering. But, if you are running an earlier version of Windows or another operating system, you may need to prepare your computer to establish a network connection via USB. For the most current information about which operating systems support USB tethering and how to configure them, visit http://www.android.com/tether.

### To rename or secure your portable hotspot

You can change the name of your phone's Wi-Fi network name (SSID) and secure its Wi-Fi network.

- 1 On the Home screen, touch  $\Box$  > Apps tab > Settings.
- 2 Touch More... from the WIRELESS & NETWORKS tab and select Portable Wi-Fi hotspot.
- 3 Ensure that Portable Wi-Fi hotspot is checked.
- 4 Touch Set up Wi-Fi hotspot.
	- The Set up Wi-Fi hotspot dialogue box will open.
	- You can change the **Network SSID** (name) that other computers see when scanning for Wi-Fi networks.
	- You can also touch the **Security** menu to configure the network with Wi-Fi Protected Access 2 (WPA2) security using a pre-shared key (PSK).
	- If you touch the WPA2 PSK security option, a password field is added to the Set up Wi-Fi hotspot dialogue box. If you enter a password, you will need to enter that password when you connect to the phone's hotspot with a computer or other device. You can set Open in the Security menu to remove security from your Wi-Fi network.

# Connecting to Networks and Devices

#### 5 Touch Save

**ATTENTION!** If you set the security option as Open, you cannot prevent unauthorised usage of online services by other people and additional charges may be incurred. To avoid unauthorized usage, you are advised to keep the security option active.

## PC connections with a USB cable

Learn to connect your device to a PC with a USB cable in USB connection modes. By connecting the device to a PC you can directly transfer data to and from your device and use the PC software (LG PC Suite).

#### Syncing your phone with your computer

To synchronize your phone with your PC using the USB cable, you need to install the PC software (LG PC Suite) on your PC. Download the program from the LG website (www.lg.com).

- 1 Use the USB data cable to connect your phone to the PC. The USB connection type list will appear; select the LG software.
- 2 Run the LG PC Suite program on your PC. Refer to the PC software (LG PC Suite) help for more information.

NOTE: The LG integrated USB driver is required to connect an LG device to a PC. It is installed automatically when you install the LG PC Suite software.

#### Transferring music, photos and videos using the USB mass storage mode

- 1 Connect the your phone to a PC using a USB cable.
- 2 If you haven't installed the LG Android Platform Driver on your PC, you will need to manually change the settings. Touch  $\Box$  > Apps tab > Settings > PC connection > USB Connection type, then select Media sync (MTP).
- 3 You can now view the mass storage content on your PC and transfer the files.

### Synchronise with Windows Media Player

Ensure that Windows Media Player is installed on your PC.

- 1 Use the USB cable to connect the phone to a PC on which Windows Media Player has been installed.
- 2 Select the **Media sync (MTP)** option. When connected, a pop-up window will appear on the PC.
- 3 Open Windows Media Player to synchronize music files.
- 4 Edit or enter your device's name in the pop-up window (if necessary).
- **5** Select and drag the music files you want to the sync list.
- **6** Start synchronization.
- The following requirements must be satisfied to synchronize with Windows Media Player.

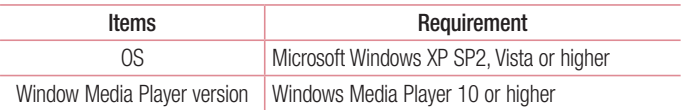

• If the Windows Media Player version is lower than 10, install version 10 or higher.

# **Calls**

## Making a call

- 1 Touch **the idea** to open the keypad.
- 2 Enter the number using the keypad. To delete a digit, touch the  $\left\| \cdot \right\|$ .
- **3** Touch  $\sim$  to make a call.
- 4 To end a call, touch the End icon

**TIP!** To enter "+" to make international calls, touch and hold  $\overline{0+}$ .

# Calling your contacts

- **1** Touch  $\bullet$  to open your contacts.
- 2 Scroll through the contact list or enter the first few letters of the contact you want to call by touching **Search contacts**.
- 3 In the list, touch  $\left| \cdot \right|$  to make the call.

## Answering and rejecting a call

When you receive a call in Lock state, swipe the  $\sim$  in any direction to Answer the incoming call. When the screen is unlocked, you just need to touch the icon to answer. Swipe the **in** any direction to Decline an incoming call.

## Adjusting the in-call volume

To adjust the in-call volume during a call, use the Volume up and down keys on the lefthand side of the phone.

## Making a second call

1 During your first call, touch **Menu** key  $>$  **Add call** and dial the number. You can also go to the recently dialled numbers list by touching  $\blacktriangleright$  or can search contacts by touching  $\blacksquare$  and select the contact you want to call.

- 2 Touch **t** to make the call.
- 3 Both calls are displayed on the call screen. Your initial call is locked and put on hold.
- 4 Touch the displayed number to toggle between calls. Or touch **Ally Merge calls** to start a conference call.
- 5 To end active calls, touch End or press the Home key, and slide the notification bar down and select the **End call** icon

NOTE: You are charged for each call you make.

### Viewing your call logs

On the Home screen, touch  $\mathbf{C}$  and choose the Call logs tab  $\mathbf{F}$ . View a complete list of all dialled, received and missed calls.

#### TIP!

- Touch any call log entry to view the date, time and duration of the call.
- Touch the Menu key  $\equiv$ , then touch Delete all to delete all the recorded items.

## Call settings

You can configure phone call settings such as call forwarding, as well as other special features offered by your carrier.

- 1 On the Home screen, touch **U**.
- 2 Touch  $\equiv$  .
- **3** Tap **Call settings** and choose the options that you wish to adjust.

# **Contacts**

Add contacts to your phone and synchronize them with the contacts in your Google account or other accounts that support contact syncing.

## Searching for a contact

#### On the Home screen

- **1** Touch  $\blacktriangle$  to open your contacts.
- 2 Touch Search contacts and enter the contact name using the keyboard.

## Adding a new contact

- **1** Touch  $\blacktriangle$ , enter the new contact's number, then touch the **Menu** key  $\equiv$ . Touch Add to Contacts > Create new contact.
- 2 If you want to add a picture to the new contact, touch the image area. Choose from Take photo or Select from Gallery.
- **3** Select the contact type by touching  $\blacksquare$ .
- 4 Touch a category of contact information and enter the details about your contact.
- 5 Touch Save.

# Favorite contacts

You can classify frequently called contacts as favorites.

### Adding a contact to your favorites

- **1** Touch  $\begin{array}{|c|c|} \hline \end{array}$  to open your contacts.
- 2 Touch a contact to view its details.
- **3** Touch the star to the right corner of the contact's name. The star will turn to yellow color.

### Removing a contact from your favorites list

- 1 Touch  $\blacktriangle$  to open your contacts.
- 2 Touch the  $\star$  tab, and choose a contact to view its details.
- 3 Touch the vellow color star to the right corner of the contact's name. The star turns to grey color and the contact is removed from your favorites.

# Creating a group

- 1 Touch  $\blacktriangle$  to open your contacts.
- 2 Touch Groups and touch the Menu key  $\equiv$  . Select New group.
- 3 Enter a name for the new group. You can also set a ringtone for the newly created group.
- 4 Touch Save to save the group.

NOTE: If you delete a group, the contacts assigned to that group will not be lost. They will remain in your contacts.

# **Messaging**

Your phone combines SMS and MMS into one intuitive, easy-to-use menu.

### Sending a message

- 1 Touch  $\heartsuit$  on the Home screen and touch  $\heartsuit$  to open a blank message.
- 2 Enter a contact name or contact number in the To field. As you enter the contact name, matching contacts will appear. You can touch a suggested recipient. You can add more than one contact.

NOTE: You will be charged for a text message for every person you send the message to.

- **3** Touch **Enter message** field and begin composing your message.
- 4 Touch  $\equiv$  to open the Options menu. Choose from **Quick message, Insert** smiley, Schedule sending, Add subject and Discard.

**TIP!** You can touch the  $\mathcal{O}$  icon to attach the file you want to share to your message.

- **5** Touch **Send** to send your message.
- 6 Responses will appear on the screen. As you view and send additional messages, a message thread is created.

## A WARNING

- The 160-character limit may vary from country to country, depending on the language and how the SMS is coded.
- If an image, video or audio file is added to an SMS message, it is automatically converted into an MMS and you are charged accordingly.

## Threaded box

Unread messages (SMS, MMS) are located on the top. And the others exchanged with another party can be displayed in chronological order so that you can conveniently see an overview of your conversation.

### Changing your message settings

Your phone message settings are pre-defined, so you can send messages immediately. You can change the settings according to your preferences.

• Touch the **Messaging** icon on the Home screen, touch  $\equiv$  and then tap **Settings**.

# E-mail

You can use the E-mail application to read emails from services like Gmail. The E-mail application supports the following account types: POP3, IMAP and Exchange.

Your service provider or system administrator can provide you with the account settings you need.

## Managing an e-mail account

The first time you open the **E-mail** application, a set-up wizard opens to help you to set up an e-mail account.

After the initial set-up, E-mail displays the contents of your inbox. If you have added more than one account, you can switch among accounts.

### To add another email account:

• Touch  $\equiv$  > Apps tab > E-mail > touch  $\equiv$  > Accounts > in the Accounts screen, touch  $\equiv$  > Add account.

#### To change an email account's settings:

• Touch  $\equiv$  > Apps tab > E-mail > touch  $\equiv$  > Accounts > in the Accounts screen, touch  $\equiv$  > Entire settings.

#### To delete an email account:

• Touch  $\equiv$  > Apps tab > E-mail > touch  $\equiv$  > Accounts > in the Accounts screen, touch  $\equiv$  > **Remove account** > touch an account you want to delete > Remove > select Yes.

## Working with account folders

Touch  $\mathbb{H}$  > Apps tab > E-mail > touch  $\equiv$  and select Folders. Each account has an Inbox, Outbox, Sent and Drafts folder. Depending on the features supported by your account's service provider, you may have additional folders.

## Composing and sending e-mail

### To compose and send a message

- 1 While in the **E-mail** application, touch  $\mathbb{Z}$ .
- 2 Enter an address for the message's intended recipient. As you enter text, matching addresses will be proposed from your Contacts. Separate multiple addresses using semicolon.
- 3 Touch the Cc/Bcc field to add Cc/Bcc and touch  $\mathbb{Z}$  to attach files, if required.
- 4 Enter the text of the message.
- $5$  Touch  $\geq$ .

If you aren't connected to a network, for example, if you're working in airplane mode, the messages that you send will be stored in your Outbox folder until you connect to a network again. If it contains any pending messages, the Outbox will be displayed on the Accounts screen.

TIP! When a new e-mail arrives in your Inbox, you will be notified by a sound or vibration.

# **Camera**

To open the Camera application, tap **Camera** on the Home screen.

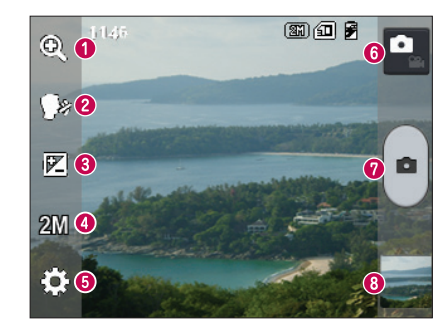

### Getting to know the viewfinder

- $\bigcirc$  700m 700m in or zoom out.
- Cheese shutter To take a photo, say one of the following words: "Cheese", "Smile","Whisky", "Kimchi" or "LG".
- **Brightness** Defines and controls the amount of sunlight entering the image.
- Camera size Selects photo resolution. If you choose high resolution, file size will increase, which means you will be able to store fewer photos in the memory.
- Settings Touch this icon to open the settings menu.
- **O** Video mode Touch this icon to switch to video mode.
- **O** Taking a photo
- Gallery Touch to view the last photo you captured. This enables you to access your gallery and view saved photos while in camera mode.

NOTE: Please ensure the camera lens is clean before taking pictures.
## Using the advanced settings

In the viewfinder, tap  $\ddot{\bullet}$  to open the advanced options. You can change the camera settings by scrolling through the list. After selecting the option, tap the **Back** key.

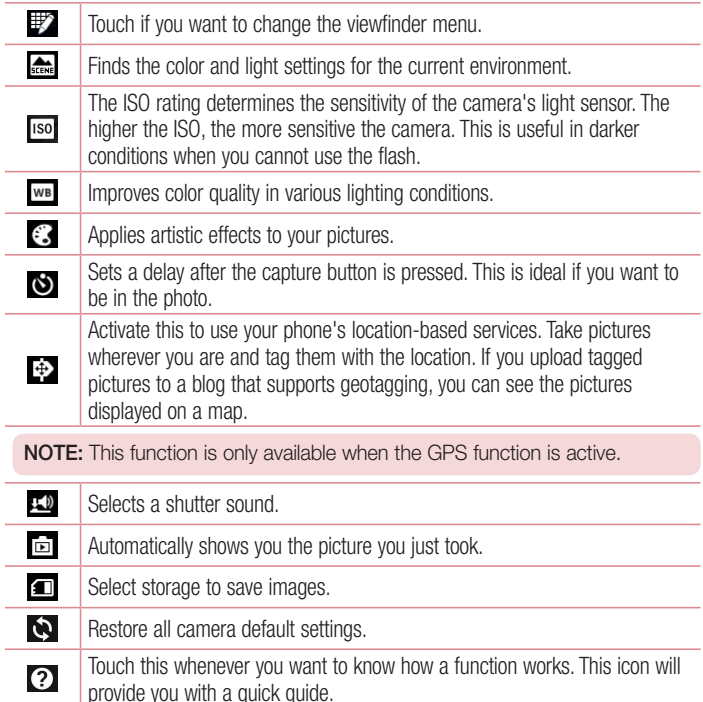

## Camera

#### TIP!

- When you exit the camera, some settings return to their defaults, such as white balance, color effect, timer and scene mode. Check these before you take your next photo.
- The setting menu is superimposed over the viewfinder so, when you change photo color or quality elements, you will see a preview of the changed image behind the Settings menu.

### Taking a quick photo

- 1 Open the **Camera** application.
- 2 Holding the phone horizontally, point the lens towards the subject you want to photograph.
- **3** Touch  $\bigcap$  to capture the photo.

### Once you've taken a photo

Touch  $\frac{1}{2}$  to view the last photo you took.

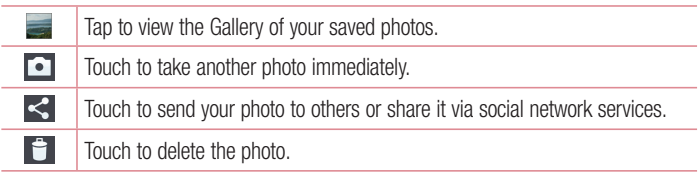

TIP! If you have an SNS account and have set it up on your phone, you can share your photo with your SNS community.

NOTE: Additional charges may apply when MMS are downloaded while roaming.

Touch the Menu key  $\equiv$  to open all advanced options.

Set image as – Touch to use the photo as a Contact photo, Home screen wallpaper or Lock screen wallpaper.

Move – Touch to move the photo to another place.

Copy – Touch to copy the selected photo and save it to another album.

Rename – Touch to edit the name of the selected photo.

Rotate left/right – To rotate left or right.

Crop – Crop your photo. Move your finger across the screen to select the area to be cropped.

 $Edit - View$  and edit the photo.

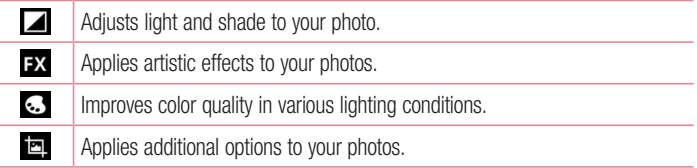

Slideshow – Automatically shows you the images in the current folder one after the other.

Details – Find out more information about the contents.

## Viewing your saved photos

You can access your saved photos when in camera mode. Just tap the Gallery icon and your Gallery will be displayed.

- To view more photos, scroll left or right.
- To zoom in or out, double-tap the screen or place two fingers and spread them apart (move your fingers closer together to zoom out).

## Video camera

### Getting to know the viewfinder

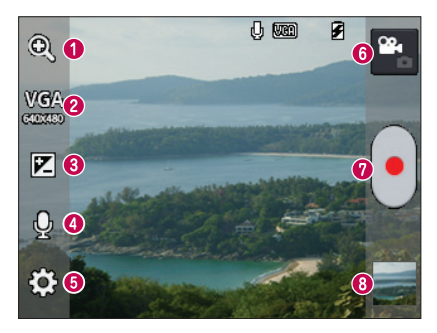

- $\bigcirc$  Zoom Zoom in or zoom out.
- ◆ Video size Touch to set the size (in pixels) of the video you are recording.
- **Brightness** This defines and controls the amount of sunlight entering the video.
- Voice On/Off Choose Off to record a video without sound.
- **G** Settings Touch this icon to open the settings menu.
- **Camera mode** Touch this icon to switch to camera mode.
- **O** Start recording
- Gallery Touch to view the last video you recorded. This enables you to access your gallery and view your saved videos while in video mode.

TIP! When recording a video, place two fingers on the screen and pinch to use the Zoom function.

## Video camera

## Using the advanced settings

Using the viewfinder, touch  $\ddot{\bullet}$  to open all the advanced options.

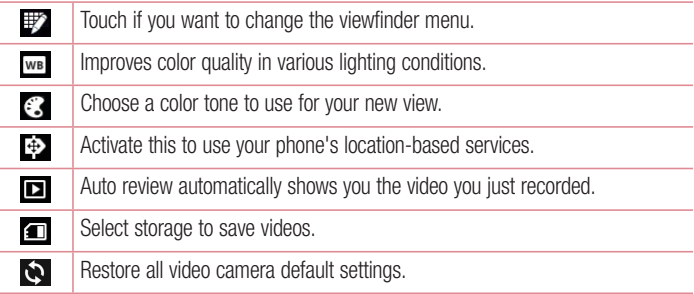

## Recording a quick video

- 1 Open the **Camera** application and touch the **Video mode** button.
- 2 The video camera viewfinder appears on the screen.
- 3 Hold the phone, point the lens towards the subject you wish to capture in your video.
- 4 Touch  $\bigcap$  once to start recording.
- 5 A red light will appear at the top corner of the viewfinder with a timer showing the length of the video.
- 6 Touch  $\bigcap$  on the screen to stop recording.

## After recording a video

Your captured video will appear on the Gallery. Touch to view the last video you captured.

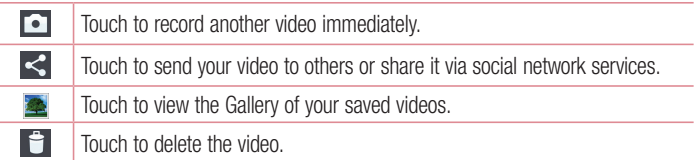

NOTE: Additional charges may apply when MMS are downloaded while roaming.

## Watching your saved videos

- **1** In the viewfinder,  $tan = 1$ .
- 2 Your Gallery will appear on the screen.
- **3** Tap a video to play it automatically.

## Adjusting the volume when viewing a video

To adjust the volume of a video while it is playing, use the volume keys on the left-hand side of the phone.

# LG Unique Function

## QuickMemo function

Use the QuickMemo function practically and efficiently; create memos during a call, with a saved picture or on the current phone screen.

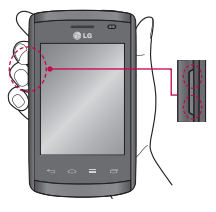

1 Enter the QuickMemo screen by pressing both the Volume up and down keys for one second on the screen you want to capture.

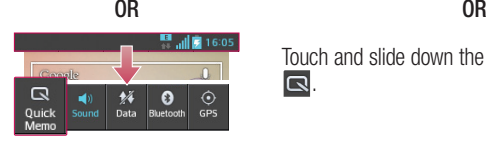

Touch and slide down the status bar and touch **.** 

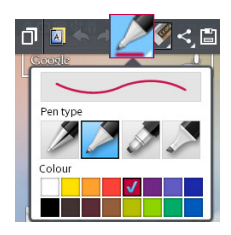

2 Select the desired menu option from Pen type, Colour, Eraser and create a memo.

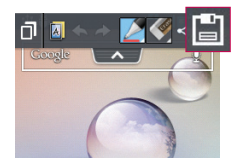

3 Touch in the Edit menu to save the memo with the current screen.

NOTE: Please use a fingertip while using the QuickMemo function. Do not use your fingernail.

### Using the QuickMemo options

You can easily use the QuickMenu options when using the **QuickMemo** function.

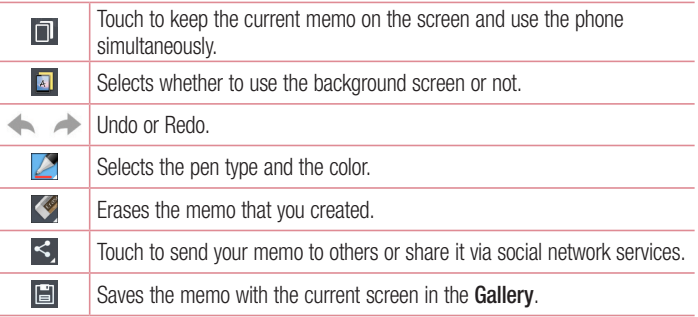

### Viewing the saved QuickMemo

Touch Gallery and select the QuickMemo album.

# LG Unique Function

## LG SmartWorld

LG SmartWorld offers an assortment of exciting content - games, applications, wallpaper and ringtones - giving LG phone users the chance to enjoy richer "Mobile Life" experiences.

### How to Get to LG SmartWorld from Your Phone

- 1 Touch  $\equiv$  > Apps tab > tap the  $\equiv$  icon to access LG SmartWorld.
- 2 Tap Sign in and enter ID/PW for LG SmartWorld. If you have not signed up yet, tap Register to receive your LG SmartWorld membership.
- 3 Download the content you want.

#### NOTE: What if there is no **c** icon?

- 1 Using a mobile Web browser, access LG SmartWorld (www.lgworld.com) and select your country.
- 2 Download the LG SmartWorld App.
- 3 Run and install the downloaded file.
- 4 Access LG SmartWorld by tapping the **19** icon.

### How to use LG SmartWorld

• Participate in monthly LG SmartWorld promotions.

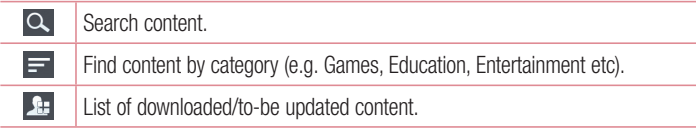

- Try the easy Menu buttons to find what you're looking for fast. Apps for you – Recommended content based on your previous choices. Settings – Set Profile and Display. Sign in – Set your ID and Password.
- Try other useful functions as well. (Content Detail screen)

NOTE: LG SmartWorld may not be available from all carriers or in all countries.

# **Multimedia**

## **Gallerv**

You can store multimedia files in internal memory for easy access to all your multimedia files. Use this application to view multimedia files like pictures and videos.

1 Touch  $\equiv$  > Apps tab > Gallery. Open a list of catalog bars that store your multimedia files.

#### NOTE:

- Some file formats are not supported, depending on the software installed on the device.
- Some files may not play properly, depending on how they are encoded.

### Viewing pictures

Launching Gallery displays your available folders. When another application, such as Email, saves a picture, the download folder is automatically created to contain the picture. Likewise, capturing a screenshot automatically creates the Screenshots folder. Select a folder to open it.

Pictures are displayed by creation date in a folder. Select a picture to view it full screen. Scroll left or right to view the next or previous image.

#### Zooming in and out

Use one of the following methods to zoom in on an image:

- Double-tap anywhere to zoom in.
- Spread two fingers apart on any place to zoom in. Pinch to zoom out or double-tap to return.

### Playing videos

Video files show the  $\bullet$  icon in the preview. Select a video to watch it and tap  $\bullet$ . The **Videos** application will launch.

## Editing photos

When viewing an photo, tap the **Menu** key  $\equiv$  > **Edit** to use the advanced editing options.

## Deleting images

Use one of the following methods:

- In a folder, tap  $\Box$  and select photos/Videos by ticking, and then tap on Delete.
- When viewing a photo/Video, tap  $\Box$ .

### Setting as wallpaper

When viewing an photo, touch the **Menu** key  $\equiv$  > Set image as to set the image as wallpaper or to assign it to a contact.

#### NOTE:

- Some file formats are not supported, depending on the device software.
- If the file size exceeds the available memory, an error can occur when you open files.

## Videos

Your phone has a built-in video player that lets you play all of your favorite videos. To access the video player, touch  $\Box$  > Apps tab > Videos.

Playing a video

- 1 Touch  $\equiv$  > Apps tab > Videos.
- 2 Select the video you want to play.

# **Multimedia**

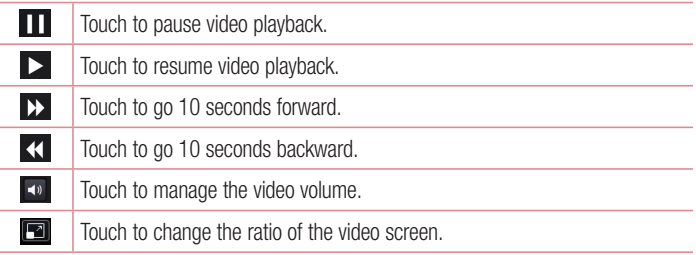

To change the volume while watching a video, press the up and down volume keys on the left-hand side of the phone.

Touch and hold a video in the list. The **Share, Delete, Details** options will be displayed.

### **Music**

Your phone has a built-in music player that lets you play all your favorite tracks. To access the music player, touch  $\Box$  > Apps tab > Music.

### Add music files to your phone

Start by transferring music files to your phone:

- Transfer music using Media sync (MTP).
- Download from the wireless Web.
- Synchronize your phone to a computer.
- Receive files via Bluetooth

### Transfer music using Media sync (MTP)

- 1 Connect the phone to your PC using the USB cable.
- 2 Select the Media sync (MTP) option. Your phone will appear as another hard drive on your computer. Click on the drive to view it. Copy the files from your PC to the drive folder.
- 3 When you're finished transferring files, swipe down on the Status Bar and touch USB connected > Charge only. You may now safely unplug your device.

Playing a song

- 1 Touch  $\equiv$  > Apps tab > Music.
- 2 Touch Songs.
- 3 Select the song you want to play.

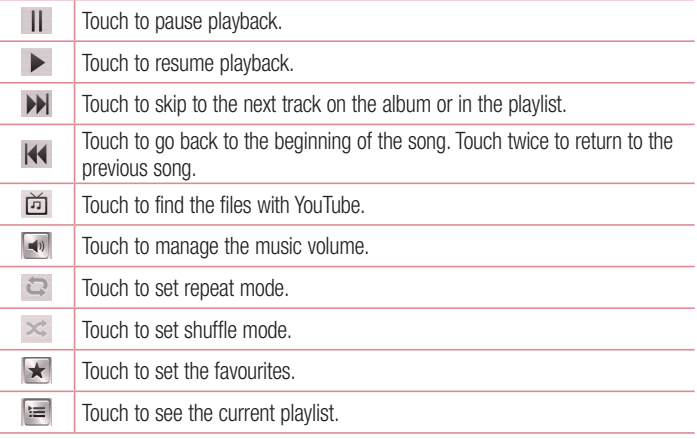

# **Multimedia**

To change the volume while listening to music, press the up and down volume keys on the left-hand side of the phone.

Touch and hold any song in the list. The Play, Add to playlist, Share, Set as ringtone, Delete, Details and Search options will be displayed.

#### NOTE:

- Some file formats are not supported, depending on the device software.
- If the file size exceeds the available memory, an error can occur when you open files.

NOTE: Music file copyrights may be protected by international treaties and national copyright laws.

Therefore, it may be necessary to obtain permission or a licence to reproduce or copy music.

In some countries, national laws prohibit private copying of copyrighted material. Before downloading or copying the file, check the national laws of the relevant country concerning the use of such material.

# **Utilities**

## Setting your alarm

1 Touch  $\equiv$  > Apps tab > Alarm/Clock >  $\leftrightarrow$ .

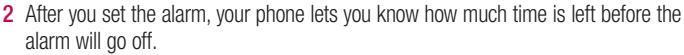

3 Set Repeat, Snooze duration, Vibration, Alarm sound, Alarm volume, Auto App starter. Puzzle lock and Memo. Touch Save.

NOTE: To change alarm settings in the alarm list screen, touch the Menu key  $\equiv$  and select Settings.

## Using your calculator

- 1 Touch  $\equiv$  > Apps tab > Calculator.
- 2 Touch the number keys to enter numbers.
- **3** For simple calculations, touch the function you want to perform  $(+, -, x \text{ or } \div)$ followed by  $=$ .
- 4 For more complex calculations, touch  $\equiv$  select the **Advanced panel**, then choose sin, cos, tan, log etc.
- 5 To check the history, tap the icon  $\vee$ .

## Adding an event to your calendar

- 1 Touch  $\Box$  > Apps tab > Calendar.
- 2 On the top of the screen, you can find the different view types for the Calendar (Day, Week, Month, Agenda).
- **3** Tap on the date for which you wish to add an event and touch  $(+)$ .
- 4 Touch **Event name** and enter the event name.

## **Utilities**

- 5 Touch Location and enter the location. Check the date and enter the time you wish your event to start and finish.
- 6 If you wish to add a note to your event, touch **Description** and enter the details.
- 7 If you wish to repeat the alarm, set REPEAT, and set REMINDERS, if necessary.
- 8 Touch Save to save the event in the calendar.

### Voice Recorder

Use the voice recorder to record voice memos or other audio files.

#### Recording a sound or voice

- 1 Touch  $\mathbb{H}$  > the Apps tab and select Voice Recorder.
- 2 Touch  $\bullet$  to begin recording.
- $3$  Touch  $\blacksquare$  to end the recording.
- 4 Touch  $\triangleright$  to listen to the recording.

**NOTE:** Touch  $E =$  to access your album. You can listen to the saved recording. The available recording time may differ from actual recording time.

### Sending the voice recording

- 1 Once you have finished recording, you can send the audio clip by touching  $\leq$ .
- 2 Choose from Bluetooth, E-mail, Gmail, Memo or Messaging. When you select Bluetooth, E-mail, Gmail, Memo or Messaging, the voice recording is added to the message. You may then write and send the message as you usually would.

## Polaris Viewer 4

Polaris Viewer is a professional mobile office solution that lets users conveniently view various types of office documents, including Word, Excel and PowerPoint files, anywhere or anytime, using their mobile devices.

 $\cdot$  Touch  $\Box$  > Apps tab > Polaris Viewer 4.

#### Viewing files

Mobile users can now easily view a wide variety of file types, including Microsoft Office documents and Adobe PDF, right on their mobile devices. When viewing documents using Polaris Office, the objects and layout remain the same as in the original documents.

## Google+

Use this application to stay connected with people via Google's social network service.

 $\cdot$  Touch  $\Box$  > Apps tab > Google+.

NOTE: This application may not be available depending on the region or service provider.

## Voice Search

Use this application to search webpages using voice.

- 1 Touch  $\frac{1}{1000}$  > Apps tab > Voice Search.
- 2 Say a keyword or phrase when **Speak now** appears on the screen. Select one of the suggested keywords that appear.

NOTE: This application may not be available depending on the region or service provider.

## **Utilities**

## **Downloads**

Use this application to see what files have been downloaded through the applications.  $\cdot$  Touch  $\Box$  > Apps tab > Downloads.

NOTE: This application may not be available depending on the region or service provider.

# The Web

### **Browser**

Use this application to browse the Internet. Browser gives you a fast, full-color world of games, music, news, sports, entertainment and much more, right on your mobile phone wherever you are and whatever you enjoy.

NOTE: Additional charges apply when connecting to these services and downloading content. Check data charges with your network provider.

1 Touch  $\frac{1}{2}$  > Apps tab > Browser.

### Using the Web toolbar

Touch and hold the Web toolbar and slide it upwards with your finger to open.

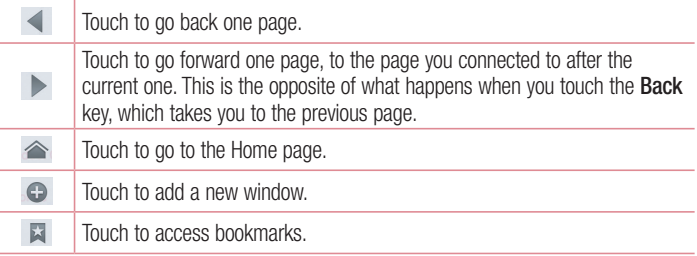

### Viewing webpages

Tap the address field, enter the web address and tap Go.

# The Web

### Opening a page

To go to new page, tap  $\boxed{1}$  >  $\boxed{+}$ . To go to another webpage, tap  $\boxed{2}$ , scroll up or down, and tap the page to select it.

### Searching the Web by voice

Tap the address field, tap  $\mathbb Q$ , speak a keyword, and then select one of the suggested keywords that appear.

NOTE: This feature may not be available depending on the region or service provider.

### **Bookmarks**

To bookmark the current webpage, touch  $\equiv$  > Save to bookmarks > OK. To open a bookmarked webpage, tap  $\Box$  and select one.

### **History**

Tap  $\Box$  > History to open a webpage from the list of recently-visited webpages. To clear the history, tap **Menu**  $\equiv$  > **Clear all history**.

## Chrome

Use Chrome to search for information and browse webpages.

1 Touch  $\equiv$  > Apps tab > Chrome.

NOTE: This application may not be available, depending on your region and service provider.

### Viewing webpages

Tap the Address field, and then enter a web address or search criteria.

### Opening a page

To go to a new page, tab  $\Box$  >  $\Box$  New tab.

To go to another webpage, tap  $\boxed{2}$ , scroll up or down, and tap the page to select it.

### Searching the Web by voice

Tap the address field, tap  $\mathbb Q$ , speak a keyword and select one of the suggested keywords that appear.

### Syncing with other devices

Sync open tabs and bookmarks to use with Chrome on another device, when you are logged in with the same Google account.

To view open tabs on other devices, tap **Menu**  $\equiv$  > **Other devices**.

Select a webpage to open.

To add bookmarks, tap  $\leq$ .

# **Settings**

## Accessing the Settings menu

1 On the Home screen, touch  $\frac{1}{100}$  > Apps tab > Settings. or

On the Home screen, touch  $\equiv$  > System settings.

2 Select a setting category and select an option.

## WIRELESS & NETWORKS

Here, you can manage Wi-Fi and Bluetooth. You can also set up mobile networks and switch to airplane mode.

### $\sim$  Mi-Fi  $\sim$

Wi-Fi – Turns on Wi-Fi to connect to available Wi-Fi networks.

#### TIP! How to obtain the MAC address

To set up a connection in some wireless networks with MAC filters, you may need to enter the MAC address of your LG-E410B in the router. You can find the MAC address in the following user interface: touch **Apps** tab  $>$  Settings  $>$  Wi-Fi  $>$   $\equiv$   $>$  Advanced  $>$  MAC address.

#### < Bluetooth >

Turn the Bluetooth wireless feature on or off to use Bluetooth.

#### < Mobile data >

Displays the data usage and set mobile data usage limit.

#### $<$  Call  $>$

Configure phone call settings such as call forwarding and other special features offered by your carrier.

Save unknown numbers – Add unknown numbers to contacts after a call.

Voicemail – Allows you to select your carrier's voicemail service.

Call reject – Allows you to set the call reject function. Choose from Call reject mode or Rejection list.

**Decline with message** – When you want to reject a call, you can send a quick message using this function. This is useful if you need to reject a call during a meeting.

Connection vibration – Vibrates your phone when the other party answers the call.

**Privacy keeper** – Hides the caller name and number for an incoming call.

Power button ends call – Allows you to select your end call.

**Call forwarding** – Choose whether to divert all calls when the line is busy, when there is no answer or when you have no signal.

Call duration – View the duration of calls including Last call, Dialled calls, Received calls and All calls.

Additional settings – Allows you to change the following settings:

**Caller ID:** Choose whether to display your number in an outgoing call.

**Call waiting:** If call waiting is activated, the handset will notify you of an incoming call while you are on a call (depending on your network provider).

#### $<$  More...  $>$

Airplane mode – After switching to airplane mode, all wireless connections are disabled.

**Portable Wi-Fi hotspot** – Allows you to share mobile network via Wi-Fi and you can configure portable Wi-Fi hotspot settings.

Bluetooth tethering – Allows you to set your phone whether sharing the internet connection or not.

VPN – Displays the list of Virtual Private Networks (VPNs) that you've previously configured. Allows you to add different types of VPNs.

## **Settings**

NOTE: You must set a lock screen PIN or password before you can use credential storage.

**Mobile networks** – Set options for data roaming, network mode  $\&$  operators, access point names (APNs) etc.

## **DEVICE**

< Sound >

Sound profile – Choose the Sound, either Vibrate only or Silent.

Volumes – Manage the volume of Phone ringtone, Notification sound, Touch feedback & system, Music, video, games and other media.

Quiet time – Set times to turn off all sounds except alarm and media.

Ringtone with vibration – Vibration feedback for calls and notifications.

**Phone ringtone** – Allows you to set your default incoming call ringtone.

Notification sound – Allows you to set your default notification ringtone.

Incoming call vibration – Allows you to set vibration type when you receive the incoming call.

**Dial pad touch tones** – Allows you to set the phone to play tones when using the dial pad to dial numbers.

**Touch sounds** – Allows you to set your phone to play a sound when you touch buttons, icons and other onscreen items that react to your touch.

**Screen lock sound** – Allows you to set your phone to play a sound when locking and unlocking the screen.

< Display >

**Brightness** – Adjust the screen brightness.

Screen timeout – Set the time for screen timeout.

Auto-rotate screen – Set to switch orientation automatically when you rotate the phone.

**Font type** – Change the type of display font.

**Font size** – Change the size of the display font.

< Home screen >

Set the Theme, **Screen swipe effect** or **Wallpaper**. Select the option to set **Scroll** screens circularly and Home backup & restore.

< Lock screen >

Select screen lock – Set a screen lock type to secure your phone. Opens a set of screens that quide you through drawing a screen unlock pattern. Set **None, Swipe**, Pattern, PIN or Password.

If you have enabled a Pattern lock type when you turn on your phone or wake up the screen, you will be asked to draw your unlock pattern to unlock the screen.

Wallpaper – Select the wallpaper for your lock screen from Gallery or Wallpaper gallery.

Clocks & shortcuts – Customize clocks & shortcuts on the lock screen.

Owner info – Show owner info on the lock screen.

**Lock timer** – Set the lock time after screen timeout.

**Power button instantly locks** – Set the screen lock when the power button is pressed.

< Storage >

**INTERNAL STORAGE** – View the internal storage usage.

SD card – View the external storage usage.

# **Settings**

#### < Battery >

Manage the battery and check the power saving items.

### $<$  Apps  $>$

View and manage your applications.

## **PFRSONAL**

### < Accounts & sync >

Permits applications to synchronize data in the background, whether or not you are actively working in them. Deselecting this setting can save battery power and lower (but not eliminate) data usage.

#### < Location access >

Access to my location – If you select Wi-Fi & mobile network location, your phone determines your approximate location using Wi-Fi and mobile networks. When you select this option, you're asked whether you consent to allowing Google to use your location when providing these services.

GPS satellites – If you select GPS satellites, your phone determines your location to street-level accuracy.

Wi-Fi & mobile network location – Lets apps use data from sources such as Wi-Fi and mobile networks to determine your approximate location.

### < Security >

Set up SIM card lock – Set up SIM card lock or change the SIM PIN.

**Password typing visible** – Show the last character of the hidden password as you type.

**Phone administrators** – View or deactivate phone administrators.

Unknown sources – Default setting to install non-play store applications.

Trusted credentials – Display trusted CA certificates.

Install from storage – Choose to install encrypted certificates. Clear credentials – Remove all certificates.

### < Language & input >

Use the **Language & input** settings to select the language for the text on your phone and to configure the on-screen keyboard, including words you've added to its dictionary.

#### < Backup & reset >

Change the settings for managing your settings and data.

**Backup my data** – Set to backup your settings and application data to the Google server.

Backup account – Set to backup your account.

**Automatic restore**  $-$  Set to restore your settings and application data when the applications are reinstalled on your device.

Factory data reset – Reset your settings to the factory default values and delete all your data. If you reset the phone this way, you are prompted to re-enter the same information as when you first started Android.

## **SYSTEM**

#### $\geq$  Date & time  $\sim$

Use **Date & time** settings to set how dates will be displayed. You can also use these settings to set your own time and time zone rather than obtaining the current time from the mobile network.

#### < Accessibility >

Use the **Accessibility** settings to configure accessibility plug-ins you have installed on your phone.

NOTE: Requires additional plug-ins to become selectable.

## **Settings**

#### < PC connection >

USB connection type – Set the desired mode: Charge only, Media sync (MTP), USB tethering, LG software or Camera (PTP).

Ask on connection – Ask in USB connection mode when connecting to a computer. Help – Help for USB connection.

PC Suite – Checkmark this to use LG PC Suite with your Wi-Fi connection.

Help – Help for LG software.

#### < Developer options >

Keep in mind that turning on these developer settings may result in irregular device behaviour. The developer options are recommended only for advanced users.

#### < About phone >

View legal information and check your phone status and software version.

# PC software (LG PC Suite)

"LG PC Suite" PC software is a program that helps you connect your device to a PC via a USB cable and Wi-Fi. Once connected, you can use the functions of your device from your PC.

#### With your "LG PC Suite" PC Software, You Can...

- Manage and play your media contents (music, movie, picture) on your PC.
- Send multimedia contents to your device.
- Synchronizes data (schedules, contacts, bookmarks) in your device and PC.
- Backup the applications in your device.
- Update the softwares in your device.
- Backup and restore the device data.
- Play multimedia contents of your PC from your device.
- Backup and create and edit the memos in your device.

NOTE: You can use the Help menu from the application to find out how to use your "LG PC Suite" PC software.

#### Installing "LG PC Suite" PC Software

"LG PC Suite" PC software can be downloaded from the webpage of LG.

- 1 Go to www.lg.com and select a country of your choice.
- 2 Go to Support > MOBILE SUPPORT > LG Mobile Phones > Select the Model or

Go to **Support**  $>$  **Mobile**  $>$  Select the Model.

3 Click PC SYNC from MANUALS & DOWNLOAD and click DOWNLOAD to download "LG PC Suite" PC software.

Click PC Sync from MANUALS & DOWNLOAD, and click DOWNLOAD to download "LG PC Suite" PC software or Click PC Sync from Download, and click WINDOW PC Sync Download to download "LG PC Suite" PC software.

# PC software (LG PC Suite)

### System Requirements for "LG PC Suite" PC software

- OS: Windows XP (Service pack 3) 32 bit, Windows Vista, Windows 7, Windows 8
- CPU: 1 GHz or higher processors
- Memory: 512 MB or higher RAMs
- Graphic card: 1024 x 768 resolution, 32 bit color or higher
- HDD: 500 MB or more free hard disk space (More free hard disk space may be needed depending on the volume of data stored.)
- Required software: LG integrated drivers, Windows Media Player 10 or later.

#### NOTE: LG Integrated USB Driver

LG integrated USB driver is required to connect an LG device and PC and installed automatically when you install "LG PC Suite" PC software application.

#### Synchronizing your Device to a PC

Data from your device and PC can be synchronized easily with "LG PC Suite" PC software for your convenience. Contacts, schedules and bookmarks can be synchronized.

#### The procedure is as follows:

- 1 Connect your device to PC. (Use a USB cable or Wi-Fi connection.)
- 2 The USB connection type will appear, then select LG software.
- 3 After connection, run the program and select the device section from the category on the left side of the screen.
- 4 Click Personal information to select.
- 5 Select the checkbox of contents to synchronize and click the **Sync** button.

NOTE: To synchronize your phone with your PC, you need to install LG PC Suite onto your PC. Please refer to previous pages to install LG PC Suite.

#### Moving contacts from your Old Device to your New Device

- 1 Export your contacts as a CSV file from your old device to your PC using a PC sync program.
- 2 Install "LG PC Suite" on the PC first. Run the program and connect your Android mobile phone to the PC using a USB cable.
- 3 On the top menu, select Device > Import to device > Import contacts.
- 4 A popup window to select the file type and a file to import will appear.
- 5 On the popup, click the **Select a file** and Windows Explorer will appear.
- 6 Select the contacts file to import in Windows Explorer and click the Open.
- 7 Click OK.
- 8 A Field mapping popup to link the contacts in your device and new contacts data will appear.
- 9 If there is a conflict between the data in your PC contacts and device contacts, make the necessary selections or modifications in LG PC Suite.
- 10 Click OK.

## Phone software update

## Phone software update

#### LG Mobile phone software update from the Internet

For more information about using this function, please visit http://update.lgmobile.com or http://www.lg.com/common/index.jsp  $\rightarrow$  select your country and language.

This feature allows you to conveniently update the firmware on your phone to a newer version from the Internet without needing to visit a service center. This feature will only be available if and when LG makes a newer firmware version available for your device. Because the mobile phone firmware update requires the user's full attention for the duration of the update process, please make sure you check all instructions and notes that appear at each step before proceeding. Please note that removing the USB data cable during the upgrade may seriously damage your mobile phone.

NOTE: LG reserves the right to make firmware updates available only for selected models at its own discretion and does not guarantee the availability of the newer version of the firmware for all handset models.

#### LG Mobile Phone software update via Over-the-Air (OTA)

This feature allows you to conveniently update your phone's software to a newer version via OTA, without connecting using a USB data cable. This feature will only be available if and when LG makes a newer firmware version available for your device. You should first check the software version on your mobile phone: Settings > About  $phone > Software$  update  $> Check$  now for update.

NOTE: Your personal data from internal phone storage—including information about your Google account and any other accounts, your system/application data and settings, any downloaded applications and your DRM licence might be lost in the process of updating your phone's software. Therefore, LG recommends that you backup your personal data before updating your phone's software. LG does not take responsibility for any loss of personal data.

NOTE: This feature depends on your network service provider, region and country.

# About this user guide

## About this user quide

- Before using your device, please carefully read this manual. This will ensure that you use your phone safely and correctly.
- Some of the images and screenshots provided in this quide may appear differently on your phone.
- Your content may differ from the final product, or from software supplied by service providers or carriers, This content may be subject to change without prior notice. For the latest version of this manual, please visit the LG website at www.lg.com.
- Your phone's applications and their functions may vary by country, region or hardware specifications. LG cannot be held liable for any performance issues resulting from the use of applications developed by providers other than LG.
- LG cannot be held liable for performance or incompatibility issues resulting from registry settings being edited or operating system software being modified. Any attempt to customize your operating system may cause the device or its applications to not work as they should.
- Software, audio, wallpaper, images, and other media supplied with your device are licensed for limited use. If you extract and use these materials for commercial or other, you may be infringing copyright laws. As a user, you are fully are entirely responsible for the illegal use of media.
- Additional charges may be applied for data services, such as messaging, uploading and downloading, auto-syncing or using location services. To avoid additional charges, select a data plan to is suitable for your needs. Contact your service provider.

## **Trademarks**

- LG and the LG logo are registered trademarks of LG Electronics.
- All other trademarks and copyrights are the property of their respective owners.
## **Accessories**

These accessories are available for use with your phone. (Items described below may be optional.)

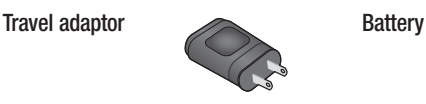

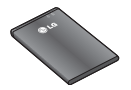

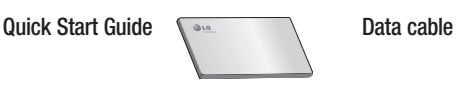

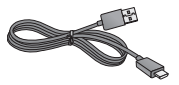

#### NOTE:

- Always use genuine LG accessories. Failure to do this may invalidate your warranty.
- Accessories may vary in different regions.

## **Troubleshooting**

This chapter lists some problems you might encounter when using your phone. Some problems require you to call your service provider, but most are easy to fix yourself.

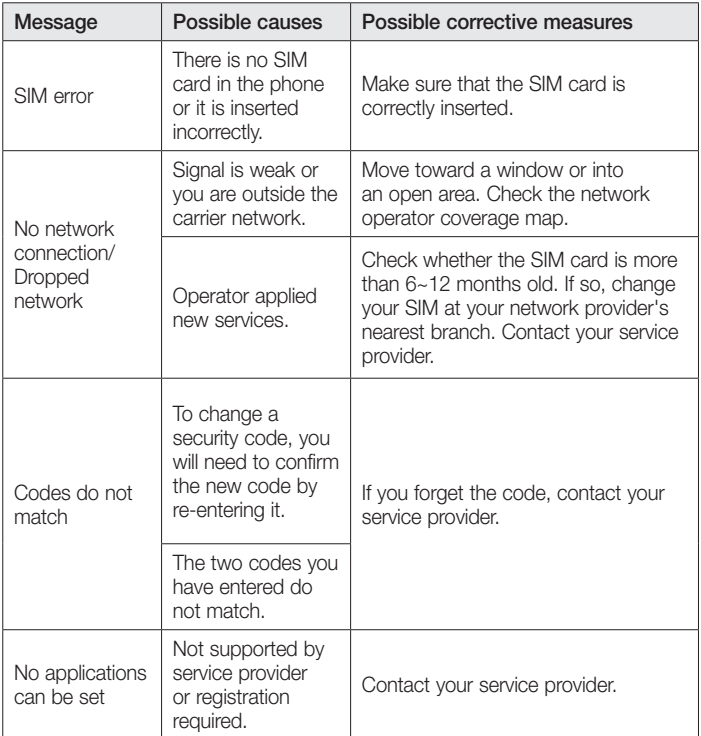

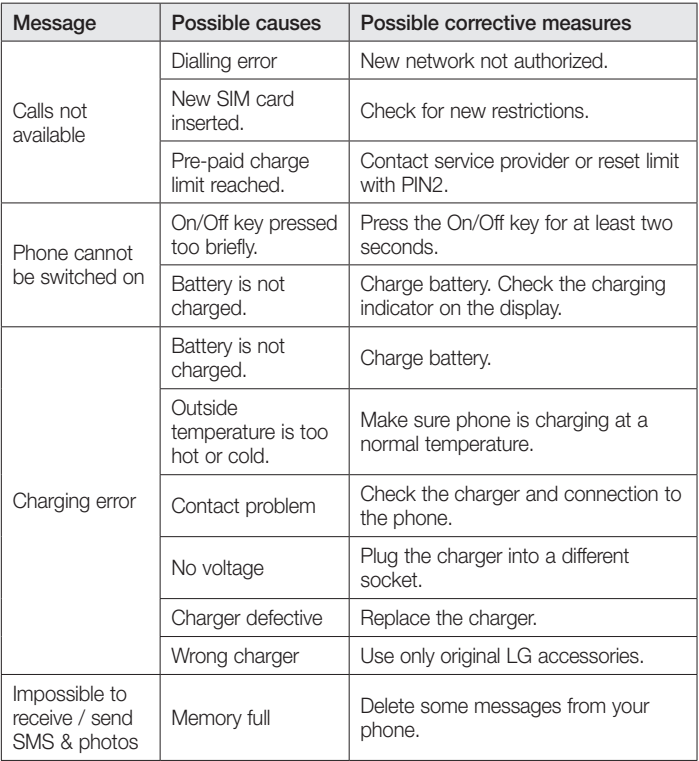

# **Troubleshooting**

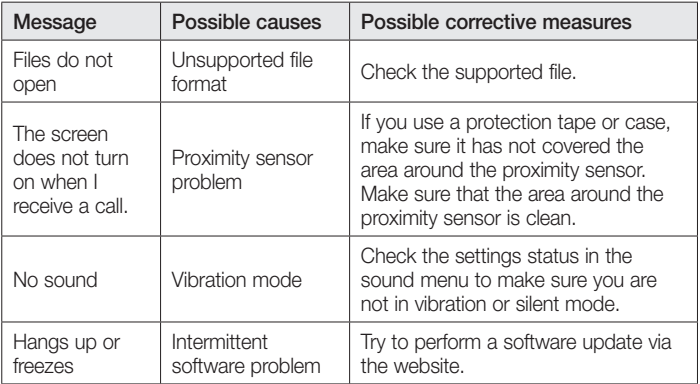

Please check to see if any problems you have encountered with your phone are described in this section before taking the phone for service or calling a service representative.

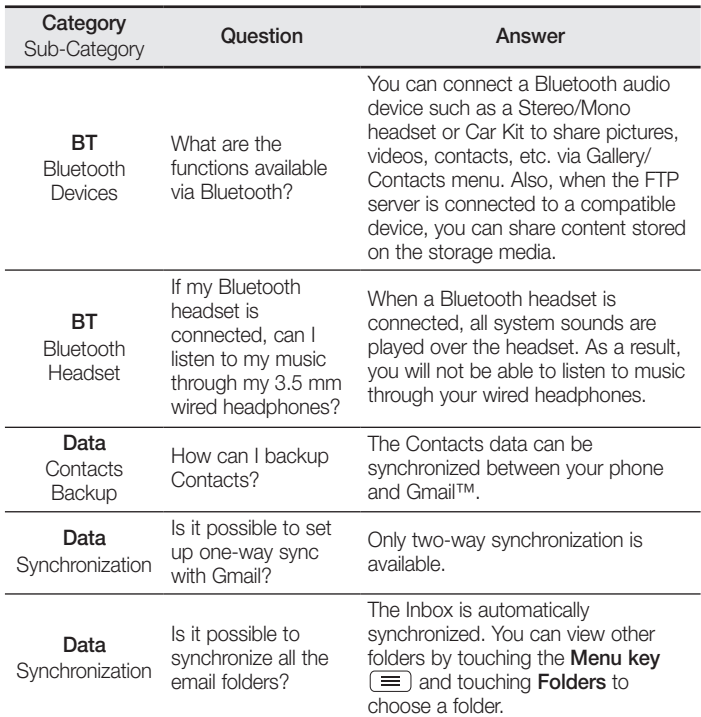

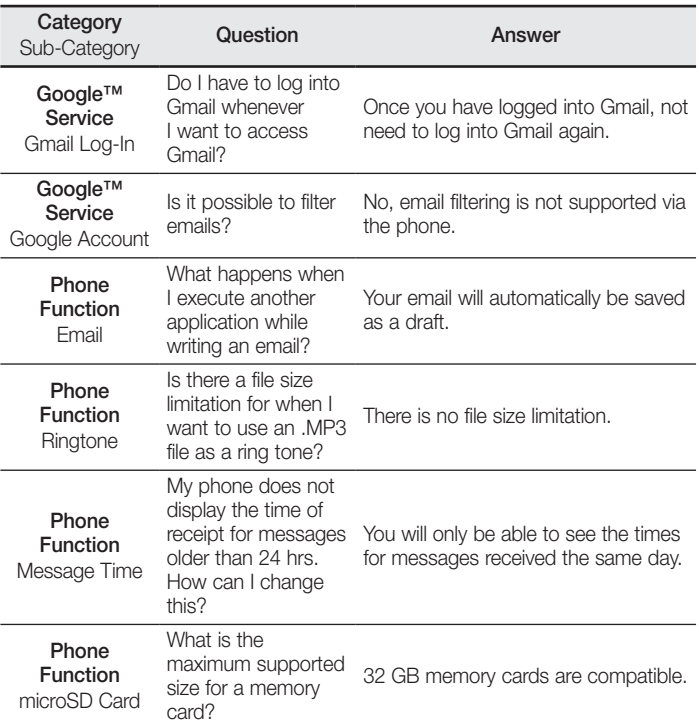

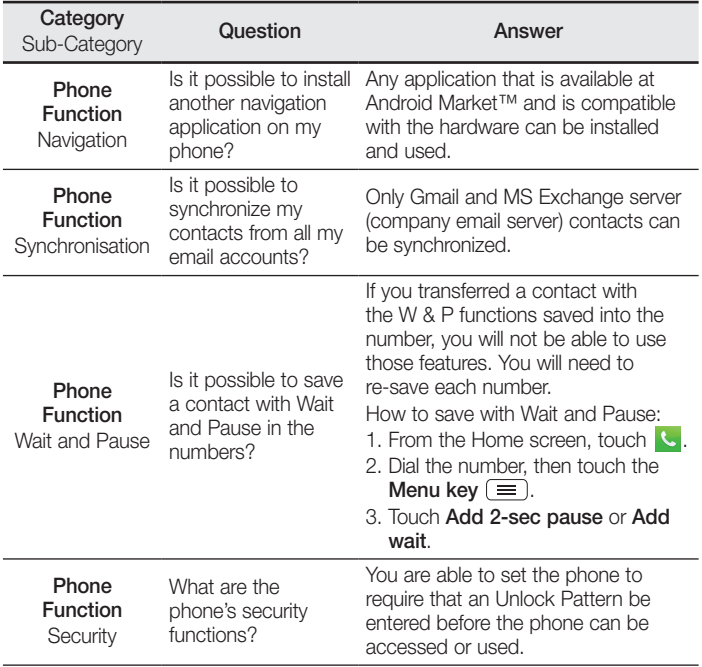

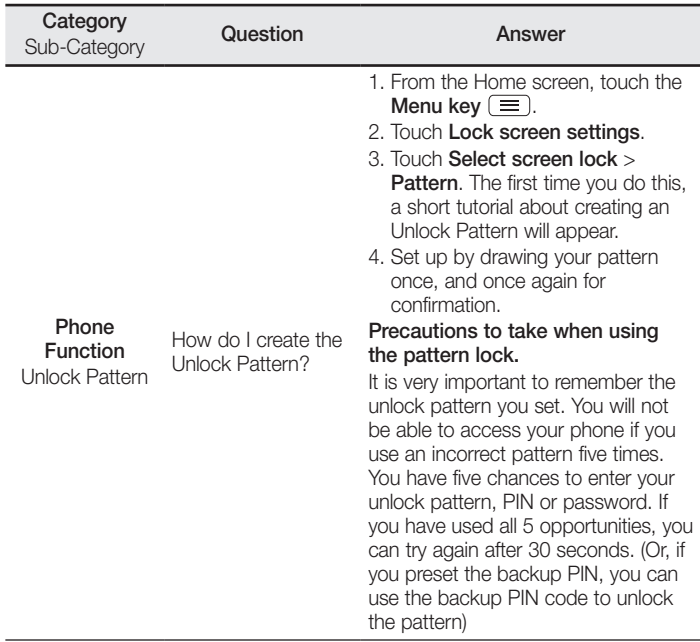

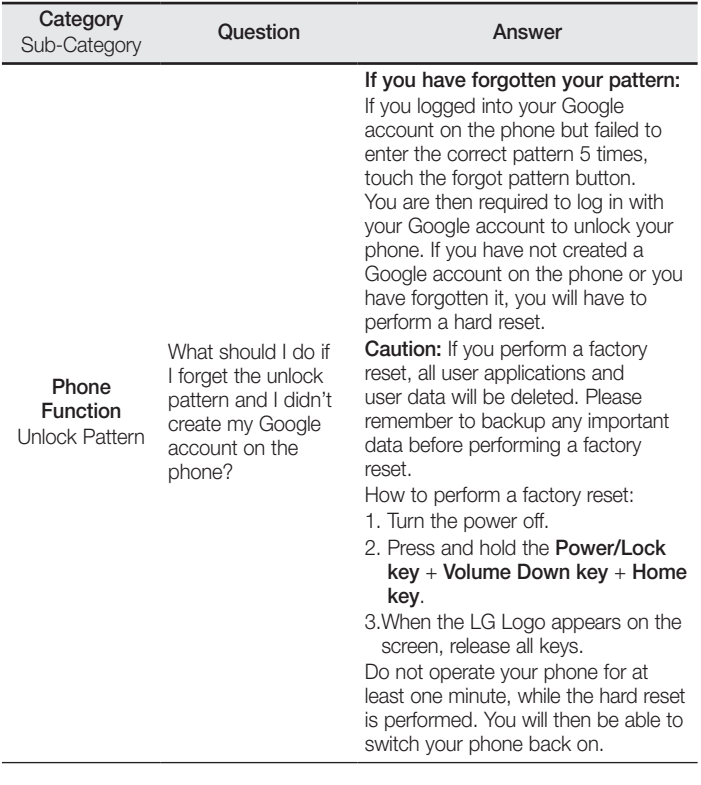

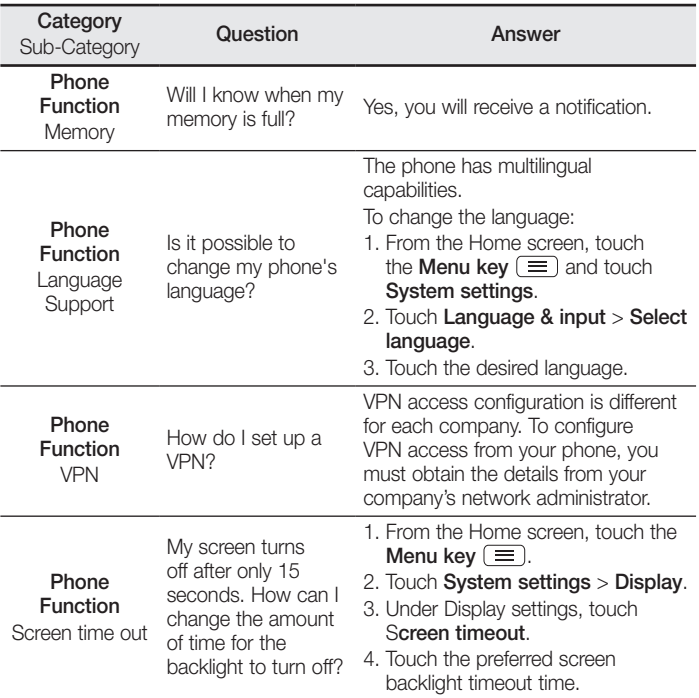

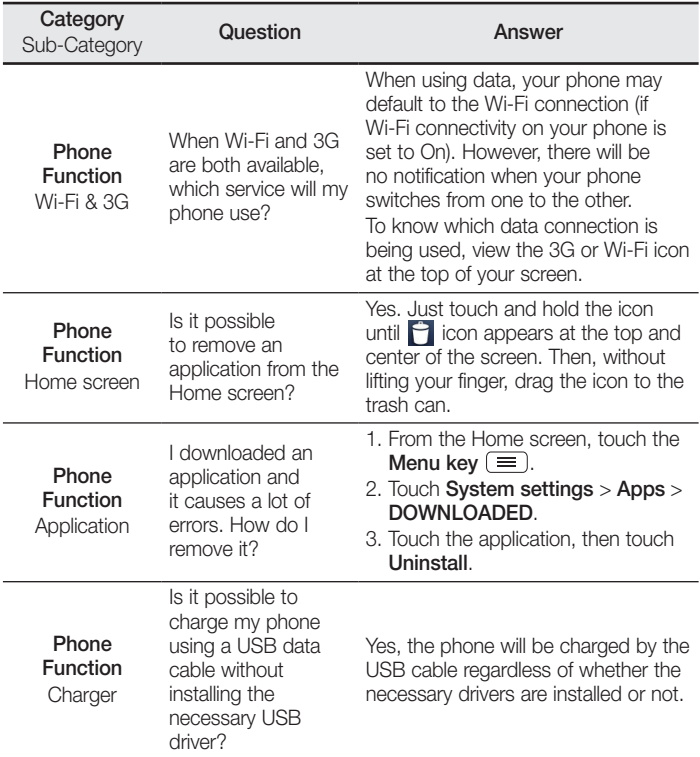

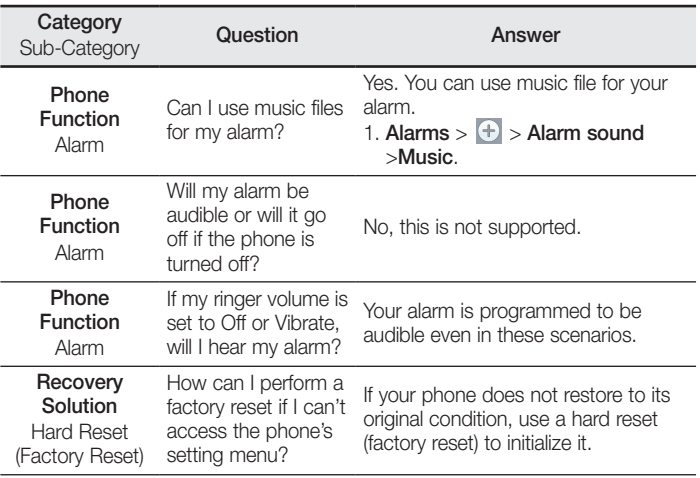

## **LIMITED WARRANTY STATEMENT**

#### **1. WHAT THIS WARRANTY COVERS:**

LG offers you a limited warranty that the enclosed subscriber unit and its enclosed accessories will be free from defects in material and workmanship, according to the following terms and conditions:

- 1. The limited warranty for the product extends for ONE (1) year beginning on the date of purchase of the product by the original end user.
- 2. The limited warranty extends only to the original end user of the product and is not assignable or transferable to any subsequent purchaser/end user.
- 3. This warranty is good only to the original end user of the product during the warranty period as long as it is in Canada.
- 4. Upon request from LG, the consumer must provide information to reasonably prove the date of purchase.
- 5. During the applicable warranty period, LG will repair or replace at LG's sole option, without charge to the original end user, any defective component part of the phone or accessory.
- 6. LG may use rebuilt, reconditioned or new parts or components when repairing any product or replace a product with a rebuilt, reconditioned or new product.

#### **2. WHAT THIS WARRANTY DOES NOT COVER:**

- 1. Defects or damages resulting from use of the product in other than its normal and customary manner.
- 2. Defects or damages from abnormal use, abnormal conditions, improper storage, exposure to moisture or dampness, unauthorized modifications, unauthorized connections, unauthorized repair, misuse, neglect, abuse, accident, alteration, improper installation or other acts which are not the fault of LG, including damage caused by spills of food or liquids.
- 3. Breakage or damage to antennas unless caused directly by defects in material or workmanship.
- 4. The fact that the Customer Service Department at LG was not notified by the original end user of the alleged defect or malfunction of the product, during the warranty period.
- 5. Products which have had their serial numbers removed or made illegible.
- 6. Damage resulting from use of non-LG approved accessories.
- 7. All plastic surfaces and all other externally exposed parts that are scratched or damaged due to normal customer use.
- 8. Products serviced by non-authorized persons or companies.

#### **Notes:**

- 1. This limited warranty supersedes all other warranties, expressed or implied either in fact or by operations of law, statutory or otherwise, including, but not limited to any implied warranty of merchantability or fitness for a particular purpose.
- 2. Shipping damage is the sole responsibility of the shipping company.

#### **3. EXCLUSION OF LIABILITY:**

No other express warranty is applicable to this product. THE DURATION OF ANY IMPLIED WARRANTIES, INCLUDING THE IMPLIED WARRANTY OF MARKETABILITY, IS LIMITED TO THE DURATION OF THE EXPRESS WARRANTY HEREIN. LG ELECTRONICS CANADA, INC. SHALL NOT BE LIABLE FOR THE LOSS OF THE USE OF THE PRODUCT, INCONVENIENCE, LOSS OR ANY OTHER DAMAGES, DIRECT OR CONSEQUENTIAL, ARISING OUT OF THE USE OF, OR INABILITY TO USE, THIS PRODUCT OR FOR ANY BREACH OF ANY EXPRESS OR IMPLIED WARRANTY, INCLUDING THE IMPLIED WARRANTY OF MARKETABILITY APPLICABLE TO THIS PRODUCT.

#### **4. HOW TO GET WARRANTY SERVICE:**

To obtain warranty service, please call the following telephone number from anywhere in Canada:

LG Electronics Canada, Inc.

Tel. 1-888-LG-Canada (1-888-542-2623)

http://www.lg.com/ca\_en (see links to "Support > Mobile phone support")

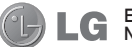

Electronics Canada Inc. North York, Ontario

#### **FRANCAIS**

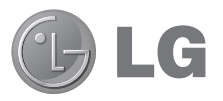

# Guide de l'utilisateur

- • Les captures d'écran et les illustrations peuvent différer de celles que vous voyez sur votre téléphone.
- Il est possible que certains renseignements de ce guide ne s'appliquent pas à votre téléphone, car ils peuvent varier selon le logiciel du téléphone ou votre fournisseur de services. Toutes les informations de ce document peuvent être modifiées sans préavis.
- Ce téléphone n'est pas approprié pour les personnes malvoyantes puisque le clavier est sur un écran tactile.
- © LG Electronics, Inc., 2013. Tous droits réservés. LG et le logo LG sont des marques déposées de LG Group et de ses structures annexes. Toutes les autres marques de commerce sont la propriété de leurs détenteurs respectifs.
- • Google™, Google Maps™, Gmail™, YouTube™ et Play Store™ sont des marques de commerce de Google, Inc.

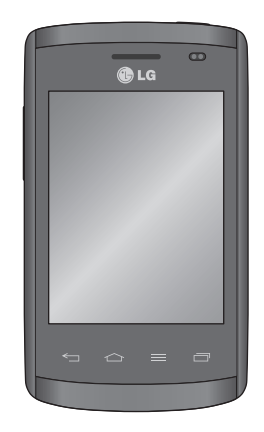

## Table des matières

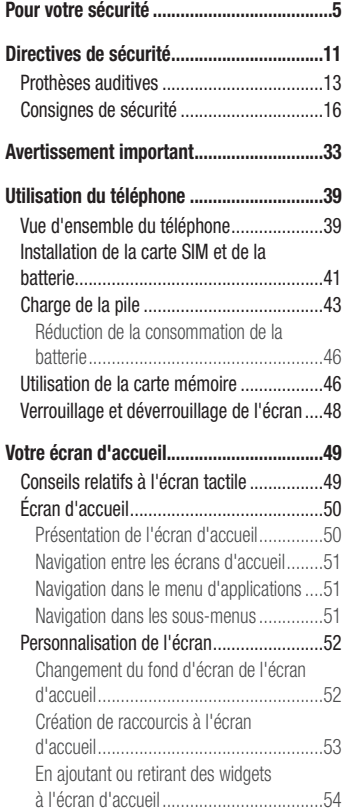

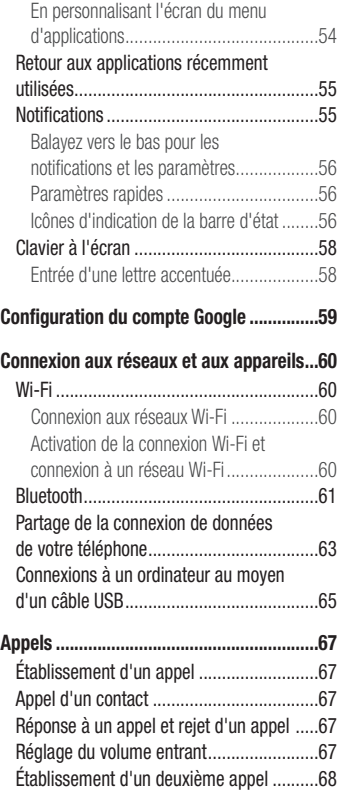

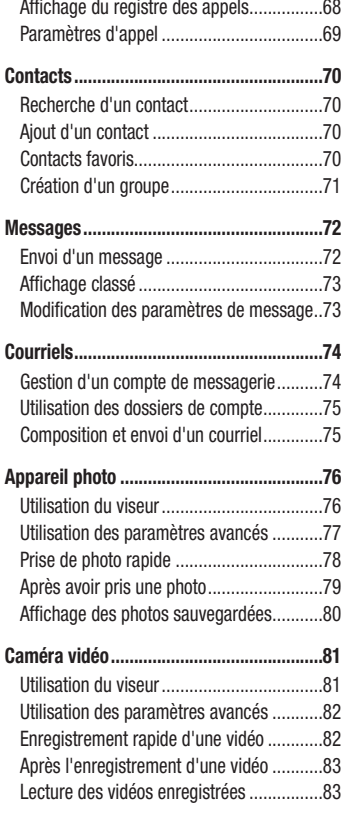

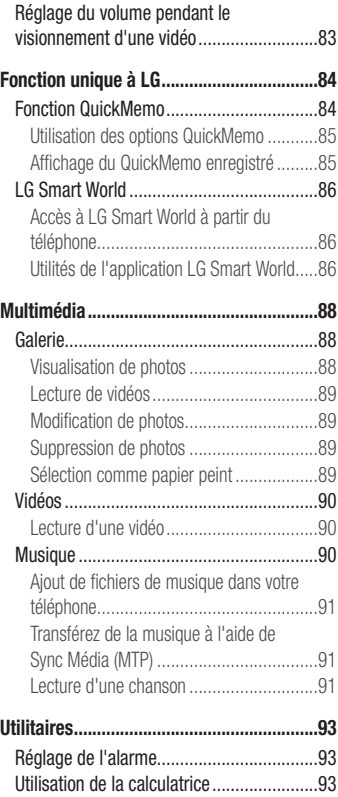

# Table des matières

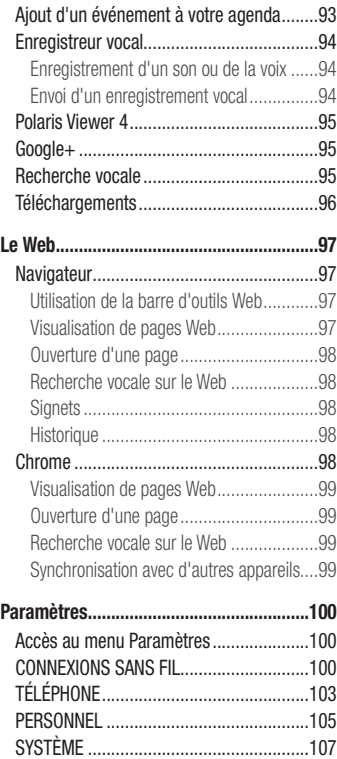

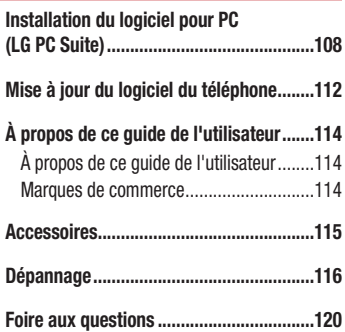

## <span id="page-126-0"></span>Pour votre sécurité

#### Renseignements importants

Ce guide contient des renseignements importants sur l'utilisation et le fonctionnement de votre téléphone. Veuillez lire chaque page attentivement pour obtenir un rendement optimal, pour éviter d'endommager l'appareil et pour l'utiliser correctement. Les modifications apportées à l'appareil qui ne sont pas expressément approuvées dans ce guide peuvent annuler la garantie correspondante.

#### Avant de commencer

#### Directives de sécurité

#### AVERTISSEMENT

Afin de minimiser les risques de choc électrique, n'exposez pas l'appareil à une forte humidité (salles de bain, piscines, etc.).

Rangez toujours l'appareil loin de la chaleur. Ne rangez jamais votre appareil à un endroit où il pourrait être exposé à une température de moins de 32°F (0°C) ni de plus de 104°F (40°C), comme à l'extérieur lors de conditions climatiques sévères ou dans votre voiture en été. L'exposition de l'appareil à une chaleur ou à un froid excessif peut entraîner un mauvais fonctionnement, des dommages ou des pannes graves.

Faites preuve de prudence si vous utilisez l'appareil près d' autres appareils électroniques. Les émissions RF de votre téléphone cellulaire peuvent nuire aux appareils électroniques à proximité lorsque ceux-ci ne sont pas convenablement blindés. Consultez, s'il y a lieu, les fabricants des appareils médicaux personnels utilisés (stimulateur cardiaque et prothèse auditive, par exemple) pour savoir si votre téléphone peut provoquer des interférences.

Éteignez toujours votre appareil dans les établissements de soins de santé ainsi que dans les stations-service. Ne placez jamais votre téléphone dans un four à micro-ondes car la batterie risque d'exploser.

#### Consignes de sécurité

Veuillez prendre connaissance de ces directives simples. Il peut être dangereux, voire illégal de ne pas suivre les règles. Ce guide de l'utilisateur fournit des renseignements détaillés à ce propos.

- • N'utilisez jamais une pile non approuvée; cela pourrait endommager le téléphone et faire exploser la pile.
- Ne placez jamais l'appareil dans un four à micro-ondes car la pile risque d'exploser.
- • Votre téléphone contient une batterie interne. Ne jetez pas la pile au feu ni avec des matières dangereuses ou inflammables.
- • Veillez qu'aucun objet pointu n'entre en contact avec la pile, car cela pourrait causer un incendie.
- • Conservez la pile hors de la portée des enfants.
- • Veillez à ce que les enfants n' avalent pas de pièces comme des bouchons de caoutchouc (écouteur, pièces de connexion, etc.), car ils pourraient s' asphyxier ou suffoquer.
- • Débranchez le cordon d' alimentation et le chargeur pendant les orages électriques pour éviter les chocs électriques et les incendies.
- En voiture, ne laissez pas votre téléphone ni l'ensemble mains libres près du sac gonflable. Le déploiement du sac gonflable alors que de l'équipement sans fil est mal installé pourrait causer de graves blessures.
- • N'utilisez pas le téléphone dans les endroits où son usage est interdit. (Par exemple : dans les avions).
- • N'exposez pas l'adaptateur ni le chargeur à la lumière directe du soleil et ne l'utilisez pas dans les endroits très humides comme les salles de bain.
- • N'exposez jamais l'appareil à une température inférieure à 4°F (-15°C) ou supérieure à 122°F (50°C).
- • N'utilisez pas de produits chimiques forts (comme de l'alcool, du benzène, des diluants, etc.) ni de détergents pour nettoyer votre téléphone car cela pourrait causer un incendie.
- • Évitez de laisser tomber le téléphone par terre, de le frapper ou de le secouer fortement. Le choc ou les vibrations pourraient endommager les circuits électroniques du téléphone.
- • N'utilisez pas votre appareil dans les endroits où il y a risque d'explosion car il peut émettre des étincelles.
- • N'endommagez pas le cordon en le pliant, en le tordant, en le tirant ou en l'exposant à la chaleur.
- N'utilisez pas la fiche si elle est desserrée car cela pourrait causer un incendie ou un choc électrique.
- Ne placez pas d'objets lourds sur le cordon d'alimentation. Veillez que le cordon d'alimentation ne soit pas plié afin d'éviter tout risque d'incendie et de choc électrique.
- Ne manipulez pas votre téléphone avec des mains mouillées pendant qu'il se charge. Vous pourriez vous électrocuter ou endommager le téléphone.
- Ne démontez pas le téléphone.
- N'établissez pas des appels et ne répondez pas à des appels lorsque le téléphone est en train de se recharger; il pourrait se produire un court-circuit, un choc électrique ou un incendie.
- • Utilisez uniquement les batteries, les antennes et les chargeurs fournis par LG. La garantie n'est pas valide si vous utilisez des produits provenant d'autres fournisseurs.
- Seul le personnel autorisé peut réparer le téléphone et ses accessoires. Une installation ou une réparation incorrecte pourrait causer des accidents et annuler la garantie.
- Pendant un appel, ne tenez pas l'antenne de l'appareil et évitez également que celle-ci entre en contact avec votre corps.
- Les appels d'urgence ne peuvent être faits que dans une zone de service. Avant d'effectuer un appel d'urgence, assurez-vous que vous êtes dans une zone de service et que le téléphone est allumé.
- Faites preuve de prudence lorsque vous utilisez des accessoires comme un écouteur ou un casque d'écoute. Assurez-vous que les câbles sont placés de manière sécuritaire et ne touchent pas inutilement à l'antenne.

#### Pour votre sécurité

#### Renseignements de la FCC au sujet de l'exposition aux radiofréquences

#### AVERTISSEMENT

Lisez ces paragraphes avant d'utiliser votre appareil.

Au mois d'août 1996, la Federal Communications Commission (FCC) des États-Unis a, par l'intermédiaire d' un document intitulé Report and Order FCC 96-326, adopté et mis à jour la norme de sécurité en ce qui concerne l'exposition des personnes à l'énergie électromagnétique des radiofréquences (RF) émanant des émetteurs réglementés par la FCC. Ces directives sont conformes aux normes de sécurité établies auparavant par les organismes de normalisation américains et internationaux: La conception de cet appareil est conforme aux directives de la FCC ainsi qu'à ces normes internationales.

#### MISE EN GARDE

N'utilisez que l'antenne approuvée fournie. L'utilisation d'antennes non approuvées ainsi que les modifications non autorisées peuvent affecter la qualité des appels, endommager l'appareil, annuler la garantie ou contrevenir aux règlements de la FCC. N'utilisez pas l'appareil si l'antenne est endommagée. Une antenne endommagée qui entre en contact avec la peau peut provoquer une brûlure légère. Communiquez, au besoin, avec votre fournisseur pour obtenir une antenne de rechange.

#### Utilisation comme appareil portatif

Ce téléphone a été testé en vue d'une utilisation type comme appareil portatif, avec une distance de 1 cm (0,39 pouces) entre l'arrière de l'appareil et le corps de l'utilisateur. Pour satisfaire aux exigences de la FCC en matière d'exposition aux radiofréquences, une distance d'au moins de 1 cm (0,39 pouces) doit être maintenue entre le corps de l'utilisateur et l'arrière du téléphone. Les pinces de ceinture, les étuis et autres accessoires semblables d'autres marques et contenant des composantes métalliques ne peuvent pas être utilisés.

Les accessoires portatifs empêchant le maintien d'une distance de 1 cm (0,39 pouces) entre le corps de l'utilisateur et l'arrière du téléphone et qui n'ont pas été testés en vue d'une utilisation type comme accessoires portatifs peuvent ne pas satisfaire aux limites d'exposition aux radiofréquences stipulées par la FCC et, par conséquent, ne doivent pas être utilisés.

#### Antenne externe montée sur véhicule (facultative si disponible)

Selon les exigences de la FCC en matière d'exposition aux radiofréquences, on doit maintenir une distance d'au moins de 20 cm (8 pouces) entre l'utilisateur ou toute autre personne et l'antenne externe montée sur le véhicule. Pour en savoir plus sur l'exposition aux radiofréquences, visitez le site Web de la FCC à l'adresse www.fcc.gov

#### Conformité aux normes FCC Part 15 Class B

Cet appareil et ses accessoires se conforment aux normes FCC Part 15 Class B de la Federal Communications Commission et aux exigences pour appareils numériques ICES-003 Class B d'Industrie Canada.

Son fonctionnement est sujet aux deux conditions suivantes :

(1) Cet appareil et ses accessoires ne peuvent pas causer l'interférence nuisible, et (2) cet appareil et ses accessoires doivent accepter n'importe quelle interférence reçue, y compris l'interférence qui peut causer l'opération non désirée.

#### Mises en garde au sujet de la pile

- Ne la démontez pas.
- Ne la court-circuitez pas.
- Ne pas exposer à des températures trop hautes : 140°F (60°C).
- Ne l'incinérez pas.

## Pour votre sécurité

## Élimination des piles usées

- • Veuillez jeter la pile de façon appropriée ou rapportez-la à votre fournisseur de services sans fil pour recyclage.
- • Votre téléphone contient une batterie interne. Ne jetez pas la pile au feu ni avec des matières dangereuses ou inflammables.

#### Mises en garde au sujet de l'adaptateur (chargeur)

- L'utilisation d'un chargeur de batterie qui ne convient pas peut endommager l'appareil et annuler la garantie.
- L'adaptateur, ou chargeur de batterie, ne doit être utilisé qu'à l'intérieur.
- • N'exposez pas l'adaptateur ni le chargeur à la lumière directe du soleil et ne l'utilisez pas dans les endroits très humides comme les salles de bain.

## Évitez d'endommager votre ouïe.

- • Votre acuité auditive peut être endommagée si vous êtes exposé à un son fort pendant des longues périodes de temps. Par conséquent, nous vous recommandons de ne pas allumer ou éteindre le combiné près de votre oreille. Nous vous recommandons aussi de régler le volume de la musique et des appels à un niveau raisonnable.
- Si vous écoutez de la musique pendant que vous vaquez à d'autres occupations, assurez vous que le volume soit réglé à un niveau raisonnable afin que vous puissiez demeurer conscient de votre environnement. Cela est particulièrement important quand vous traversez une rue.

## <span id="page-132-0"></span>Directives de sécurité

#### Consignes de sécurité de la TIA

Vous trouverez dans les pages qui suivent les consignes de sécurité de la TIA au sujet des téléphones sans fil portatifs. L'inclusion, dans le guide d'utilisation, des paragraphes concernant les stimulateurs cardiaques, les prothèses auditives et autres appareils médicaux est obligatoire pour l'obtention de l'homologation CTIA. L'utilisation des autres textes de la TIA est encouragée s'il y a lieu.

#### Exposition aux signaux de radiofréquence

Votre téléphone sans fil portatif est un émetteur-récepteur radio de faible puissance. Lorsqu'il est SOUS TENSION, il reçoit et émet des signaux RF (radiofréquence). En août 1996, la Federal Communications Commissions (FCC) a adopté, en matière d'exposition aux radiofréquences, des lignes directrices établissant des niveaux de sécurité pour les téléphones sans fil portatifs.

Ces directives sont conformes aux normes de sécurité établies auparavant par les organismes de normalisation américains et internationaux :

ANSI C95.1 (1992) \*

NCRP Report 86 (1986)

ICNIRP (1996)

Ces normes sont fondées sur des évaluations périodiques et complètes des documents scientifiques pertinents. Ainsi, plus de 120 scientifiques, ingénieurs et médecins d'universités, d'organismes de santé gouvernementaux et de divers secteurs industriels ont passé en revue les recherches disponibles pour créer la norme ANSI (C95.1).

\* American National Standards Institute; National Council on Radiation Protection and Measurements; International Commission on Non-Ionizing

Radiation Protection La conception de votre téléphone est conforme aux directives de la FCC (ainsi qu'à ces normes).

#### Entretien de l'antenne

N'utilisez que l'antenne fournie ou une antenne de rechange approuvée. L'utilisation d'antennes ou d'accessoires non approuvés ainsi que les modifications non autorisées peuvent endommager l'appareil et contrevenir aux règlements de la FCC.

#### Utilisation de l'appareil

POSITION NORMALE : Tenez le téléphone cellulaire comme n'importe quel autre téléphone, en veillant que l'antenne pointe vers le haut et par-dessus votre épaule.

#### Conseils pour un fonctionnement efficace

Pour que votre téléphone fonctionne le plus efficacement possible: Ne touchez pas l'antenne inutilement lorsque vous utilisez l'appareil. Tout contact avec l'antenne peut affecter la qualité des appels et entraîner un fonctionnement de l'appareil à un niveau de puissance plus élevé que nécessaire.

#### Conduite automobile

Vérifiez les lois et la réglementation en vigueur aux endroits où vous utilisez votre téléphone sans fil. Respectez toujours ces règlements. Par ailleurs, si vous utilisez votre téléphone lorsque vous conduisez:

- Accordez toute votre attention à la conduite de votre véhicule; votre responsabilité principale est la prudence au volant ;
- Utilisez le mode mains libres, si vous avez accès à cette fonction :
- Si les conditions de la circulation l'exigent, arrêtez vous et stationnez votre véhicule avant d'effectuer ou de répondre à un appel.

#### <span id="page-134-0"></span>Appareils électroniques

La plupart des appareils électroniques modernes sont blindés contre les signaux RF. Cependant, il arrive que certains appareils électroniques ne sont pas protégés contre les signaux RF émis par votre téléphone.

#### Stimulateurs cardiaques

La Health Industry Manufacturers Association recommande une distance de 15 cm (6 po) entre un téléphone sans fil portatif et un stimulateur cardiaque pour éviter les interférences potentielles. Ces recommandations sont conformes aux recherches indépendantes et aux recommandations des travaux de recherche sur les technologies sans fil. Les personnes portant un stimulateur cardiaque:

- doivent TOUJOURS tenir le téléphone à une distance d'au moins 15 cm de leur stimulateur cardiaque lorsque le téléphone est SOUS TENSION:
- ne doivent pas transporter leur téléphone dans une poche poitrine.
- • doivent utiliser l'oreille située de l'autre côté de leur stimulateur cardiaque afin de minimiser les risques d'interférences.
- • doivent, si elles ont quelque motif que ce soit de soupçonner la présence d' interférences, ÉTEINDRE leur téléphone sur-le-champ.

#### Prothèses auditives

Certains téléphones numériques sans fil créent des interférences avec certaines prothèses auditives. Dans un tel cas, vous devez consulter votre fournisseur de services.

#### Autres appareils médicaux

Si vous utilisez tout autre appareil médical, consultez son fabricant pour savoir si l'appareil en question est convenablement blindé contre l'énergie des radiofréquences externes. Votre médecin pourra également vous aider à obtenir ce renseignement.

#### Établissements de soins de santé

Éteignez toujours votre téléphone dans les établissements de soins de santé lorsque les règlements affichés vous invitent à le faire. Les hôpitaux et autres établissements de soins de santé utilisent parfois des appareils sensibles à l'énergie des radiofréquences externes.

#### Véhicules

Dans les véhicules, les signaux RF peuvent affecter les systèmes électroniques mal installés ou insuffisamment blindés. Vérifiez ce qu'il en est auprès du fabricant ou du représentant.

Vous devez également consulter le fabricant de tout matériel ajouté à votre véhicule.

#### Avis affichés

Éteignez votre appareil dans les établissements où des avis vous invitent à le faire.

#### Avion

La réglementation de la FCC interdit l'utilisation des téléphones cellulaires à bord des avions. Mettez toujours votre appareil HORS TENSION lorsque vous montez à bord d'un avion.

#### Zones de dynamitage

Pour éviter de créer des interférences lors d'opérations de dynamitage, ÉTEIGNEZ votre téléphone lorsque vous vous trouvez dans une zone de dynamitage ou dans toutes zones où on vous invite à désactivez les communications radio bidirectionnelles. Obéissez à toutes les consignes et à toutes les directives affichées.

#### Zone avec risque de déflagration

ÉTEIGNEZ votre téléphone dans les zones où il y a risque de déflagration; obéissez à toutes les consignes et à toutes les directives affichées. Dans ces telles zones, une étincelle peut provoquer une explosion ou un incendie entraînant des blessures, voire la mort.

Ces zones sont habituellement, mais pas toujours, clairement identifiées.

Parmi celles-ci on notera les postes de ravitaillement (stations-service, par exemple), les cales de bateaux, les installations de transfert ou de stockage de combustibles ou de produits chimiques, les véhicules utilisant des gaz de pétrole liquéfié (comme le propane ou le butane), les zones où des produits chimiques ou des particules (poussières de grain ou autre, poudres métalliques) sont présents dans l'atmosphère ainsi que toutes autres zones où vous devriez normalement arrêter le moteur de votre véhicule.

#### Véhicules dotés de coussins gonflables

Lorsqu'ils se gonflent, les coussins gonflables produisent un fort impact. NE PLACEZ PAS d'objets, y compris les appareils sans fil installés ou portatifs, au-dessus d'un compartiment de coussin gonflable ni dans la zone de déploiement du coussin. Le gonflement de tels coussins dans un véhicule où un appareil sans fil est mal installé peut entraîner des blessures graves.

#### <span id="page-137-0"></span>Consignes de sécurité

Veuillez lire et suivre les directives suivantes afin d'utiliser votre appareil de façon sûre et d'éviter de l'endommager. Après avoir lu ce guide, conservez-le dans un endroit facile d'accès.

#### Sécurité pour l'adaptateur et le chargeur

• Le chargeur et l'adaptateur sont concus pour être utilisés à l'intérieur seulement.

#### Information sur la batterie et soins de la batterie

- • Veuillez jeter la batterie de façon appropriée ou rapportez-la à votre fournisseur de services sans fil pour qu'il la recycle.
- • Il n'est pas nécessaire que la batterie soit complètement déchargée avant de la recharger.
- • Utilisez uniquement un chargeur approuvé par LG et conçu pour votre modèle de téléphone; les chargeurs sont conçus pour maximiser la durée de vie de la batterie.
- Ne démontez pas la batterie et veillez à la protéger des chocs pour éviter tout risque de choc électrique, de court-circuit et d'incendie. Conservez la batterie hors de la portée des enfants. Veuillez à ce que les contacts de métal demeurent propres.
- Lorsque la batterie n'offre plus un rendement acceptable, remplacez-la. Si vous devez remplacer la batterie, faites effectuer le remplacement chez votre revendeur ou à un point de service LG Electronics agréé.
- Pour maximiser la vie de la batterie, rechargez-là après une longue période d'inactivité.
- • La durée de vie de la batterie varie selon les habitudes d'utilisation et les conditions environnementales.
- Une utilisation intensive du rétroéclairage, du navigateur Media Net ou de la trousse de connexion pour transmission de données diminue la durée de vie de la batterie ainsi que le temps d'attente et de conversation.

• La durée de vie de la batterie dépend de la configuration du réseau, des paramètres du produit, des habitudes d'utilisation, l'état de la batterie et des conditions environnantes.

#### Explosion, choc et incendie

- Ne rangez pas votre appareil dans les endroits excessivement poussiéreux et veillez que le cordon d'alimentation se trouve à la distance minimale prescrite de toute source de chaleur.
- Débranchez le cordon d'alimentation avant de nettoyer votre téléphone et nettoyez les broches du cordons lorsqu'elles sont sales.
- Lorsque vous utilisez le cordon d'alimentation, assurez-vous que la fiche est bien branchée. Une fiche mal branchée peut provoquer une chaleur excessive, voire un incendie.
- Si vous placez votre téléphone dans une poche ou un sac sans avoir couvert la prise d'alimentation, des articles en métal peuvent court-circuiter l'appareil. Couvrez toujours la prise lorsqu'elle n'est pas utilisée.
- Ne court-circuitez pas la pile. Les articles de métal, comme les pièces de monnaie, les trombones ou les stylos peuvent court-circuiter les pôles + et – de la batterie (bandes de métal de la batterie) lorsque vous bougez. Un court-circuit des pôles peut endommager la batterie et causer une explosion.

## Avis général

- • N'utilisez pas de batterie endommagée et ne placez pas la batterie dans votre bouche car cela pourrait causer des blessures graves.
- Ne placez pas d'articles comportant des composantes magnétiques (carte de crédit, carte téléphonique, livret de banque) près de votre téléphone. Le magnétisme du téléphone peut endommager les données dans la bande magnétique.
- Pendant un appel très long, la qualité de la transmission risque d'être affectée en raison de la chaleur produite par l'appareil.

## Directives de sécurité

- • Lorsque vous n'utilisez pas le téléphone pendant une longue période, entreposez-le dans un endroit sûr et débranchez le cordon d'alimentation.
- Si vous utilisez votre téléphone à proximité d'un récepteur (p. ex., une télévision ou une radio), il risque de se produire des interférences avec le téléphone.
- • N'utilisez pas le téléphone si l'antenne est endommagée. En cas de contact avec la peau, une antenne endommagée pourrait causer des brûlures légères. Veuillez vous adresser à un centre de service LG autorisé pour le remplacement de l'antenne endommagée.
- Ne plongez pas le téléphone dans l'eau. Si cela se produit, fermez immédiatement le téléphone. Si le téléphone ne fonctionne plus, faites-le réparer dans un centre de service LG autorisé.
- Ne peignez pas votre téléphone.
- Les données enregistrées dans votre téléphone peuvent être supprimées par une utilisation imprudente, la réparation du téléphone ou la mise à niveau du logiciel. Veuillez faire une copie de sauvegarde de vos numéros de téléphone importants. (Les sonneries, les messages texte, les messages vocaux, les photos et les vidéos pourraient aussi être supprimés.) Le fabricant n'est pas responsable des dommages causés par la perte de données.
- Lorsque vous utilisez votre téléphone dans un endroit public, réglez la sonnerie au mode vibration pour ne pas déranger les gens qui vous entourent.
- N'allumez pas ou n'éteignez pas votre téléphone pendant qu'il est à votre oreille.
- • Votre téléphone est un appareil électronique qui génère de la chaleur au cours d'une utilisation normale. Le contact direct et extrêmement prolongé avec la peau en l'absence d'une ventilation adéquate peut entraîner des malaises ou des brûlures légères. Par conséquent, soyez prudent en manipulant votre téléphone juste après ou durant l'utilisation.

• Ne tentez ni de réparer ni de modifier l'appareil vous-même. Votre appareil est équipé d'une batterie interne rechargeable qui ne doit être remplacée que par LG ou un centre de réparation LG autorisé. Ne tentez ni d'ouvrir, ni de démonter cet appareil car vous pourriez l'endommager et risquer de perdre vos droits au titre de la garantie.

#### Nouvelles de la FDA à l'intention des consommateurs

Renseignements sur les téléphones cellulaires émanant du Center for Devices and Radiological Health de la U.S. Food and Drug Administration.

#### 1. Les téléphones sans fil sont-ils dangereux pour la santé?

Les preuves scientifiques actuelles ne démontrent pas de risques pour la santé associés à l'usage des téléphones sans fil. Toutefois, il n'existe aucune preuve que ces appareils soient absolument sûrs. Les téléphones sans fil, lorsqu'on les utilise, émettent des faibles niveaux d'énergie de radiofréquences (RF) dans la plage des micro-ondes. En outre, ils émettent, en mode attente, de très faibles quantités de radiofréquences. Bien que l'exposition à des niveaux élevés de radiofréquences puisse affecter la santé (en raison du réchauffement des tissus), l'exposition à des faibles niveaux de radiofréquences ne produisent aucun réchauffement n'entraîne aucun effet indésirable connu sur la santé. De nombreuses études portant sur l'exposition à des faibles niveaux de radiofréquences n'ont relevé aucun effet biologique. Certaines études ont suggéré qu'il est possible que certains effets biologiques se produisent, mais ces conclusions n'ont pas été confirmées par d'autres recherches. Dans certains cas, d'autres chercheurs ont eu du mal à reproduire ces études ou à identifier les causes à l'origine de l'incohérence des résultats.

2. Quel rôle joue la FDA en ce qui concerne l'innocuité des téléphones sans fil? Selon la loi, contrairement à ce qu'elle fait pour les nouveaux médicaments et appareils médicaux, la FDA ne vérifie pas si les produits de consommation émettant des radiations (dont les téléphones sans fil) sont sûrs avant qu'ils puissent être vendus. La FDA peut toutefois prendre les mesures nécessaires s'il est démontré que des téléphones sans fil émettent de l'énergie de radiofréquences (RF) à un niveau

## Directives de sécurité

dangereux pour l'utilisateur. Dans un tel cas la FDA peut exiger du fabricant qu'il signale aux utilisateurs ces risques pour la santé et qu'il répare, remplace ou rappelle les téléphones en question de façon à éliminer ces risques.

Bien que les données scientifiques actuelles ne justifient aucune initiative de réglementation de la part de la FDA, cette dernière a toutefois vivement conseillé au secteur de la téléphonie sans fil de prendre certaines mesures, dont les suivantes:

- • Soutenir les recherches portant sur les effets biologiques potentiels du type de radiofréquences émises par les téléphones sans fil;
- Concevoir des téléphones sans fil qui peuvent minimiser l'exposition de l'utilisateur aux radiofréquences non nécessaires au fonctionnement de l'appareil; et
- Fournir aux utilisateurs de téléphones sans fil la meilleure information possible relativement aux éventuels effets de ces appareils sur la santé.

La FDA fait partie d'un groupe de travail interorganismes au niveau fédéral dont les responsabilités couvrent divers aspects de la sécurité relativement aux radiofréquences et qui assure la coordination des efforts au niveau fédéral. Les organismes suivants font également partie de ce groupe de travail :

- National Institute for Occupational Safety and Health
- Environmental Protection Agency
- • Occupational Safety and Health Administration (Administración de la seguridad y salud laborales)
- Occupational Safety and Health Administration
- National Telecommunications and Information Administration
- Le National Institutes of Health participe également à certaines des activités du groupe.

La FDA partage ses responsabilités en matière de réglementation des téléphones sans fil avec la Federal Communications Commission (FCC). Tous les téléphones vendus aux États-Unis doivent être conformes aux directives de sécurité de la FCC en ce qui concerne les limites d'exposition aux radiofréquences. La FCC s'en remet à la FDA et aux autres organismes de santé pour des questions d'innocuité des téléphones sans fil. La FCC réglemente également les stations de base dont dépendent les réseaux de téléphonie sans fil. Bien que ces stations fonctionnent à une puissance plus élevée que les téléphones sans fil, elles n'exposent habituellement les utilisateurs qu'à des radiofréquences des milliers de fois inférieures à celles émises par les téléphones proprement dits. L'innocuité des stations de base n'est donc pas abordée dans ce document.

#### 3. Quels types de téléphones sont visés ici?

L'expression téléphone sans fil désigne les téléphones sans fil portatifs dotés d'une antenne intégrée; on les appelle également téléphone cellulaire, téléphone mobile et téléphone SCP. Ces types de téléphones sans fil peuvent exposer l' utilisateur à une énergie de radiofréquences (RF) mesurable en raison de la courte distance entre le téléphone et la tête de l'utilisateur. Ces expositions aux radiofréquences sont limitées en raison des directives de sécurité émanant de la FCC, qui ont été élaborées sur les conseils de la FDA et d'autres organismes de santé et de sécurité. Lorsque le téléphone est situé à des plus grandes distances de l'utilisateur, l'exposition aux radiofréquences diminue considérablement car cette diminution se fait rapidement au fur et à mesure qu'augmente la distance par rapport à la source d'émission. Les téléphones dits « sans fil » qui sont dotés d'une unité de base branchée au câblage téléphonique d'une maison fonctionnent généralement à des niveaux de puissance beaucoup moins élevés et, par conséquent, entraînent une exposition aux radiofréquences bien en-deçà des limites de sécurité fixées par la FCC.

#### 4. Quels sont les résultats des recherches déjà effectuées?

Les recherches effectuées jusqu'à présent ont donné des résultats contradictoires et un nombre de ces études présentaient des failles sur le plan des méthodes de recherche appliquées. L'expérimentation animale portant sur les effets de l'exposition à l'énergie des radiofréquences (RF) caractéristique des téléphones sans fil a également débouché sur des résultats contradictoires qui, souvent, ne peuvent pas être reproduits dans d'autres laboratoires. Quelques études chez l'animal suggèrent toutefois qu'à des faibles niveaux, les radiofréquences peuvent accélérer le développement du cancer

## Directives de sécurité

chez les animaux de laboratoire. Cependant, un grand nombre d'études ayant démontré un développement accéléré des tumeurs ont utilisé des animaux génétiquement modifiés ou traités à l'aide de produits chimiques cancérigènes de façon à être prédisposés au cancer, même en l'absence d'exposition à des radiofréquences. Dans le cadre d'autres études, les animaux étaient exposés aux radiofréquences pendant des périodes de jusqu'à 22 heures par jour. Étant donné que de telles conditions sont différentes des conditions dans lesquelles les gens utilisent les téléphones sans fil, nous ne savons pas avec certitude si les résultats de ces recherches s'appliquent à la santé de l'homme. Trois grandes études épidémiologiques ont été publiées depuis décembre 2000. Ces études portaient sur l'association possible entre l'utilisation du téléphone sans fil et le cancer primitif du cerveau, le gliome, le méningiome, le névrome acoustique, les tumeurs du cerveau ou des glandes salivaires, la leucémie et divers autres cancers. Aucune de ces études n'a démontré l'existence d'effets nocifs sur la santé suite à l'exposition aux radiofréquences émises par les téléphones sans fil. Cependant, aucune de ces études ne répond aux questions relatives aux effets à long terme d'une exposition à ces radiofréquences puisque la période moyenne d'exposition utilisée dans le cadre de ces recherches était de trois ans environ.

#### 5. Quelles recherches doit on mener pour déterminer si l'exposition aux radiofréquences émises par les téléphones sans fil est nocive pour la santé?

Une combinaison d'études en laboratoire et d'études épidémiologiques portant sur les utilisateurs de téléphones sans fil pourraient fournir certaines des données nécessaires. Des études portant sur l'exposition permanente d'animaux à ces radiofréquences pourraient être achevées dans quelques années. Toutefois, il faudrait utiliser un très grand nombre d'animaux pour obtenir une preuve fiable d'un effet cancérigène, s'il y en a un. Les études épidémiologiques peuvent fournir des données pouvant être appliquées directement aux populations humaines, mais il faut parfois effectuer un suivi sur une période de 10 ans ou plus pour obtenir des réponses au sujet des effets sur la santé (dont le cancer).

Ceci découle du fait qu'il faut parfois compter de nombreuses années entre le moment de l'exposition à un agent cancérigène et le développement d'une tumeur, le cas
échéant. Par ailleurs, l'interprétation des études épidémiologiques est gênée par la difficulté qu'il y a à mesurer l'exposition réelle aux radiofréquences dans le cadre d'une utilisation quotidienne des téléphones sans fil. Nombreux facteurs affectent ces mesures, y compris l'angle selon lequel le téléphone est tenu et le modèle de l'appareil utilisé.

#### 6. Que fait la FDA pour en apprendre davantage sur les effets potentiels sur la santé des radiofréquences émises par les téléphones sans fil?

La FDA collabore avec le U.S. National Toxicology Program ainsi qu'avec des groupes d'investigateurs du monde entier pour veiller à ce que les études les plus importantes chez l'animal soient menées de façon à traiter les questions importantes relativement aux effets de l'exposition à l'énergie des radiofréquences (RF). La FDA est un des participants principaux au Projet international pour l'étude des champs électromagnétiques ou Projet EMF depuis ses débuts en 1996. Un résultat influent de ce projet a été la création d'une liste détaillée des besoins en matière de recherche, ce qui a entraîné la mise sur pied de nouveaux programmes de recherche partout dans le monde. Ce projet a également permis d'élaborer une série de documents d'information, destinés au public, portant sur les champs électromagnétiques. La FDA et la Cellular Telecommunications & Internet Association (CTIA) ont conclu un accord officiel de coopération en matière de recherche et développement (Cooperative Research and Development Agreement ou CRADA) en vue de mener des recherches sur l'innocuité des téléphones sans fil. La FDA assure la supervision scientifique par l'obtention de l'opinion de spécialistes du gouvernement, de l'industrie et des organismes académiques. Les recherches financées par la CTIA sont menées dans le cadre de contrats conclus avec des investigateurs indépendants. Les travaux initiaux comprennent des études en laboratoire et des études menées auprès d'utilisateurs de téléphones sans fil. Le CRADA couvre également une évaluation large des autres besoins en matière de recherche dans le contexte des plus récents développements dans ce domaine, partout dans le monde.

# Directives de sécurité

#### 7. Comment puis-je connaître mon propre niveau d'exposition aux radiofréquences lorsque i' utilise mon téléphone sans fil?

Tous les téléphones vendus aux États-Unis doivent être conformes aux directives de la Federal Communications Commission (FCC) en matière de limites d'exposition à l'énergie des radiofréquences (RF). La FCC a établi ces directives en collaboration avec la FDA et d'autres organismes fédéraux de santé et de sécurité. La limite fixée par la FCC en matière d'exposition aux RF émises par les téléphones sans fil a été établie en fonction d'un débit d'absorption spécifique (DAS) de 1,6 watt par kilogramme (1,6 W/ kg). La limite établie par la FCC est conforme aux normes de sécurité de l'Institute of Electrical and Electronic Engineering (IEEE) et du National Council on Radiation Protection and Measurement. Cette limite d' exposition tient compte de la capacité du corps humain à évacuer la chaleur des tissus qui absorbent l'énergie émise par les téléphones cellulaires et a été fixée de façon à être largement en-deçà des niveaux connus pour avoir des effets. Les fabricants de téléphones sans fil doivent indiquer à la FCC le niveau d'exposition aux RF de chacun de leurs modèles de téléphone. Consultez le site Web de la FCC (http://www.fcc.gov/oet/rfsafety) pour savoir comment trouver le numéro d'identification de la FCC sur votre téléphone. Ce numéro permet ensuite de trouver, dans la liste disponible en ligne, le niveau d'exposition aux radiofréquences correspondant.

#### 8. Qu'a fait la FDA pour mesurer l'énergie de radiofréquences émise par les téléphones sans fil?

L'Institute of Electrical and Electronic Engineers (IEEE), en collaboration et sous la direction des scientifiques et des ingénieurs de la FDA, est en train de développer une norme technique de mesure de l'exposition à l'énergie des radiofréquences émise par les téléphones sans fil et autres appareils de ce type. Cette norme, baptisée Recommended Practice for Determining the Spatial- Peak Specific Absorption Rate (SAR) in the Human Body Due to Wireless Communications Devices (pratique recommandée pour déterminer le début d'absorption spécifique (DAS) spatial et maximal pour le corps humain suite à l'exposition à des appareils de communication sans fil) : Experimental Techniques établit la première méthodologie d'essai cohérente

pour l'évaluation du débit auquel les radiofréquences sont absorbées par la tête des utilisateurs de téléphones sans fil. La méthode d'essai utilise un modèle de simulation de tissus de la tête humaine. Cette méthodologie d'essai DAS normalisée devrait améliorer considérablement la cohérence des mesures effectuées, dans divers laboratoires, sur le même téléphone. Le débit d'absorption spécifique (DAS) indique la quantité d'énergie absorbée dans les tissus, soit par le corps en entier, soit par une petite partie seulement. Ce débit est mesuré en watts/kg (ou milliwatts/g) de matière. Il permet de déterminer si un téléphone sans fil respecte les directives de sécurité établies.

#### 9. Que puis-je faire pour diminuer mon exposition aux radiofréquences émises par mon téléphone sans fil?

S'il existe un risque associé à ces produits — et, à l'heure actuelle, nous ne savons pas s'il y en a un — celui-ci est probablement minime. Mais si vous désirez éviter même les risques potentiels, vous pouvez prendre quelques précautions simples pour minimiser l'exposition à l'énergie des radiofréquences (RF). Étant donné que le temps est ici un facteur primordial dans le calcul de l'exposition subie par une personne, vous pouvez, dans un premier temps, diminuer le temps d'utilisation de votre téléphone sans fil. Si vous devez avoir chaque jour des longs entretiens au téléphone, conservez une plus grande distance entre votre corps et la source de RF étant donné que l'exposition diminue considérablement avec la distance. Utilisez, par exemple, des écouteurs pour pouvoir garder le téléphone loin de votre corps; ou encore utilisez un téléphone branché à une antenne éloignée. Nous vous rappelons que les données scientifiques actuelles indiquent qu'aucun risque pour la santé est associé à l'utilisation du téléphone sans fil. Si, toutefois, vous vous préoccupez de l'exposition aux RF émises par ces appareils, des précautions comme celles décrites ci-dessus vous permettront de minimiser cette exposition.

#### 10. Qu'en est-il des enfants qui utilisent le téléphone sans fil?

Il n'existe aucune preuve de danger pour les utilisateurs de téléphones sans fil, y compris les enfants et les adolescents. Si vous désirez limiter l'exposition d'un enfant

# Directives de sécurité

ou d'un adolescent aux radiofréquences (RF) émises par le téléphone sans fil, appliquez les précautions décrites ci-dessus. Le simple fait de réduire le temps passé au téléphone et d'augmenter la distance entre l'appareil et le corps de l'utilisateur permet de diminuer l'exposition aux radiofréquences. Certains groupes parrainés par des gouvernements déconseillent l'utilisation du téléphone sans fil par les enfants. Ainsi, en décembre 2000, le gouvernement du Royaume-Uni a distribué des dépliants contenant cette recommandation. Ce document soulignait toutefois qu'il n'existait aucune preuve d'un lien entre l'utilisation du téléphone sans fil et l'apparition de tumeurs au cerveau ou autres effets nocifs. La recommandation de restreindre l'utilisation de cet appareil par les enfants était formulée à titre strictement préventif et n'était pas fondée sur des preuves scientifiques qu'il y a quelque risque et que ce soit pour la santé.

11. Quels sont les risques d'interférences avec les appareils médicaux? L'énergie des radiofréquences (RF) émises par les téléphones sans fil peut créer des interférences avec certains appareils électroniques. C'est pourquoi la FDA a participé au développement d'une méthode d'essai détaillée permettant de mesurer les interférences électromagnétiques (EMI) entre les stimulateurs cardiaques implantables et les défibrillateurs, d'une part et les téléphones sans fil, d'autre part. Cette méthode d'essai fait désormais partie d'une norme parrainée par l'Association for the Advancement of Medical instrumentation (AAMI). La version finale, résultat d'un effort conjoint de la FDA, de fabricants d' appareils médicaux et de nombreux autres groupes, a été achevée fin 2000. Cette norme permet aux fabricants de s'assurer que leurs stimulateurs cardiaques et leurs défibrillateurs sont convenablement protégés contre les interférences électromagnétiques émises par les téléphones sans fil. La FDA a testé des prothèses auditives en vue de déceler la présence d'interférences avec les téléphones sans fil portatifs et a participé à la création d'une norme volontaire parrainée par l'Institute of Electrical and Electronic Engineers (IEEE). Cette norme identifie les méthodes d'essai et les exigences en termes de performance pour les prothèses auditives et les téléphones sans fil, de façon à éliminer les interférences lorsqu'une personne utilise simultanément un téléphone « compatible » et une prothèse auditive également « compatible ». Cette norme a été approuvée par l'IEEE en 2000. La FDA

poursuit son suivi de l'utilisation des téléphones sans fil afin d'identifier les interactions potentielles avec d'autres appareils médicaux. Si des interférences dangereuses étaient identifiées, la FDA effectuerait des essais pour évaluer les interférences en question et trouver une solution à ce problème.

### 12. Où puis-je trouver d'autres renseignements à ce sujet?

Vous trouverez des renseignements complémentaires auprès des organismes suivants: FDA : Page Web consacrée aux téléphones sans fil (http://www.fda.gov/)

Federal Communications Commission (FCC) RF Safety Program

(http://www.fcc.gov/oet/rfsafety)

International Commission on Non-lonizing Radiation Protection (http://www.icnirp.de) Projet international pour l'étude des champs électromagnétiques de l' Organisation mondiale de la Santé (OMS) (http://www.who.int/emf)

National Radiological Protection Board (Royaume-Uni) (http://www.nrpb.org.uk/)

## Dix conseils de sécurité pour les automobilistes

Votre téléphone sans fil vous permet de communiquer oralement quasiment n'importe où, n'importe quand. Cependant, la possession d'un téléphone sans fil n'est pas sans comporter quelques responsabilités.

Lorsque vous conduisez, vous êtes d'abord et avant tout responsable de votre conduite. Si vous utilisez un téléphone sans fil en conduisant, soyez rationnel et rappelez-vous des conseils suivants :

1. Familiarisez-vous avec votre téléphone sans fil et ses fonctions, telles que la composition abrégée et le rappel automatique. Lisez attentivement le manuel d'instructions et apprenez à vous servir des fonctions offertes par la plupart des téléphones, telles que le rappel automatique et la mémoire. Efforcez-vous également de mémoriser le clavier du téléphone afin de pouvoir utiliser la fonction de composition abrégée tout en gardant vos yeux sur la route.

# Directives de sécurité

- 2. Lorsque cela est possible, utilisez un dispositif mains libres. Divers accessoires de téléphones sans fil mains libres sont désormais disponibles. Si cela est possible, mettez ces accessoires à profit, que vous choisissiez un dispositif déjà installé ou un accessoire mains libres.
- 3. Placez votre téléphone sans fil de manière à y avoir facilement accès. Veillez à placer votre téléphone sans fil à portée de main dans un endroit où vous pouvez le saisir tout en gardant vos yeux sur la route. Si vous recevez un appel à un moment inopportun laissez, si possible, que la boîte vocale répond à votre place.
- 4. Interrompez la conversation durant les conditions ou les situations de conduite dangereuse. Informez votre interlocuteur que vous conduisez; si nécessaire, interrompez l'appel lorsque le trafic est intense ou en cas de conditions météorologiques dangereuses. La pluie, le grésil, la neige et le verglas peuvent être dangereux, tout comme une circulation à densité élevée. En tant que conducteur, vous devez avant tout rester attentif à la route.
- 5. Ne prenez pas de note et ne recherchez pas des numéros de téléphone pendant que vous conduisez. Si vous consultez un carnet d'adresses ou une carte d'affaires, ou si vous rédigez un mémo tandis que vous conduisez, vous ne regardez pas où vous allez. C'est évident. Ne vous mettez pas en un situation de danger parce que vous êtes en train de lire ou d'écrire et vous n'êtes pas attentif à la route ou aux véhicules à proximité.
- 6. Faites preuve de bon sens lorsque vous utilisez votre téléphone et évaluez le trafic; si possible, effectuez vos appels lorsque vous êtes à l'arrêt ou avant de vous engager dans le trafic. Essayez de prévoir vos appels avant de prendre la route ou faites en sorte de placer vos appels lorsque vous êtes à l'arrêt (panneau d'arrêt, feu de circulation, etc.). Si vous devez effectuer un appel en conduisant, suivez ce simple conseil : composez quelques chiffres, vérifiez la route et vos rétroviseurs, puis continuez.
- 7. Évitez les conversations stressantes ou émotionnelles qui peuvent vous distraire. Ces conversations sont déconseillées en conduisant; elles peuvent vous distraire et même être dangereuses lorsque vous êtes en train de conduire. Informez vos interlocuteurs que vous êtes au volant et, si nécessaire, interrompez les conversations susceptibles de distraire votre attention.
- 8. Utilisez votre téléphone sans fil pour demander de l'aide. Votre téléphone sans fil représente un outil idéal pour vous protéger, ainsi que votre famille, dans les situations dangereuses; grâce à lui, seuls trois chiffres suffisent pour appeler à l'aide. Composez le 911 ou tout autre numéro d'urgence local en cas d' incendie, d'accident de la route, de risque routier ou d' urgence médicale. N'oubliez pas, cet appel est gratuit sur votre téléphone sans fil!
- 9. Utilisez votre téléphone sans fil pour aider les autres dans des situations d'urgence. Il vous donne une parfaite opportunité d'oeuvrer pour le bien de votre communauté. Si vous êtes témoin d'un accident de la route, d'un crime en train de se produire ou d'une autre urgence grave où des vies sont en danger, appelez le 911 ou tout autre numéro d'urgence local, comme vous voudriez que les autres agissent pour vous.
- 10. Appelez l'assistance routière ou un numéro d'assistance de non-urgence sans fil si nécessaire. Lorsque vous conduisez, certaines situations requièrent votre attention mais peuvent ne pas être assez graves pour justifier un appel aux services d'urgence. Vous pouvez cependant utiliser votre téléphone sans fil pour porter secours. Si vous voyez un véhicule en panne qui ne présente pas de risque grave, un feu de circulation cassé, un accident de la route mineur où personne ne semble être blessé ou un véhicule que vous savez avoir été volé, appelez l'assistance routière ou autre numéro cellulaire non urgent.

Pour en savoir plus, composez le 888- 901-SAFE.

## Directives de sécurité

## Débit d'absorption spécifique (DAS) : Renseignements à l'intention des consommateurs

#### Ce modèle de téléphone est conforme aux exigences gouvernementales en matière d'exposition aux ondes radioélectriques.

Votre téléphone sans fil est un émetteur-récepteur radio. Il a été conçu et fabriqué de façon à ne pas dépasser les limites d'émission de radiofréquences (RF) fixées par la Federal Communications Commission (FCC) du gouvernement des États-Unis. Ces limites font partie d'un ensemble complet de directives établissant les niveaux autorisés d'énergie de radiofréquences pour la population en général. Ces directives sont fondées sur des normes élaborées par des organisations scientifiques indépendantes au moyen d'une évaluation périodique et rigoureuse des études scientifiques menées dans ce domaine. Ces normes appliquent une marge de sécurité importante de façon à assurer la sécurité de toutes les personnes, quels que soient leur âge et leur état de santé. La norme d'exposition pour les téléphones sans fil utilise une unité de mesure appelée débit d'absorption spécifique ou DAS. Lalimite DAS fixée par la FCC est de 1,6 W/kg. \* Les essais portant sur le DAS sont effectués en utilisant les positions de fonctionnement standard spécifiées par la FCC, le téléphone transmettant à sa puissance maximale sur toutes les bandes de fréquences testées.

Bien que le DAS soit déterminé selon le niveau de puissance homologuée le plus élevé. le niveau réel du DAS du téléphone lorsqu'il fonctionne est parfois très inférieur à cette valeur maximale. En général, étant donné que le téléphone est conçu pour fonctionner à des niveaux de puissance multiples de façon à n'utiliser que la puissance nécessaire pour accéder au réseau, plus vous êtes près de l'antenne de la station de base, plus la puissance de sortie est faible.

Avant qu'un téléphone ne soit proposé sur le marché, il doit être testé et homologué par la FCC afin de garantir qu'il n'excède pas la limite fixée dans le cadre des exigences du gouvernement en matière d'exposition sécuritaire. Des essais sont effectués en tenant compte des positions et des emplacements (utilisation près de l'oreille, appareil porté sur soi, par exemple), conformément aux exigences de la FCC pour chaque modèle. Les valeurs de DAS les plus élevées obtenues pour ce modèle lors des essais ont été de 0.80 W/kg, lors d'une utilisation près de l'oreille, et de 1.20 W/kg, lorsque l'appareil est porté sur soi, selon la description donnée dans le guide d'utilisation. (Les mesures prises lorsque l'appareil est porté sur soi varient selon le modèle, en fonction des accessoires et des exigences de la FCC/IC.) Bien que les niveaux de DAS puissent varier selon le téléphone et la position, les exigences gouvernementales en matière d'exposition sécuritaire sont respectées dans chaque cas.

La FCC a accordé une « autorisation de matériel » (Equipment Authorization) pour ce téléphone, reconnaissant ainsi que tous les niveaux de DAS signalés sont conformes aux directives de la FCC en matière d'émission de radiofréquences (RF). Les données de DAS pour ce modèle ont été déposées auprès de la FCC et peuvent être consultées dans la section intitulée Display Grant du site Web de la FCC [\(http://www.fcc. gov/oet/](http://www.fcc. gov/oet/ea/fccid) [ea/fccid](http://www.fcc. gov/oet/ea/fccid)), sous le code: ZNFE410G.

D'autres renseignements sur le débit d'absorption spécifique (DAS) sont disponibles sur le site Web de la Cellular Telecommunications Industry Association (CTIA), à l'adresse http://www.ctia.org/

- \* Aux États-Unis et au Canada, le DAS limite pour les téléphones mobiles utilisés par le grand public est de 1,6 watt/kg (W/kg), en moyenne pour chaque gramme de tissu. Cette limite prévoit une marge de sécurité importante pour assurer au public une protection supplémentaire et tenir compte des variations dans les mesures.
- \* Ce produit est conforme aux directives de la FCC et d'Industrie Canada (IC) concernant l'exposition aux radiofréquences. Code de la FCC : ZNFE410G Identification de l'IC : 2703C-E410B

## Directives de sécurité

#### Températures ambiantes

Max. : +50 °C (décharge), +45 °C (charge) Min  $\cdot$  -10 °C

#### Avertissement : Avertissement concernant les logiciels libres

Pour obtenir le code source correspondant conformément aux dispositions de la licence publique générale, de la licence publique générale limitée, de la licence publique Mozilla et de toute autre licence régissant les logiciels à code source libre, rendez-vous sur le site http://opensource.lge.com/ Les dispositions de licence, les avis de non-responsabilité et les avis mentionnés sont disponibles au téléchargement avec le code source.

# Avertissement important

## Veuillez lire ceci avant de commencer à utiliser votre téléphone!

Avant d'apporter votre téléphone à réparer ou de téléphoner au service à la clientèle, veuillez consulter cette section pour vérifier si le problème rencontré y est décrit.

## 1. Mémoire du téléphone

Lorsque l'espace mémoire disponible sur votre téléphone est inférieur à 10 %, vous ne pouvez plus recevoir de nouveaux messages. Vérifiez la mémoire interne de votre téléphone et supprimez quelques données comme des applications ou des messages pour augmenter l'espace mémoire.

#### Pour désinstaller des applications :

- 1 Touchez  $\equiv$  > onglet Applications > Paramètres > Applications du DISPOSITIF.
- 2 Lorsque toutes les applications sont affichées, faites défiler la liste et choisissez l'application que vous voulez désinstaller.
- 3 Touchez Désinstaller.

## 2. Optimisation de la durée de vie de la batterie

Prolongez l'autonomie de votre batterie entre deux chargements en désactivant les fonctions qui s'exécutent en arrière-plan et dont vous n'avez pas besoin. Vous pouvez surveiller ce que consomment les applications et les ressources système.

#### Prolongement de l'autonomie de la batterie de votre téléphone

- Désactivez les communications radio lorsque vous ne les utilisez pas. Si vous n'utilisez pas les fonctions Wi-Fi, Bluetooth ou GPS, désactivez-les.
- • Diminuez la luminosité de l'écran et définissez un délai de mise en veille de l'écran plus court.

# Avertissement important

- • Désactivez la synchronisation automatique pour Gmail, Agenda, Contacts et d'autres applications.
- • Certaines applications que vous avez téléchargées peuvent consommer l'énergie de la batterie.

#### Pour vérifier le niveau de la charge de la batterie :

• Touchez  $\overline{\mathbb{H}}$  > onglet Applications > Paramètres > À propos du téléphone dans SYSTÈME > Batterie.

L'état de la batterie (en train de se charger ou de se décharger) et le niveau de la batterie (pourcentage de charge) sont affichés en haut de l'écran.

#### Pour surveiller et contrôler l'utilisation de l'énergie de la batterie :

• Touchez  $\equiv$  > onglet Applications > Paramètres >  $\lambda$  propos du téléphone dans SYSTÈME > Batterie > Utilisation de la batterie.

La durée d'utilisation de la batterie est affichée en haut de l'écran. Elle indique le temps écoulé depuis la dernière connexion de votre téléphone à une source d'alimentation ou, si votre téléphone est actuellement connecté à une source d'alimentation, la durée d'alimentation de votre téléphone par la batterie avant la connexion. L'écran affiche les applications ou services qui consomment l'énergie de la batterie, par ordre décroissant de consommation.

## 3. Avant l'installation d'un système d'exploitation et d'une application libre

## AVERTISSEMENT

Si vous installez et utilisez un système d'exploitation autre que celui fourni par le fabricant, cela peut entraîner un dysfonctionnement de votre téléphone. En outre, votre téléphone ne sera plus couvert par la garantie.

## AVERTISSEMENT

Pour protéger votre téléphone et vos données personnelles, téléchargez uniquement des applications provenant de sources fiables, comme Play Store™. Si des applications sont installées incorrectement sur votre téléphone, celui-ci pourrait ne pas fonctionner normalement ou une erreur grave pourrait se produire. Vous devez désinstaller ces applications et supprimer toutes les données et tous les paramètres associés.

## 4. Utilisation d'un schéma de déverrouillage

Permet de définir un schéma de déverrouillage pour protéger votre téléphone. Touchez  $\equiv$  > onglet Applications > Paramètres > Écran de verrouillage dans DISPOSITIF  $\overline{\phantom{a}}$  Configurer verr. de l'écran  $>$  Schéma. Ceci ouvre un écran qui vous indique pas à pas comme dessiner un schéma de déverrouillage de l'écran. Vous devez définir un code PIN de secours qui servira au cas où vous oublieriez votre schéma de verrouillage. Mise en garde : Avant de définir un schéma de déverrouillage, créez un compte Google et mémorisez le code NIP de secours que vous avez défini lors de la création du schéma de verrouillage.

### A AVERTISSEMENT

#### Précautions à prendre lors de l'utilisation du schéma de verrouillage.

Il est très important de vous souvenir de votre schéma de déverrouillage. Vous ne pourrez plus accéder à votre téléphone si vous entrez un schéma incorrect cinq fois de suite. Vous avez droit à cinq tentatives pour entrer le bon schéma de déverrouillage, code NIP ou mot de passe. Si vous échouez cinq fois, vous pouvez réessayer après 30 secondes.

## Avertissement important

#### En cas d'oubli de votre schéma de déverrouillage, code NIP ou mot de passe : < Si vous avez oublié votre schéma >

Si vous vous connectez à votre compte Google à partir de votre téléphone, mais que vous entrez cinq fois de suite un schéma de déverrouillage erroné, appuyez sur le bouton Schéma oublié? au bas de l'écran. Vous devez ensuite ouvrir une session dans votre compte Google ou entrer le code NIP de secours que vous avez défini au moment de la création du schéma de verrouillage.

Si vous n'avez pas créé de compte Google sur votre téléphone ou si vous avez oublié votre code PIN de secours, vous devez procéder à une réinitialisation matérielle.

#### < Si vous avez oublié votre NIP ou votre mot de passe >

Si vous avez oublié votre NIP ou votre mot de passe, vous devez procéder à une réinitialisation matérielle.

Mise en garde : Si vous effectuez une réinitialisation matérielle, toutes les applications utilisateur et données utilisateur seront supprimées.

REMARQUE : Si vous n'avez pas ouvert de session dans votre compte Google et que vous avez oublié votre schéma de déverrouillage, vous devez entrer votre code NIP de secours.

## 5. Exécution de la fonction de réinitialisation matérielle (aux valeurs d'usine)

Si votre téléphone ne revient pas à son état d'origine, exécutez une réinitialisation matérielle (aux valeurs d'usine) pour l'initialiser.

- 1 Éteignez le téléphone.
- 2 Maintenez enfoncées les touches de mise en marche/verrouillage + de réduction du volume + d'accueil.
- 3 Relâchez les touches lorsque le logo LG s'affiche à l'écran.

## AVERTISSEMENT

Lorsque vous effectuez une réinitialisation matérielle, toutes les applications utilisateur, données utilisateur et licences DRM sont supprimées. N'oubliez pas de sauvegarder toutes vos données importantes avant d'effectuer une réinitialisation matérielle.

## 6. Ouverture d'une application et changement d'application

Vous pouvez facilement effectuer plusieurs tâches à la fois parce qu'Android vous permet d'exécuter plusieurs applications en même temps. Il n'est pas nécessaire de quitter une application avant d'en ouvrir une autre. Vous pouvez utiliser plusieurs applications ouvertes et passer de l'une à l'autre. Android gère toutes les applications, en les arrêtant et en les redémarrant au besoin, pour s'assurer que les applications inactives ne consomment pas de ressources inutilement.

#### Pour arrêter des applications :

- 1 Touchez  $\equiv$  > onglet Applications > Paramètres > Applications du DISPOSITIF  $>$  EN COURS D'EXÉCUTION.
- 2 Faites défiler les applications en cours d'exécution et touchez l'application souhaitée. Puis touchez Arrêt pour mettre fin à l'exécution de l'application.

REMARQUE : Pour le mode multitâche, appuyez sur la touche d'accueil pour passer à une autre application à partir de l'application active. L'application ouverte demeurera active en arrière-plan. Assurez-vous d'appuyer sur la touche Précédent (= pour fermer une application lorsque vous ne l'utilisez plus.

## Avertissement important

## 7. Transfert de musique, de photos et de vidéos à partir du mode Synchronisation des médias (MTP)

- 1 Touchez  $\equiv$  > onglet Applications > Réglage > Stockage dans l'onglet DISPOSITIF afin de vérifier le média de stockage.
- 2 Reliez le téléphone à l'ordinateur avec le câble USB.
- 3 Une liste des types de connexion USB s'affiche à l'écran. Sélectionnez l'option Synchronisation des médias (MTP).
- 4 Ouvrez le dossier de la carte mémoire sur l'ordinateur. Vous pouvez visualiser le contenu du stockage de masse depuis l'ordinateur et transférer les fichiers désirés.
- 5 Copiez les fichiers de l'ordinateur vers le dossier du lecteur.

## 8. Tenez votre téléphone droit

Veuillez tenir le téléphone à la verticale, comme vous le feriez avec un téléphone conventionnel. Votre téléphone est muni d'une antenne interne. Assurez-vous de ne pas égratigner ou endommager l'arrière du téléphone, car cela pourrait nuire à la performance de l'appareil. Pendant un appel ou une transmission de données, évitez de tenir la partie inférieure du téléphone où l'antenne se trouve. Cela pourrait compromettre la qualité des communications.

# 9. Si l'écran gèle

#### Si l'écran se fige ou le téléphone ne fonctionne pas lorsque vous essayez de l'utiliser :

Maintenez la touche de **mise en marche/verrouillage** enfoncée pendant 10 secondes pour éteindre le téléphone.

Si cela ne résout pas le problème, communiquez avec le service à la clientèle.

# Utilisation du téléphone

## Vue d'ensemble du téléphone

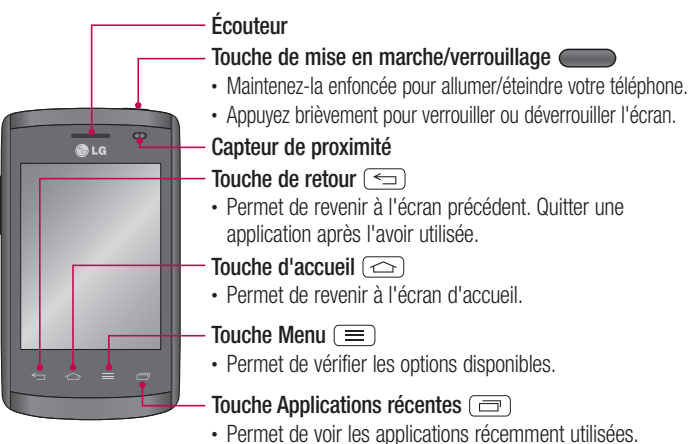

#### REMARQUE : Capteur de proximité

Lorsque vous recevez ou faites un appel, ce capteur éteint automatiquement le rétroéclairage et verrouille l'écran tactile dès qu'il détecte votre oreille près du téléphone. Cette fonction permet de préserver la charge de la batterie et vous empêche d'activer accidentellement l'écran tactile durant des appels.

## AVERTISSEMENT

Évitez de placer un objet lourd ou de vous asseoir sur le téléphone, car vous pourriez endommager l'écran ACL ainsi que les fonctions de l'écran tactile. Ne couvrez pas le capteur de proximité de l'écran ACL avec une pellicule de protection. Cela risque de provoquer un dysfonctionnement du capteur.

# Utilisation du téléphone

### AVERTISSEMENT

En mode mains libres, le volume du haut-parleur peut être élevé. Pour éviter d'endommager votre ouïe, n'approchez pas le téléphone de votre oreille lorsque vous utilisez le mode mains libres.

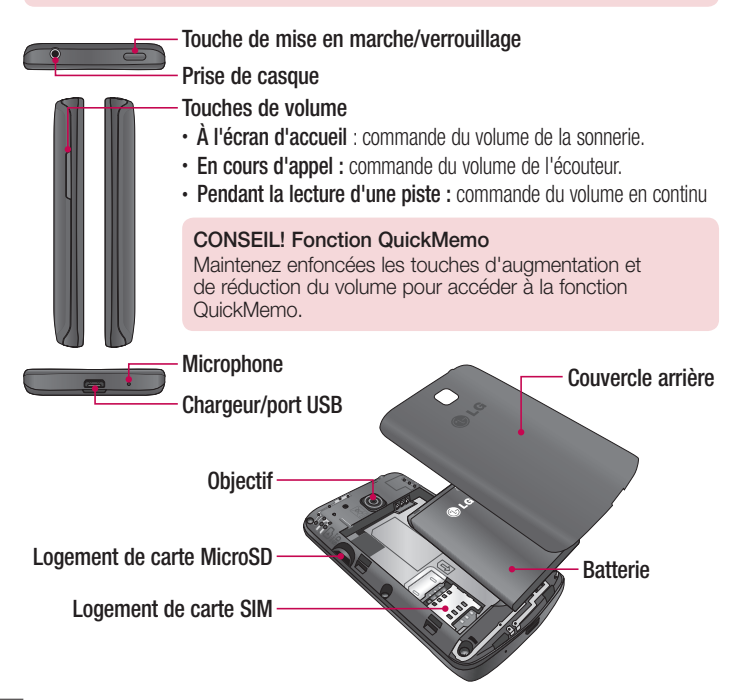

## Installation de la carte SIM et de la batterie

Avant de pouvoir explorer votre nouveau téléphone, vous devez d'abord configurer certains paramètres. Pour insérer la carte SIM et la batterie :

1 Pour retirer le couvercle arrière, tenez fermement le téléphone d'une main. Avec l'autre main, soulevez le couvercle arrière de la manière indiquée dans la figure.

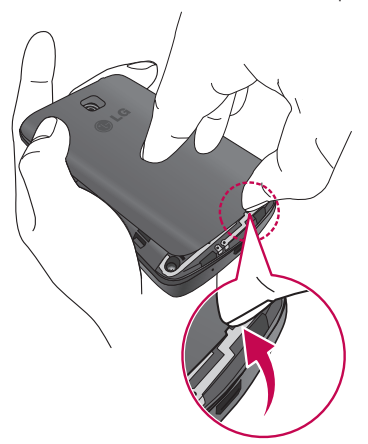

## Utilisation du téléphone

2 Insérez la carte SIM dans son logement, comme illustré dans la figure. Assurez-vous que les contacts or de la carte SIM sont tournés vers le bas.

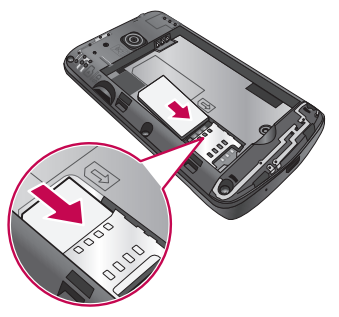

3 Insérez la batterie dans son compartiment en alignant les contacts or de l'appareil et ceux de la batterie (1), et appuyez dessus jusqu'à ce qu'elle s'enclenche (2).

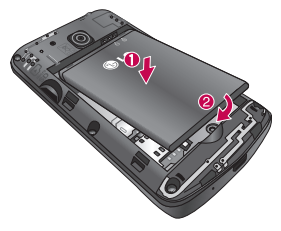

4 Alignez le couvercle arrière sur le compartiment de la batterie (1) et appuyez dessus jusqu'à ce qu'il s'enclenche (2).

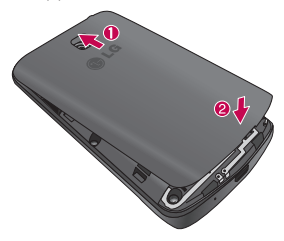

## Charge de la pile

Rechargez la batterie avant de l'utiliser pour la première fois. Utilisez le chargeur pour recharger la batterie. Vous pouvez également charger l'appareil en le branchant à un ordinateur à l'aide du câble USB.

## AVERTISSEMENT

Utilisez uniquement des chargeurs, piles et câbles approuvés par LG. Si vous utilisez des chargeurs ou des câbles non approuvés, la pile peut se charger plus lentement et un message d'avertissement peut s'afficher. Des chargeurs ou des câbles non approuvés peuvent également causer l'explosion de la pile ou des dommages à l'appareil, lesquels ne sont pas couverts par la garantie.

# Utilisation du téléphone

La prise du chargeur se trouve en bas du téléphone. Insérez le chargeur, puis connectez-le dans une prise de courant électrique.

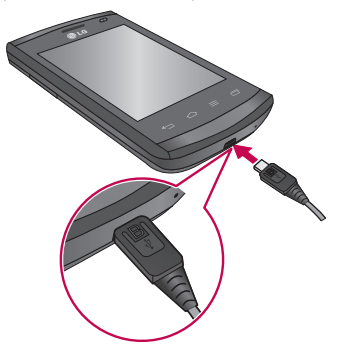

#### REMARQUE :

- La batterie doit être entièrement chargée avant la première utilisation pour augmenter sa durée de vie.
- • N'ouvrez pas le couvercle arrière pendant le chargement de votre téléphone.

#### REMARQUE :

- • Lorsque la charge de la batterie devient faible, l'appareil émet un signal d'avertissement et affiche un message de batterie faible.
- • Si la batterie est complètement déchargée, l'appareil ne peut pas être immédiatement allumé après avoir branché le chargeur. Lassez une batterie entièrement déchargée se charger pendant quelques minutes avant d'allumer l'appareil.
- Si vous utilisez plusieurs applications à la fois, des applications en réseau ou des applications qui doivent se connecter à un autre appareil, la batterie s'épuisera rapidement. Pour éviter de perdre la connexion au réseau ou de décharger l'appareil pendant un transfert de données, utilisez toujours de telles applications après avoir entièrement chargé la batterie.
- • Vous pouvez utiliser l'appareil durant la charge, mais celle-ci risque de prendre plus de temps.
- Si l'alimentation de l'appareil est instable durant la charge, l'écran tactile risque de ne pas fonctionner. Dans un tel cas, débranchez le chargeur de l'appareil.
- Il se peut que l'appareil soit chaud durant la charge. Ce phénomène est normal et ne devrait pas avoir d'incidence sur la durée de vie ou le rendement de l'appareil. Si la batterie devient plus chaude qu'à la normale, il se peut que le chargeur interrompe la charge.

Une fois la charge complétée, débranchez le chargeur de l'appareil. Débranchez d'abord le chargeur de l'appareil, puis débranchez-le de la prise murale. Ne retirez pas la batterie avant d'avoir débranché le chargeur. Vous pourrez endommager l'appareil.

REMARQUE : Pour économiser l'énergie, débranchez le chargeur lorsque vous ne l'utilisez pas. Vous devez débrancher le chargeur de la prise murale pour éviter de gaspiller de l'électricité. L'appareil doit demeurer à proximité de la prise murale durant la charge.

# Utilisation du téléphone

## Réduction de la consommation de la batterie

Votre appareil offre des options qui vous aideront à économiser l'énergie de la batterie. En personnalisant ces options et en désactivant les fonctions en arrière-plan, vous pourrez utiliser l'appareil plus longtemps entre deux charges :

- • Activez le mode d'économie d'énergie.
- Lorsque vous n'utilisez pas l'appareil, activez le mode veille en appuyant sur la touche de mise en marche/verrouillage.
- Fermez les applications non nécessaires à partir du gestionnaire de tâches.
- Désactivez la connectivité Bluetooth
- Désactivez la fonction Wi-Fi.
- Désactivez la synchronisation automatique des applications.
- • Réduisez le délai de mise en veille de l'écran.
- • Réduisez la luminosité de l'écran.

## Utilisation de la carte mémoire

Votre téléphone prend en charge les cartes mémoire microSD™ ou microSDHC™ d'une capacité maximale de 32 Go. Ces cartes mémoire sont spécialement conçues pour les téléphones cellulaires et autres dispositifs ultra-petits et sont idéales pour stocker les fichiers riches en contenu tels que musique, émissions, vidéos et photographies à utiliser avec votre téléphone.

#### Pour insérer une carte mémoire :

Insérez la carte mémoire dans son logement. Assurez-vous que la zone des contacts or de la carte est tournée vers le bas.

#### Pour retirer la carte mémoire en toute sécurité :

Touchez  $\Box$  > onglet Applications > Paramètres > Stockage dans DISPOSITIF > Désactiver la carte SD > OK.

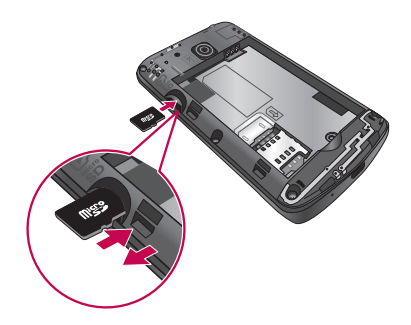

#### REMARQUE :

- Utilisez uniquement des cartes mémoire compatibles avec votre téléphone. L'utilisation de cartes mémoire non compatibles peut endommager les cartes et les données stockées sur les cartes, de même que le téléphone.
- • Comme le dispositif utilise le système de fichiers FAT32, le format maximum de n'importe quel fichier est 4 Go.

### AVERTISSEMENT

Vous ne devez pas insérer ou retirer la carte mémoire alors que le téléphone est allumé, car cela pourrait endommager la carte mémoire et le téléphone, et donc entraîner l'altération des données stockées sur la carte.

#### Pour formater la carte mémoire :

Votre carte mémoire pourrait être déjà formatée. Si elle ne l'est pas, vous devez la formater avant de l'utiliser.

REMARQUE : tous les fichiers qui se trouvent sur la carte mémoire sont supprimés lorsque vous la formatez.

# Utilisation du téléphone

- 1 Touchez **pour ouvrir la liste d'applications.**
- 2 Faites défiler l'écran puis touchez **Paramètres > Stockage** sous l'onglet **DISPOSITIE**
- 3 Touchez Désactiver la carte SD, puis OK pour confirmer.
- 4 Touchez Effacer la carte SD > Effacer la carte SD > Tout effacer.
- 5 Si vous avez activé un schéma de verrouillage, entrez le schéma, puis sélectionnez Tout effacer.

REMARQUE : si votre carte mémoire contient déjà des fichiers, la structure des dossiers peut être différente à la suite du formatage, étant donné que tous les fichiers seront supprimés.

## Verrouillage et déverrouillage de l'écran

Si vous n'utilisez pas le téléphone pendant un certain temps, l'écran s'éteint et se verrouille automatiquement. Ceci vous permet d'éviter de presser accidentellement sur des touches et de préserver la charge de la batterie.

Lorsque vous n'utilisez pas votre téléphone, appuyez sur la **touche de mise en** marche/verrouillage pour le verrouiller.

Si des applications sont en cours d'exécution lorsque vous verrouillez l'écran, il est possible que leur exécution se poursuive en mode verrouillage. Nous vous recommandons de quitter tous les programmes avant de passer en mode verrouillage de façon à éviter tout frais inutile (p. ex., appels, accès à Internet et transmission de données).

Pour réactiver le téléphone, appuyez sur la touche de mise en marche/verrouillage . L'écran de verrouillage s'affiche. Touchez l'écran de verrouillage et faites-le glisser dans un sens ou dans l'autre pour déverrouiller votre écran d'accueil. Le dernier écran activé s'ouvre.

# Votre écran d'accueil

## Conseils relatifs à l'écran tactile

Voici quelques conseils relatifs à la navigation dans votre téléphone.

Appuyer ou toucher – Un simple toucher du doigt permet de sélectionner des éléments, des liens, des raccourcis et des lettres sur le clavier à l'écran.

Appuyer de façon prolongée – Mettez votre doigt sur un élément à l'écran et ne le retirez pas tant qu'une action ne s'est pas produite. Par exemple, pour ouvrir les options disponibles d'un contact, maintenez le doigt sur le contact dans la liste de contacts jusqu'à ce que le menu contextuel s'affiche.

Faire glisser – Maintenez le doigt sur un élément pendant quelques instants puis, sans lever le doigt, déplacez-le sur l'écran jusqu'à l'emplacement voulu. Vous pouvez faire glisser des éléments de l'écran d'accueil pour les repositionner.

Glisser le doigt ou balayer – Pour faire défiler ou balayer, glissez rapidement le doigt sur la surface de l'écran d'un seul trait après le premier contact (de manière à ne pas faire glisser un élément). Par exemple, vous pouvez balayer l'écran vers le haut ou vers le bas pour parcourir une liste, ou parcourir les différents écrans d'accueil en défilant de gauche à droite (et vice versa).

Appuyer deux fois – Appuyez deux fois pour effectuer un zoom sur une page Web ou sur une carte. Par exemple, appuyez rapidement deux fois sur une section d'une page Web pour redimensionner cette section en fonction de la largeur de l'écran. Vous pouvez aussi appuyer deux fois pour effectuer un zoom avant ou arrière après la prise d'une photo (au moyen de l'appareil photo) ou lors de l'utilisation de cartes.

Pincer pour zoomer - Rapprochez ou écartez votre pouce et votre index sur l'écran pour effectuer un zoom avant ou arrière dans le navigateur, sur une carte ou sur une image.

Faire pivoter l'écran – Dans plusieurs menus et applications, l'orientation de l'écran s'ajuste selon l'orientation physique du téléphone.

# Votre écran d'accueil

#### REMARQUE :

- • Pour sélectionner un élément, touchez le centre de son icône.
- • N'appuyez pas trop fort sur l'écran tactile, car celui-ci est assez sensible pour détecter une pression légère mais ferme.
- • Utilisez le bout du doigt pour appuyer sur l'option désirée. Assurez-vous de ne pas appuyer sur d'autres touches en même temps.

# Écran d'accueil

### Présentation de l'écran d'accueil

L'écran d'accueil principal est le point de départ de plusieurs applications et fonctions. Vous pouvez y ajouter des éléments tels qu'icônes d'applications, raccourcis, dossiers et widgets pour accéder instantanément à des informations et à des applications. Il s'agit de la page par défaut, qui est accessible depuis n'importe quel menu en appuyant sur la touche d'accueil.

À l'écran d'accueil, des icônes de menu sont affichées au bas de l'écran. Elles permettent d'accéder aux fonctions les plus utilisées à l'aide d'un simple toucher.

- Touchez l'icône Téléphone pour afficher le clavier de l'écran tactile et faire un appel.
- **EX:** Touchez l'icône **Contacts** pour ouvrir votre liste de contacts.
- Touchez l'icône Messages pour accéder au menu de la messagerie. Il s'agit de l'endroit où vous pouvez créer un nouveau message.
- **TELE** Touchez l'icône **Applications** située au bas de l'écran. Ceci affiche toutes les applications installées sur votre téléphone. Pour ouvrir une application, touchez simplement l'icône correspondante dans la liste des applications.

## Navigation entre les écrans d'accueil

Votre téléphone est doté de plusieurs écrans d'accueil. Si vous le souhaitez, vous pouvez placer diverses applications sur chacun des écrans d'accueil.

1 À partir de l'écran d'accueil principal, faites glisser votre doigt sur l'écran dans une direction ou l'autre. L'écran d'accueil principal se trouve au milieu des écrans d'accueil.

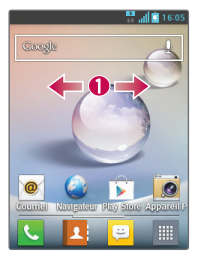

## Navigation dans le menu d'applications

Votre téléphone est au départ doté de plusieurs menus d'applications. Suivez les étapes ci-après pour naviguer dans les écrans du menu d'applications:

- 1 À l'écran d'accueil, touchez . Le premier menu d'applications s'affiche.
- 2 Faites glisser votre doigt sur l'écran vers la gauche ou la droite pour accéder aux autres menus.
- 3 Touchez une icône d'application.

### Navigation dans les sous-menus

Les sous-menus apparaissent lorsque vous vous trouvez sur l'un des écrans d'accueil ou avez sélectionné une fonction telle que Téléphone, Contacts, Messagerie ou Internet.

- 1 Appuyez sur  $\equiv$ . Un sous-menu apparaît au bas de l'écran du téléphone.
- 2 Touchez une option.

## Votre écran d'accueil

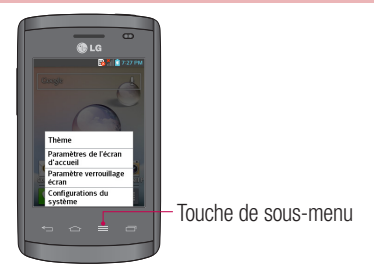

## Personnalisation de l'écran

Vous pouvez personnaliser votre écran d'accueil comme suit :

- En changeant le fond d'écran
- • En créant des raccourcis
- En créant des dossiers pour les applications de l'écran d'accueil
- • En ajoutant ou retirant des widgets à l'écran d'accueil
- En personnalisant l'écran du menu d'applications

### Changement du fond d'écran de l'écran d'accueil

Vous pouvez changer le fond d'écran (arrière-plan) de votre écran d'accueil en suivant les étapes ci-après :

- 1 Maintenez votre doigt sur une zone vide de l'écran d'accueil.
- 2 Sous le titre Sélectionner fond d'écran dans, touchez l'une des options suivantes :
	- Galerie : sélectionnez un fond d'écran à partir des photos que vous avez prises avec votre appareil photo.
	- Fonds d'écran animés : sélectionnez un fond d'écran animé. Cette option n'est pas disponible pour l'écran de verrouillage.

• Galerie de fonds d'écran : sélectionnez un fond d'écran parmi une variété de natures mortes.

### Création de raccourcis à l'écran d'accueil

Les raccourcis sont différents des widgets actuels de l'écran d'accueil, qui permettent uniquement de lancer des applications. Les raccourcis permettent d'activer une fonction, une action ou de lancer une application.

REMARQUE : Pour déplacer un raccourci d'un écran à un autre, vous devez d'abord le supprimer de l'écran actuel. Allez ensuite au nouvel écran, puis ajoutez le raccourci.

### Ajout d'un raccourci depuis le menu d'applications

- 1 Appuyez sur  $\boxed{\frown}$  pour aller à l'écran d'accueil principal, si vous n'y êtes pas déjà.
- 2 Allez à l'écran d'accueil désiré.
- **3** Touchez **pour afficher vos applications actuelles.**
- 4 Faites défiler la liste et localisez l'application désirée.
- 5 Maintenez votre doigt sur l'icône de l'application. Un raccourci de l'icône sélectionnée est immédiatement créé et l'onglet Applications se ferme.
- 6 Tout en maintenant l'icône à l'écran, positionnez-la sur la page affichée. Relâchez ensuite l'écran pour verrouiller le nouveau raccourci à sa nouvelle position sur l'écran actuel.

### Suppression d'un raccourci

- 1 Appuyez sur  $\circ$  pour activer l'écran d'accueil.
- 2 Maintenez votre doigt sur le raccourci désiré. Il est alors déverrouillé de sa position sur l'écran actuel.
- 3 Glissez l'icône sur l'icône Supprimer, **puis relâchez-la.**

# Votre écran d'accueil

### En créant des dossiers pour les applications de l'écran d'accueil

Vous pouvez créer des dossiers pour regrouper les applications similaires au besoin.

1 Faites glisser une icône d'application sur une autre icône à l'écran d'accueil pour combiner les deux icônes. Répétez cette étape ou touchez l'icône **Dossier**  $> +$  icône, puis vous pourrez regrouper les icônes de plusieurs applications dans le dossier.

### En ajoutant ou retirant des widgets à l'écran d'accueil

Les widgets sont des applications autonomes qui se trouvent soit sous l'onglet Widgets, soit sur l'un des écrans d'accueil. À la différence d'un raccourci, le widget s'affiche comme une application à l'écran.

#### Ajout d'un widget

- 1 À partir de l'écran d'accueil principal, affichez l'écran d'accueil désiré.
- 2 Appuyez sur ...
- 3 Touchez l'onglet Widgets dans le haut de l'écran.
- 4 Maintenez votre doigt sur un widget disponible pour le positionner sur l'écran actuel.

#### Retrait d'un widget

- 1 Maintenez votre doigt sur le widget jusqu'à ce que vous puissiez le déplacer sur l'écran.
- 2 Glissez le widget sur l'icône **Supprimer. Pu** puis relâchez-la.

REMARQUE : Cette action ne supprime pas le widget, elle le retire simplement de l'écran d'accueil actuel.

## En personnalisant l'écran du menu d'applications

- 1 Touchez **HI** dans l'écran d'accueil.
- 2 Touchez l'onglet **Applications** dans le haut de l'écran pour afficher l'écran du menu d'applications, s'il n'est pas déjà sélectionné.
- **3** Touchez  $\equiv$  pour personnaliser l'écran du menu Applications avec les options Rechercher, Trier par, Fond d'écran des applications, Afficher/masquer applications.

## Retour aux applications récemment utilisées

- 1 Maintenez votre doigt sur la touche **Accueil** ou appuyez sur la touche **Applications** récentes. L'écran affiche une fenêtre contextuelle contenant les icônes des applications récemment utilisées.
- 2 Appuyez sur une icône pour ouvrir l'application correspondante. Vous pouvez aussi appuyer sur la touche Préc pour revenir à l'écran précédent.

## **Notifications**

Les notifications vous avertissent de l'arrivée de nouveaux messages, d'événements de calendrier et d'alarmes, de même que des événements en cours tels que le téléchargement de vidéos.

Dans le panneau de notifications, vous pouvez voir l'état courant de votre téléphone et les notifications en attente.

Lorsqu'une notification arrive, son icône apparaît dans le haut de l'écran. Les icônes des notifications en attente s'affichent sur la gauche et les icônes du système, qui indiquent l'activation du Wi-Fi ou la charge de la batterie, se trouvent à droite.

REMARQUE : Les options offertes peuvent varier selon la région ou le fournisseur de services.

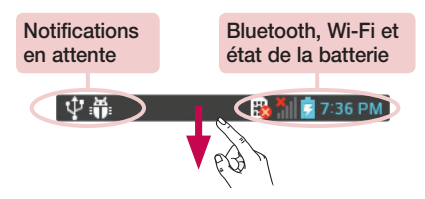

# Votre écran d'accueil

## Balayez vers le bas pour les notifications et les paramètres

Faites glisser la barre d'état vers le bas pour ouvrir le panneau de notifications. Pour fermer le panneau de notifications, balayez vers le haut la barre qui se trouve au bas de l'écran.

### Paramètres rapides

Utilisez les paramètres rapides pour basculer les paramètres de fonctions telles que le Wi-Fi, régler la luminosité de l'écran, etc. Pour accéder aux paramètres rapides, faites glisser la barre d'état vers le bas pour ouvrir le panneau de notifications, puis faites glisser ou touchez le paramètre voulu.

Réorganisation des éléments des paramètres rapides sur le panneau de notifications Appuyez sur  $\equiv$ . Vous pouvez alors vérifier et réarranger les éléments du panneau de notification.

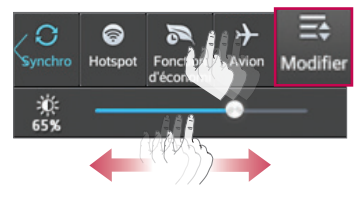

### Icônes d'indication de la barre d'état

Les icônes d'indication s'affichent sur la barre d'état dans le haut de l'écran pour signaler les appels manqués, les nouveaux messages, les événements du calendrier, l'état de l'appareil, etc.

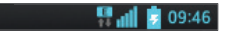

Les icônes affichées dans le haut de l'écran fournissent de l'information sur l'état de l'appareil. Les icônes figurant dans le tableau ci-dessous sont parmi les plus courants.

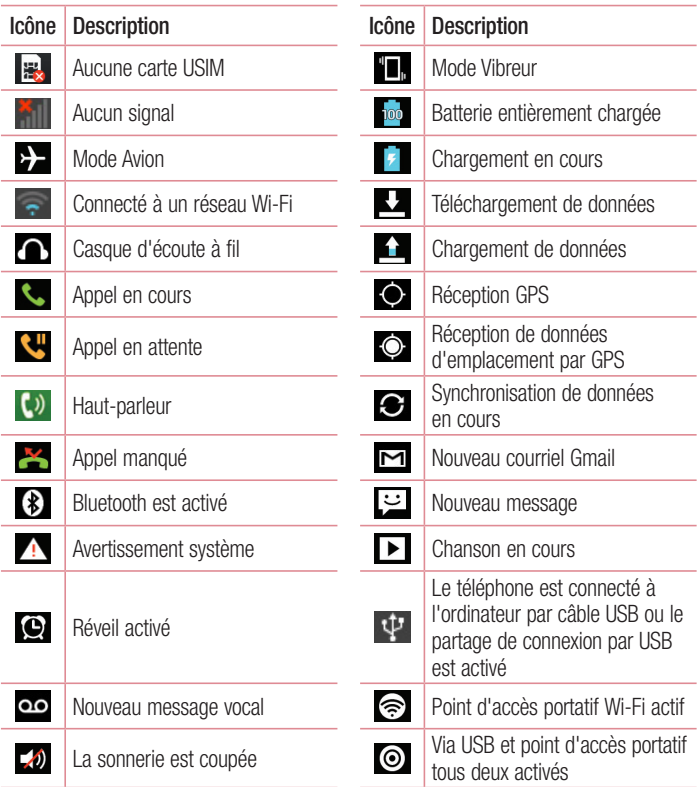

# Votre écran d'accueil

REMARQUE : L'emplacement de l'icône dans la barre d'état peut varier selon la fonction ou le service.

## Clavier à l'écran

Vous pouvez entrer du texte à l'aide du clavier à l'écran. Le clavier à l'écran s'affiche automatiquement lorsque vous avez besoin d'entrer du texte. Pour afficher manuellement le clavier, appuyez simplement sur un champ texte où vous désirez entrer du texte.

#### Utilisation du clavier et saisie de texte

 Appuyez une fois dessus pour mettre la prochaine lettre en majuscule. Appuyez deux fois pour taper toutes les lettres en majuscules.

T<sub>123</sub> abei Tapez pour passer au clavier des chiffres et symboles.

 $\blacksquare$  Maintenez votre doigt sur cette icône, sélectionnez  $\blacksquare$  pour utiliser la fonction de saisie vocale ou sélectionnez **[3]** pour afficher les paramètres du clavier.

- Appuyez pour insérer une espace.
- Touchez pour insérer une nouvelle ligne.
- **Tapez pour supprimer le caractère précédent.**

## Entrée d'une lettre accentuée

Si la langue d'entrée de texte est le français ou l'espagnol, vous pouvez entrer des caractères spéciaux (p. ex. « á »).

Pour entrer le caractère « á », placez votre doigt sur la touche « a » jusqu'à ce que la touche de zoom avant devienne plus grande et affiche des caractères de différentes langues.

Sélectionnez ensuite le caractère voulu.
# Configuration du compte Google

La première fois que vous allumez votre téléphone, vous pouvez activer le réseau, vous connecter à votre compte Google et choisir la façon dont vous voulez utiliser certains services Google.

#### Pour configurer votre compte Google

- Connectez-vous à votre compte Google à partir de l'écran de configuration qui s'affiche. **OU**
- Touchez  $\Box$   $>$  onglet Applications  $>$  choisissez une application Google, p. ex. Gmail  $>$ sélectionnez **Nouveau** pour créer un nouveau compte.

Si vous avez un compte Google, touchez **Existant**, entrez votre adresse courriel et votre mot de passe, puis touchez  $\triangleright$ .

Une fois votre compte Google configuré sur votre téléphone, ce dernier est automatiquement synchronisé avec votre compte Google sur le Web.

Vos contacts, vos messages Gmail, vos événements de calendrier et d'autres données provenant de ces applications et services sur le Web sont synchronisés avec votre téléphone. (Cela dépend de vos paramètres de synchronisation.)

Après avoir obtenu la connexion, vous pouvez utiliser Gmail et profiter des services de Google sur votre appareil.

# À propos de l'écran de création du compte Google

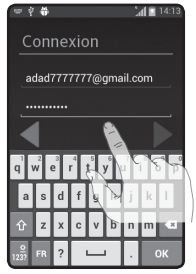

(L'écran supérieur peut varier selon la version du logiciel.)

#### Avis:

- Lors de la création de votre compte Google, selon la version du logiciel vous pourriez avoir l'impression que certains textes ou onglets à l'écran se chevauchent.
- • Sur les téléphones dotés de l'écosystème Android, certaines applications d'Android Market ne fonctionnent correctement que si la résolution de l'écran est compatible. Par conséquent, certaines applications proposées sur Android Market peuvent ne pas être disponibles sur votre téléphone si la résolution de l'écran ACL diffère de la résolution requise. En outre, notez que les applications tierces comportant des défauts de programmation peuvent provoquer des comportements anormaux de votre téléphone.

# Connexion aux réseaux et aux appareils

# Wi-Fi

Grâce au Wi-Fi, vous pouvez profiter d'un accès Internet haute vitesse à l'intérieur de la zone couverte par le point d'accès sans fil. Profitez d'une connexion Internet sans fil, sans frais supplémentaire.

#### Connexion aux réseaux Wi-Fi

Pour utiliser la connexion Wi-Fi sur votre téléphone, vous devez vous connecter à un point d'accès sans fil. Certains points d'accès sont publics et vous pouvez simplement vous y connecter. D'autres sont masqués ou utilisent des fonctions de sécurité; vous devez donc configurer votre téléphone pour pouvoir vous y connecter.

Désactivez la connexion Wi-Fi lorsque vous ne l'utilisez pas, afin d'augmenter la durée de charge de votre batterie.

REMARQUE : Si vous êtes à l'extérieur de la zone Wi-Fi ou si vous avez DÉSACTIVÉ le Wi-Fi, votre fournisseur de services mobiles peut vous facturer des frais supplémentaires pour l'utilisation du réseau mobile de données.

#### Activation de la connexion Wi-Fi et connexion à un réseau Wi-Fi

- 1 Touchez  $\equiv$  > Onglet Applications > Réglage > Wi-Fi dans l'onglet CONNEXIONS SANS FIL.
- 2 ACTIVEZ la connexion Wi-Fi pour détecter les réseaux Wi-Fi disponibles.
- 3 Appuyez à nouveau sur le menu Wi-Fi pour afficher la liste des réseaux Wi-Fi actifs et dans la zone.
	- Les réseaux sécurisés sont indiqués par une icône de cadenas.
- 4 Appuyez sur un réseau pour vous y connecter.
	- Si le réseau est sécurisé, on vous demande d'entrer un mot de passe ou d'autres informations de sécurité. (Pour obtenir plus de renseignements, veuillez communiquer avec l'administrateur de votre réseau.)
- 5 La barre d'état affiche les icônes indiquant l'état de la connexion Wi-Fi.

# Bluetooth

Vous pouvez utiliser la technologie Bluetooth pour transmettre des données en exécutant une application correspondante, et non pas par le menu Bluetooth comme vous le feriez avec la plupart des téléphones mobiles.

#### REMARQUE :

- • LG décline toute responsabilité en cas de pertes, d'interception ou de mauvaise utilisation de données envoyées ou reçues par la fonction sans fil Bluetooth.
- Veillez à ce que les périphériques avec lesquels vous échangez des données soient toujours de confiance et sécurisés. Si des obstacles se trouvent entre les périphériques, la distance de fonctionnement pourrait être réduite.
- Certains périphériques, particulièrement ceux qui n'ont pas été testés ou approuvés par Bluetooth SIG peuvent être incompatibles avec votre dispositif.

#### Activation de la fonction Bluetooth et association de votre téléphone avec un dispositif Bluetooth

Vous devez coupler votre tablette à l'autre appareil avant de pouvoir vous connecter à ce dernier.

1 Touchez  $\equiv$  > onglet Applications > Paramètres > Activez la fonction Bluetooth sous l'onglet CONNEXIONS SANS FIL.

# Connexion aux réseaux et aux appareils

- 2 Appuyez à nouveau sur le menu **Bluetooth**. Vous verrez alors l'option permettant de rendre votre téléphone visible et l'option pour rechercher des dispositifs. Touchez alors Rechercher des dispositifs pour voir les dispositifs se trouvant à portée de **Bluetooth**
- 3 Choisissez le dispositif à coupler dans la liste.

Après que l'association a réussi, votre téléphone se connectera à l'autre dispositif.

REMARQUE : Certains appareils, en particulier les casques ou les trousses mains libres pour la voiture, peuvent avoir un PIN Bluetooth fixe, tel que 0000. Si l'autre appareil a un PIN, vous serez invité à l'entrer.

#### Envoi de données à l'aide de la fonction sans fil Bluetooth

- 1 Sélectionnez un fichier ou un élément tel qu'un contact, un événement de calendrier ou un fichier multimédia à partir de l'application appropriée ou de Téléchargements.
- 2 Sélectionnez l'option voulue pour envoyer les données par l'entremise de Bluetooth.

REMARQUE : La méthode de sélection d'une option peut varier selon le type de données.

3 Rechercher un dispositif Bluetooth activé à coupler avec votre appareil.

#### Réception de données à l'aide de la fonction sans fil Bluetooth

1 Touchez  $\mathbb{H}$  > onglet Applications > Paramètres > réglez la fonction Bluetooth à ACTIVÉ, puis touchez Nom du modèle pour que le téléphone soit visible par d'autres dispositifs.

REMARQUE : Pour sélectionner la durée pendant laquelle votre dispositif sera visible, appuyez sur  $\equiv$  > Expiration de visibilité.

2 Sélectionnez Accepter pour confirmer que vous désirez recevoir des données à partir de ce dispositif.

## Partage de la connexion de données de votre téléphone

Le partage de connexion USB et les points d'accès Wi-Fi sont des fonctionnalités très utiles en l'absence de connexions sans fil. Vous pouvez partager la connexion de données mobiles de votre téléphone avec un ordinateur individuel par le biais d'un câble USB (Via USB). Vous pouvez également partager la connexion de données de votre téléphone avec plusieurs appareils en même temps, en transformant votre téléphone en point d'accès Wi-Fi mobile.

Lorsque votre téléphone partage sa connexion de données, une icône l'indique dans la barre d'état et une notification est affichée dans le ruban de notification.

Pour obtenir les informations les plus récentes concernant le partage de connexion et les points d'accès Wi-Fi mobiles, et notamment les systèmes d'exploitation pris en charge, visitez le site http://www.android.com/tether.

#### Pour modifier les paramètres du point d'accès Wi-Fi mobile :

1 Appuyez sur  $\equiv$  > onglet Applications > Paramètres > Autres... sous l'onglet CONNEXIONS SANS FIL > Point d'accès Wi-Fi mobile > sélectionnez les options que vous voulez modifier.

CONSEIL! Si votre ordinateur est équipé de Windows 7 ou d'une variante récente de Linux (comme Ubuntu), il ne sera généralement pas nécessaire de préparer l'ordinateur au partage de connexion. Si vous utilisez une version plus ancienne de Windows ou un autre système d'exploitation, vous aurez peut-être à préparer l'ordinateur en vue d'établir une connexion réseau par câble USB. Pour obtenir les plus récents renseignements sur les systèmes d'exploitation qui prennent en charge le partage de connexion USB, et pour savoir comment les configurer, veuillez visiter le site [http://www.android.com/](http://www.android.com/tether) [tether.](http://www.android.com/tether)

# Connexion aux réseaux et aux appareils

#### Pour renommer votre point d'accès mobile ou régler ses paramètres de sécurité

Vous pouvez changer le nom de réseau Wi-Fi (SSID) de votre téléphone et protéger votre réseau Wi-Fi.

- 1  $\hat{A}$  l'écran d'accueil, touchez  $\hat{B}$  > onglet Applications > Paramètres.
- 2 Touchez Plus... à partir de l'onglet CONNEXIONS SANS FIL, puis sélectionnez Point d'accès Wi-Fi mobile.
- 3 Assurez-vous que l'option Point d'accès Wi-Fi mobile est cochée.
- 4 Touchez Configurer le point d'accès Wi-Fi.
	- La boîte de dialoque **Configurer le point d'accès Wi-Fi** s'affiche.
	- Vous pouvez changer le SSID du réseau (son nom) qui est affiché aux autres ordinateurs lorsqu'ils recherchent des réseaux Wi-Fi.
	- Vous pouvez également toucher le menu **Sécurité** pour protéger le réseau au moyen du mécanisme de sécurité Wi-Fi WPA2 et d'une clé prépartagée (PSK).
	- Si vous appuyez sur l'option de sécurité WPA2-PSK, un champ de mot de passe s'affiche dans la boîte de dialoque Configurer le point d'accès Wi-Fi. Si vous saisissez un mot de passe dans cette boîte de dialogue, vous devrez entrer ce mot de passe pour pouvoir vous connecter au point d'accès de votre téléphone à partir d'un ordinateur ou d'un autre périphérique. Vous pouvez également appuyer sur l'option Ouvrir du menu Sécurité pour désactiver les fonctions de sécurité de votre réseau Wi-Fi.
- **5** Appuyez sur **Enregistrer**.

ATTENTION! Si vous avez sélectionné l'option de désactiver les fonctions de sécurité, vous ne pouvez pas empêcher d'autres personnes d'utiliser des services en ligne et des frais supplémentaires pourraient vous être imposés. Pour empêcher toute utilisation non autorisée, nous vous recommandons d'activer l'option de sécurité.

## Connexions à un ordinateur au moyen d'un câble USB

Apprenez comment brancher votre appareil à un ordinateur au moyen d'un câble USB dans Modes de connexion USB. Grâce à une connexion du périphérique à un ordinateur, vous pouvez transférer des données directement vers ou à partir de votre téléphone en utilisant l'application pour PC (LG PC Suite).

#### Synchronisation de votre téléphone et de votre ordinateur

Pour synchroniser votre téléphone avec votre ordinateur au moyen d'un câble USB, vous devez installer l'application pour PC LG PC Suite sur votre ordinateur. Téléchargez le programme sur le site Web de LG (www.lg.com).

- 1 Utilisez le câble USB pour connecter votre téléphone à l'ordinateur. Dès que la liste USB Type de liaison s'affiche, sélectionnez Logiciel pour LG.
- 2 Exécutez le programme LG PC Suite sur votre ordinateur. Pour obtenir de plus amples renseignements, consultez l'aide du logiciel pour PC (LG PC Suite).

REMARQUE : le pilote USB LG intégré est requis pour connecter le dispositif LG à un ordinateur. Il est installé automatiquement lorsque vous installez le logiciel pour PC LG PC Suite.

#### Transfert de musique, de photos et de vidéos à l'aide du mode de stockage de masse USB

- 1 Branchez le téléphone à un ordinateur à l'aide d'un câble USB.
- 2 Si vous n'avez pas installé le pilote LG Android Platform Driver sur votre ordinateur, vous devez modifier les paramètres manuellement. Touchez  $\mathbb{H}$  > onglet Applications > Paramètres > Connexion à un ordinateur > Type de connexion USB, puis sélectionnez Synchro média (MTP).
- 3 Vous pouvez maintenant visualiser le contenu du stockage de masse depuis l'ordinateur et transférer les fichiers désirés.

# Connexion aux réseaux et aux appareils

#### Synchronisation avec Windows Media Player

Assurez-vous que Windows Media Player est installé sur votre ordinateur.

- 1 Utilisez le câble USB pour connecter le téléphone à un ordinateur sur lequel Windows Media Player est installé.
- 2 Sélectionnez l'option Synchronisation des médias (MTP). Une fois la connexion est établie, une fenêtre contextuelle apparaît à l'ordinateur.
- 3 Ouvrez Windows Media Player pour synchroniser les fichiers de musique.
- 4 Modifiez ou entrez le nom de votre appareil dans la fenêtre contextuelle (s'il y a lieu).
- 5 Sélectionnez et faites glisser les fichiers désirés vers la liste de synchronisation.
- 6 Lancez la synchronisation.
- La configuration suivante est nécessaire à la synchronisation avec Windows Media Player.

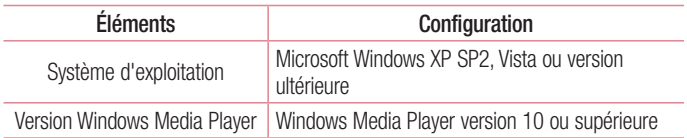

• Si la version de Windows Media Player est inférieure à 10, installez la version 10 ou une version supérieure.

# Appels

## Établissement d'un appel

- 1 Appuyez sur **U** pour ouvrir le clavier.
- 2 Entrez le numéro à l'aide du clavier. Pour supprimer un chiffre, appuyez sur  $\overline{X}$ .
- 3 Pour faire un appel, appuyez sur l'icône  $\sim$ .
- 4 Pour mettre fin à un appel, touchez l'icône Fin

CONSEIL! Si vous devez entrer le signe « + » pour faire un appel international, appuyez de façon prolongée sur la touche  $\boxed{0+}$ .

# Appel d'un contact

- 1 Touchez  $\mathbf{A}$  pour ouvrir votre liste de contacts.
- 2 Faites défiler la liste de contacts ou entrez les premières lettres du nom du contact souhaité en appuyant sur Rech. des contacts.
- 3 Dans la liste, touchez **t** pour faire l'appel.

## Réponse à un appel et rejet d'un appel

Lorsque vous recevez un appel alors que votre téléphone est verrouillé, balayez l'icône dans un sens ou dans l'autre pour répondre à l'appel entrant. Lorsque l'écran est déverrouillé, touchez simplement l'icône pour répondre.

Balayez l'icône de dans un sens ou dans l'autre pour refuser un appel entrant.

## Réglage du volume entrant

Pour régler le volume des appels entrants au cours d'un appel, utilisez les touches de réglage du volume situées sur le côté gauche du téléphone.

# Appels

## Établissement d'un deuxième appel

- 1 Pendant votre premier appel, appuyez sur la touche Menu > Ajouter appel et composez le numéro à appeler. Vous pouvez aussi accéder à la liste des numéros récemment composés en touchant l'icône  $\blacksquare$  ou vous pouvez rechercher des contacts en touchant l'icône  $\blacksquare$ , puis en sélectionnant le contact que vous voulez appeler.
- 2 Pour faire un appel, appuyez sur l'icône  $\mathbb{C}$ .
- 3 Les deux appels sont indiqués sur l'écran d'appel. Le premier appel est verrouillé et mis en attente.
- 4 Appuyez sur le numéro affiché pour basculer d'un appel à l'autre. Ou appuyez sur **Fusionner** pour fusionner les appels en conférence téléphonique.
- 5 Pour mettre fin aux appels actifs, appuyez sur Fin ou appuyez sur la touche Accueil. puis faites glisser la barre de notification vers le bas et sélectionnez l'icône Terminer l'appel .

Remarque : des frais vous sont facturés pour chaque appel que vous effectuez.

## Affichage du registre des appels

À l'écran d'accueil, appuyez sur  $\mathbb{C}$  et choisissez l'onglet **Journal des appels**  $\blacktriangleright$ **.** Vous pouvez voir une liste complète des appels composés, reçus ou manqués.

#### CONSEIL!

- • Vous pouvez appuyer sur n'importe quelle entrée du relevé pour consulter la date, l'heure et la durée d'un appel.
- Appuyez sur la touche Menu  $\equiv$ . puis sur Supprimer tout si vous voulez effacer tous les éléments enregistrés.

## Paramètres d'appel

Vous pouvez configurer les paramètres d'appel tels que le transfert d'appel et autres fonctions particulières offertes par votre opérateur.

- 1 À l'écran d'accueil, appuyez sur  $\overline{\phantom{a}}$ .
- 2 Appuyez sur  $\equiv$ .
- 3 Appuyez sur **Paramètres d'appel**, puis choisissez les options que vous voulez modifier.

# **Contacts**

Ajoutez des contacts dans votre téléphone et synchronisez-les avec les contacts de votre compte Google ou d'autres comptes qui prennent en charge la synchronisation des contacts.

## Recherche d'un contact

À l'écran d'accueil

- 1 Touchez  $\mathbf{R}$  pour ouvrir votre liste de contacts.
- 2 Appuyez sur Rech. des contacts et entrez le nom du contact en utilisant le clavier.

# Ajout d'un contact

- 1 Touchez  $\sim$ , entrez le numéro du nouveau contact, puis appuyez sur la touche **Menu**  $\equiv$ . Touchez Ajouter aux contacts > Créer un nouveau contact.
- 2 Pour associer une image au nouveau contact, touchez la zone d'image. Sélectionnez Prendre photo ou Choisir dans la galerie.
- 3 Sélectionnez le type de contact en touchant
- 4 Touchez une catégorie d'informations de contact et entrez les renseignements détaillés sur le contact.
- 5 Appuyez sur Enregistrer.

# Contacts favoris

Vous pouvez classer dans les favoris les contacts avec lesquels vous communiquez fréquemment.

#### Ajout d'un contact aux favoris

- 1 Touchez  $\mathbb{R}$  pour ouvrir votre liste de contacts.
- 2 Appuyez sur un contact pour afficher ses détails.
- 3 Touchez l'étoile à droite du nom du contact. L'étoile devient jaune.

#### Suppression d'un contact de votre liste de favoris

- 1 Touchez  $\mathbb{R}$  pour ouvrir votre liste de contacts.
- 2 Touchez l'onglet  $\star$  et choisissez un contact pour voir les renseignements détaillés.
- 3 Touchez l'étoile jaune à droite du nom du contact. L'étoile devient grise et le contact est supprimé de vos favoris.

## Création d'un groupe

- 1 Touchez  $\vert \cdot \vert$  pour ouvrir votre liste de contacts.
- 2 Touchez Groupes, puis la touche Menu $\equiv$ . Sélectionnez Nouveau groupe.
- 3 Entrez le nom du nouveau groupe. Vous pouvez aussi attribuer une sonnerie au nouveau groupe créé.
- 4 Pour enregistrer le groupe, touchez Enregistrer.

REMARQUE : Si vous supprimez un groupe, les contacts qui ont été associés à ce groupe ne seront pas supprimés. Ils seront conservés dans votre répertoire.

# **Messages**

Votre téléphone combine les fonctions de messagerie SMS et MMS dans un menu intuitif facile à utiliser.

#### Envoi d'un message

- 1 Touchez l'icône **et à l'écran d'accueil, puis <sup>1</sup> pour créer un nouveau message.**
- 2 Entrez le nom ou le numéro du contact dans le champ  $\hat{A}$ . Au fur et à mesure que vous entrez le nom d'un contact, les contacts correspondants s'affichent. Vous pouvez toucher un des destinataires suggérés. Vous pouvez ajouter plus d'un contact.

REMARQUE : des frais vous seront facturés pour les messages texte que vous envoyez à chaque personne.

- 3 Touchez le champ Rédiger un message, puis commencez à écrire votre message.
- 4 Touchez l'icône  $\equiv$  pour ouvrir le menu Options. Choisissez parmi les options Message rapide, Insérer une émoticône, Envoi planifié, Ajouter un objet et Ignorer.

CONSEIL! Vous pouvez toucher l'icône *e* pour joindre un fichier à votre message.

- **5** Touchez **Envover** pour transmettre votre courriel.
- 6 Les réponses s'affichent à l'écran. Lorsque vous visualisez et envoyez d'autres messages, un fil de message est créé.

## AVERTISSEMENT

- La limite de 160 caractères peut varier d'un pays à l'autre selon la langue et l'encodage du SMS.
- Si un fichier image, vidéo ou audio est ajouté à un SMS, celui-ci est automatiquement converti en message MMS et des frais peuvent vous être facturés en conséquence.

# Affichage classé

Les messages non lus (SMS, MMS) se trouvent dans le haut de la liste. Les autres messages échangés avec un autre correspondant peuvent être affichés en ordre chronologique afin d'avoir un aperçu pratique de votre conversation.

## Modification des paramètres de message

Les paramètres de message du téléphone sont prédéfinis de manière à vous permettre d'envoyer immédiatement des messages. Vous pouvez modifier ces paramètres selon vos préférences.

• Touchez l'icône Messagerie à l'écran d'accueil, puis  $\equiv$  et Paramètres.

# **Courriels**

Vous pouvez utiliser l'application Courriel pour lire les courriels provenant de services comme Gmail. L'application Courriel prend en charge les types de compte suivants : POP3, IMAP et Exchange.

Votre fournisseur de services ou l'administrateur de votre système peut vous fournir les paramètres de compte dont vous avez besoin.

## Gestion d'un compte de messagerie

Lorsque vous ouvrez l'application **Courriel** pour la première fois, un assistant de configuration vous aide à ajouter un compte de courriel.

Après la configuration initiale, l'application Courriel affiche le contenu de votre Boîte de réception. Si vous avez ajouté plus d'un compte, vous pouvez passer d'un compte à l'autre.

#### Pour ajouter un autre compte de courriel :

• Touchez  $\boxed{1}$  > onglet Applications > Courriel > touchez  $(\equiv)$  > Comptes > à l'écran Comptes, touchez  $\equiv$  > Ajouter un compte.

Pour changer les paramètres d'un compte de messagerie :

• Touchez  $\equiv$  > onglet Applications > Courriel > touchez  $\equiv$  > Comptes >  $\lambda$  l'écran Comptes, touchez  $\equiv$  > Paramètres entiers.

Pour supprimer un compte de messagerie :

• Touchez  $\equiv$  > onglet Applications > Courriel > touchez  $\equiv$  > Comptes > à l'écran Comptes, touchez  $\equiv$  > Supprimer un compte > touchez le compte que vous désirez supprimer > Supprimer > sélectionnez Qui.

## Utilisation des dossiers de compte

Touchez  $\Box$  > onglet Applications > Courriel > touchez  $\Box$ ), puis sélectionnez Dossiers.

Chaque compte contient un dossier Boîte de réception, Boîte d'envoi, Envoyé et Brouillons. Selon les fonctionnalités prises en charge par le fournisseur de services de votre compte, vous pouvez avoir des dossiers supplémentaires.

## Composition et envoi d'un courriel

#### Pour composer et envoyer un message

- 1 Dans l'application **Courriel**, touchez l'icône  $\mathbb{Z}$ .
- 2 Entrez l'adresse du destinataire du message. Lorsque vous entrez du texte, les adresses correspondantes de vos contacts vous sont proposées. Séparez les adresses par des points-virgules.
- 3 Touchez le champ Cc/Cci pour ajouter un destinataire en copie visible ou cachée et touchez  $\mathscr{D}$  pour joindre des fichiers au besoin.
- 4 Entrez le texte du message.
- 5 Touchez l'icône **...**

Si vous n'êtes pas connecté à un réseau, par exemple si vous travaillez en mode Avion, les messages que vous envoyez sont stockés dans votre dossier Boîte d'envoi jusqu'à ce que vous vous connectiez de nouveau à un réseau. Si elle contient des messages en attente, la Boîte d'envoi s'affiche à l'écran Comptes.

CONSEIL! Lorsqu'un nouveau courriel arrive dans votre Boîte de réception, vous en êtes averti par un son ou une vibration.

# Appareil photo

Pour ouvrir l'application Appareil photo, appuyez sur **Appareil Photo e** à l'écran d'accueil.

#### Utilisation du viseur

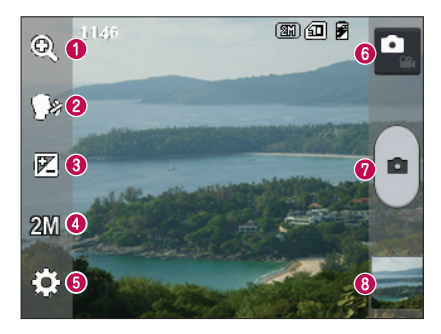

- Zoom Permet de faire un zoom avant ou arrière.
- Cheese shutter Pour prendre une photo, dites l'un des mots suivants : souris, whisky, chimie.
- Luminosité Permet de régler la quantité de lumière d'une image.
- Taille Permet de sélectionner la résolution de la photo. Si vous choisissez une haute résolution, le fichier sera plus volumineux, ce qui signifie que vous pourrez enregistrer un moins grand nombre de photos en mémoire.
- Paramètres Touchez cette icône pour ouvrir le menu des paramètres.
- Mode vidéo Touchez cette icône pour passer au mode vidéo.
- **O** Prise de photo
- Galerie Permet d'afficher la dernière photo que vous avez prise. Vous pouvez ainsi accéder à la galerie et afficher les photos sauvegardées en mode appareil photo.

REMARQUE : Avant de prendre des photos, assurez-vous que la lentille de l'appareil photo est propre.

#### Utilisation des paramètres avancés

À l'écran du viseur, appuyez sur  $\boxdot$  pour accéder aux options avancées. Vous pouvez modifier les paramètres de l'appareil photo en faisant défiler la liste. Après avoir sélectionné une option, appuyez sur la touche Retour.

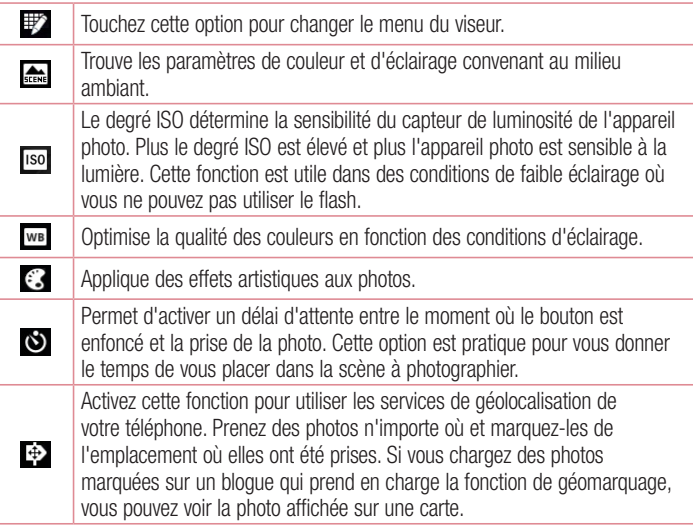

REMARQUE : Cette fonction est disponible uniquement lorsque le GPS est activé.

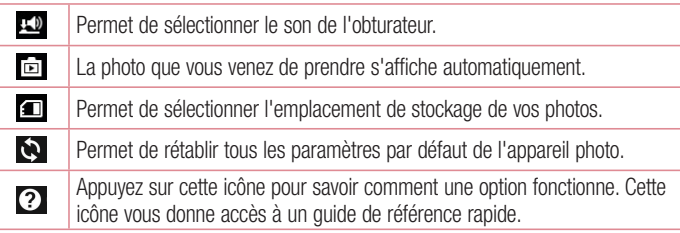

#### CONSEIL!

- • Lorsque vous quittez l'appareil photo, certains paramètres par défaut sont rétablis, notamment l'équilibre des blancs, l'effet de couleur, le retardateur et le mode scène. Vérifiez ces paramètres avant de prendre votre prochaine photo.
- • Le menu de réglages se superpose à l'image du viseur, de sorte que lorsque vous changez des paramètres de couleur ou de qualité, vous voyez aussitôt les résultats sur l'image derrière le menu Paramètres.

## Prise de photo rapide

- 1 Ouvrez l'application Appareil photo.
- 2 Tenez le téléphone à l'horizontale et pointez l'objectif vers le sujet de la photo.
- **3** Touchez  $\bullet$  pour prendre la photo.

# Après avoir pris une photo

Touchez pour afficher la dernière photo que vous avez prise.

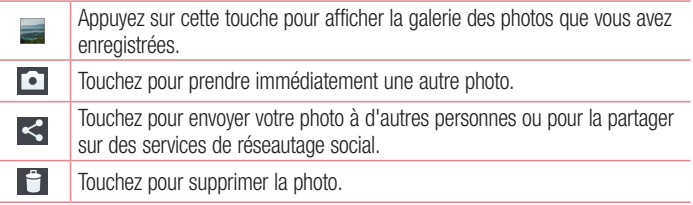

CONSEIL! Si vous avez un compte SNS et vous avez configuré sur votre téléphone, vous pouvez partager votre photo avec votre communauté SNS.

REMARQUE : Des frais supplémentaires peuvent vous être imposés lorsque des messages MMS sont téléchargés pendant l'itinérance.

Appuyez sur la touche Menu  $\equiv$  pour accéder aux options avancées.

Configurer l'image comme – Touchez cette option pour utiliser l'image comme photo d'un contact, fond d'écran d'accueil ou fond d'écran verrouillé.

Déplacer – Touchez cette option pour déplacer la photo à un autre endroit.

Copier – Touchez cette option pour copier la photo sélectionnée et l'enregistrer dans un autre album.

Renommer – Touchez cette option pour modifier le nom de la photo sélectionnée.

Rotation à gauche/droite – Permet d'effectuer une rotation à gauche ou à droite.

Rogner – Permet de rogner l'image. Déplacez votre doigt sur l'écran pour sélectionner la zone à tailler.

Modifier – Permet d'afficher et de modifier la photo.

# Appareil photo

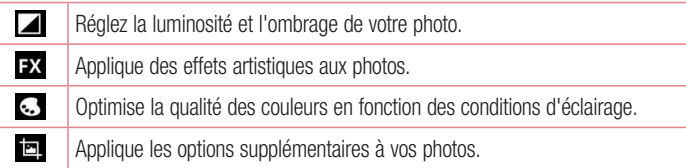

Diaporama – Montre automatiquement les images du dossier courant les unes après les autres.

Détails – Voyez d'autres renseignements sur le contenu.

#### Affichage des photos sauvegardées

Vous pouvez accéder à vos photos enregistrées à partir du mode appareil photo. Appuyez simplement sur l'icône Galerie **et pour afficher votre galerie.** 

- Pour afficher d'autres photos, faites défiler l'écran vers la droite ou vers la gauche.
- Pour effectuer un zoom avant ou arrière, appuyez deux fois sur l'écran ou placez deux doigts sur l'écran et éloignez-les l'un de l'autre pour faire un zoom avant ou rapprochez-les l'un de l'autre pour un zoom arrière.

# Caméra vidéo

#### Utilisation du viseur

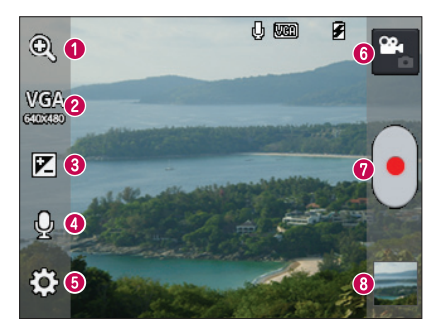

- Zoom Permet de faire un zoom avant ou arrière.
- Taille de la vidéo Touchez pour définir la taille (en pixels) de la vidéo que vous enregistrez.
- Luminosité Permet de régler la quantité de lumière d'une vidéo.
- Voix activée/désactivée Sélectionnez Désactivé pour tourner une vidéo sans son.
- **O Paramètres** Touchez cette icône pour ouvrir le menu des paramètres.
- Mode appareil photo Appuyez sur cette icône pour passer au mode appareil photo.
- **O** Lancer l'enregistrement
- Galerie Permet d'afficher la dernière vidéo que vous avez enregistrée. Vous pouvez accéder à votre galerie et afficher les vidéos sauvegardées à partir du mode vidéo.

CONSEIL! Pendant que vous enregistrez une vidéo, placez deux doigts sur l'écran et rapprochez-les pour utiliser la fonction de zoom.

# Caméra vidéo

### Utilisation des paramètres avancés

À l'écran du viseur, touchez  $\ddot{\bullet}$  pour accéder à toutes les options avancées.

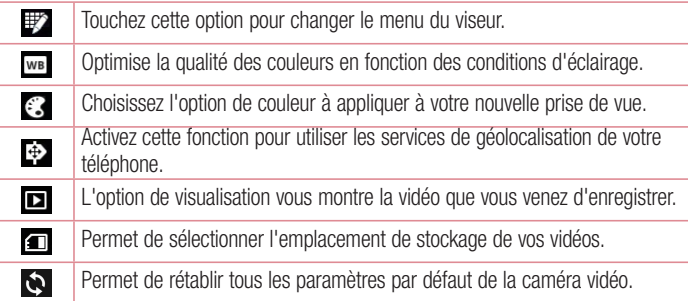

## Enregistrement rapide d'une vidéo

- 1 Ouvrez l'application Appareil photo et touchez le bouton de mode Vidéo.
- 2 Le viseur vidéo apparaît à l'écran.
- 3 Tenez le téléphone et pointez l'objectif vers le sujet de la vidéo.
- 4 Touchez une fois **o** pour démarrer l'enregistrement.
- 5 Un voyant rouge apparaît dans le coin supérieur du viseur avec une minuterie indiquant la durée de la vidéo.
- 6 Appuyez sur **a** à l'écran pour arrêter l'enregistrement.

# Après l'enregistrement d'une vidéo

Votre enregistrement vidéo apparaîtra dans la Galerie. Touchez cette option pour afficher la dernière vidéo que vous avez enregistrée.

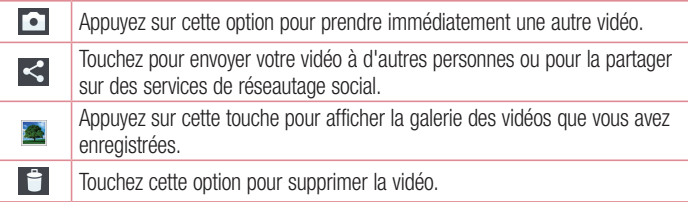

REMARQUE : Des frais supplémentaires peuvent vous être imposés lorsque des messages MMS sont téléchargés pendant l'itinérance.

## Lecture des vidéos enregistrées

- 1 Dans le viseur, appuyez sur  $\overline{\phantom{a}}$ .
- 2 Votre galerie apparaît à l'écran.
- 3 Appuyez sur une vidéo pour la lire automatiquement.

#### Réglage du volume pendant le visionnement d'une vidéo

Pour régler le volume d'une vidéo pendant sa lecture, utilisez les touches de volume situées sur le côté gauche du téléphone.

# Fonction unique à LG

## Fonction QuickMemo

La fonction **QuickMemo** vous permet de créer facilement des mémos au cours d'un appel, auxquels vous pouvez ajouter une photo enregistrée ou une photo de l'écran affiché.

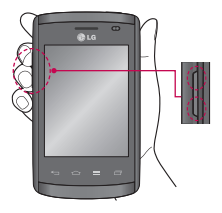

1 Pour activer la fonction QuickMemo, maintenez enfoncées les touches d'augmentation et de réduction du volume pendant une seconde, pendant que l'écran dont vous voulez prendre une photo est affiché.

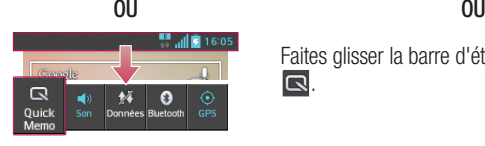

Faites glisser la barre d'état vers le bas et touchez Q.

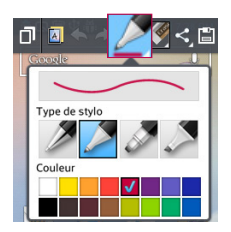

2 Sélectionnez l'option de menu désirée entre Type de stylo, Couleur et Effacer, puis créez un mémo.

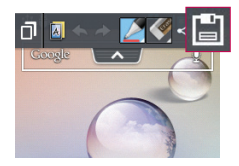

3 Touchez **dans** le menu Modifier pour enregistrer un mémo avec l'écran en cours.

REMARQUE : Lorsque vous naviguez dans la fonction QuickMemo, servezvous du bout de vos doigts. N'utilisez pas vos ongles.

#### Utilisation des options QuickMemo

Lorsque vous utilisez la fonction **QuickMemo**, vous pouvez vous servir des options QuickMenu.

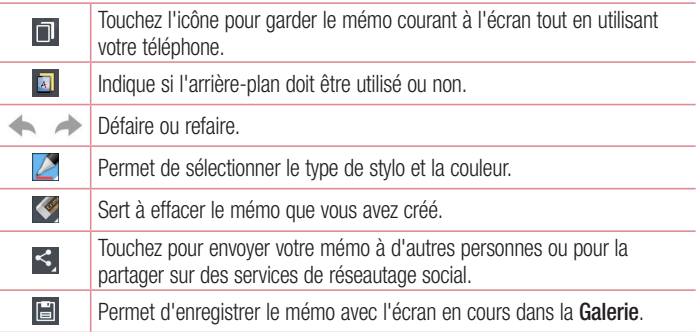

#### Affichage du QuickMemo enregistré

Touchez Galerie et sélectionnez l'album QuickMemo.

# Fonction unique à LG

# LG Smart World

LG Smart World offre aux utilisateurs de téléphone LG une gamme de contenu des plus intéressant - des jeux, des applications, des fonds d'écran et des sonneries - pour leur permettre de profiter pleinement de leur expérience dans le « monde mobile ».

#### Accès à LG Smart World à partir du téléphone

- 1 Touchez  $\frac{1}{2}$  > onglet Applications > appuyez sur l'icône  $\frac{1}{2}$  pour accéder à LG Smart World.
- 2 Touchez Ouvrir session et entrez votre ID utilisateur et mot de passe de connexion à LG Smart World. Si vous n'êtes pas encore inscrit, touchez Enregistrement pour devenir membre de LG Smart World.
- 3 Téléchargez le contenu voulu.

#### REMARQUE : Que faire si l'icône **(c)** ne s'affiche pas?

- 1 Dans un navigateur Web mobile, accédez à LG Smart World (www.lgworld.com) et sélectionnez votre pays.
- 2 Téléchargez l'application LG Smart World.
- 3 Exécutez et installez le fichier téléchargé.
- 4 Accédez à LG Smart World en touchant l'icône Co.

#### Utilités de l'application LG Smart World

• Participation à des promotions LG Smart World mensuelles.

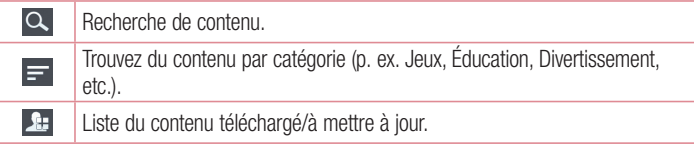

- Utilisez les boutons de type menu pour trouver rapidement ce que vous cherchez. Sélectionnées pour vous – Contenu suggéré en fonction de vos choix précédents. Paramètres – Réglage du profil et de l'affichage. Ouvrir session – Configuration de votre identifiant et de votre mot de passe.
- • Autres fonctions utiles. (écran Détails du contenu).

REMARQUE : LG Smart World n'est pas offert dans tous les pays ou par tous les fournisseurs.

# Multimédia

## Galerie

Vous pouvez stocker des fichiers multimédias dans la mémoire interne pour pouvoir y accéder facilement. Utilisez cette application pour visualiser des fichiers multimédias tels que des photos et des vidéos.

1 Touchez  $\Box$  > onglet Applications > Galerie. Ouvrez la liste de barres de catalogue qui regroupent tous vos fichiers multimédias.

#### REMARQUE :

- Selon le logiciel installé sur le téléphone, certains formats de fichiers ne sont pas pris en charge.
- Selon la méthode d'encodage utilisée, certains fichiers pourraient ne pas être lus correctement.

#### Visualisation de photos

Lorsque vous lancez la Galerie, tous vos dossiers disponibles s'affichent. Lorsqu'une autre application, par exemple Courriel, enregistre une photo, un dossier de téléchargement est automatiquement créé pour contenir la photo. De la même façon, un dossier de captures d'écran est automatiquement dès que vous saisissez une capture d'écran. Pour ouvrir un dossier, sélectionnez-le.

Les photos sont affichées par date de création dans un dossier. Sélectionnez une photo à afficher en mode plein écran. Faites défiler l'écran vers la gauche ou vers la droite pour voir l'image suivante ou l'image précédente.

#### Zoom avant et arrière

Utilisez l'une des méthodes suivantes pour effectuer un zoom avant sur une image :

- Appuyez deux fois à n'importe quel endroit pour effectuer un zoom avant.
- • Éloignez vos doigts l'un de l'autre à n'importe quel endroit pour effectuer un zoom avant. Pour faire un zoom arrière, pincez l'écran ou appuyez deux fois sur l'écran.

#### Lecture de vidéos

Les fichiers vidéo montrent l'icône  $\bullet$  dans l'aperçu. Sélectionnez la vidéo que vous désirez visionner et touchez . L'application Vidéos démarre.

#### Modification de photos

Lorsque vous regardez une photo, appuyez sur la touche **Menu**  $\equiv$  > **Modifier** pour utiliser les options d'édition avancées.

#### Suppression de photos

Utilisez l'une des méthodes suivantes :

- Dans un dossier, appuyez sur  $\Box$ , sélectionnez des photos ou vidéos en les cochant, puis appuyez sur Supprimer.
- Pendant le visionnement d'une photo ou d'une vidéo, appuyez sur  $\blacksquare$ .

#### Sélection comme papier peint

Pendant le visionnement d'une photo, appuyez sur la touche Menu  $\equiv$  > Définir la photo comme pour utiliser l'image comme fond d'écran ou pour l'associer à un contact.

#### REMARQUE :

- • Certains formats de fichiers ne sont pas pris en charge, selon le logiciel du dispositif.
- Si la taille de fichier dépasse la mémoire disponible, une erreur risque de se produire à l'ouverture des fichiers.

# Multimédia

# Vidéos

Votre téléphone est doté d'un lecteur vidéo intégré pour vous permettre de regarder vos vidéos favorites. Pour y accéder, touchez  $\frac{1}{\sqrt{2}}$  > Onglet Applications > Vidéos.

Lecture d'une vidéo

- 1 Touchez  $\frac{1}{1}$  > Onglet Applications > Vidéos.
- 2 Sélectionnez la vidéo à regarder.

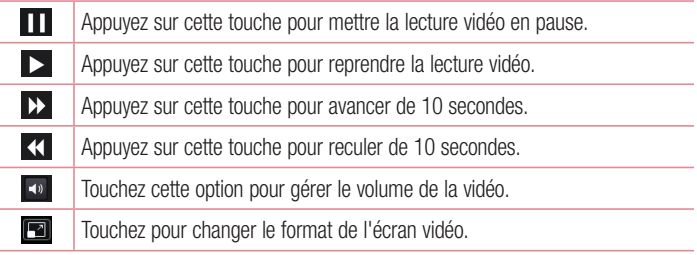

Pour changer le volume durant le visionnement d'une vidéo, appuyez sur les touches de réglage de volume sur le côté gauche du téléphone.

Appuyez de façon prolongée sur une vidéo dans la liste. Les options **Partager**, Supprimer et Détails s'affichent.

# **Musique**

Votre téléphone est doté d'un lecteur de musique intégré pour vous permettre d'écouter votre musique favorite. Pour accéder au lecteur de musique, touchez  $\frac{1}{2}$  > onglet Applications > Musique.

#### Ajout de fichiers de musique dans votre téléphone

Commencez par transférer des fichiers de musique sur votre téléphone :

- Transférez de la musique à l'aide de Sync Média (MTP).
- Téléchargez-en du Web sans fil.
- Synchronisez votre téléphone avec un ordinateur.
- Recevez des fichiers par Bluetooth.

#### Transférez de la musique à l'aide de Sync Média (MTP)

- 1 Reliez le téléphone à l'ordinateur avec le câble USB.
- 2 Sélectionnez l'option Synchronisation des médias (MTP). Votre téléphone est affiché comme disque dur sur votre ordinateur. Cliquez dessus pour l'afficher. Copiez les fichiers de l'ordinateur vers le dossier du lecteur.
- 3 Une fois le transfert terminé, faites glisser vers le bas sur la barre d'état et touchez Connecté à l'aide d'un câble USB > Charger seulement. Vous pouvez débrancher votre appareil en toute sécurité.

#### Lecture d'une chanson

- 1 Touchez  $\equiv$  > l'onglet Applications > Musique.
- 2 Appuyez sur Chansons.
- 3 Sélectionnez la chanson que vous désirez écouter.

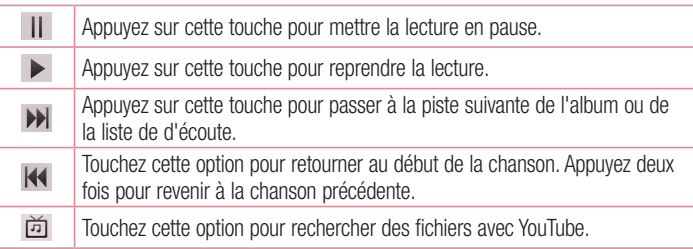

# Multimédia

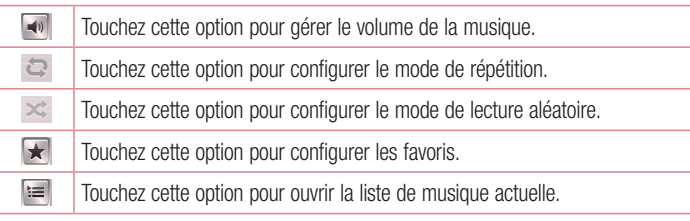

Pour changer le volume durant l'écoute de la musique, appuyez sur les touches de réglage de volume sur le côté gauche du téléphone.

Maintenez le doigt sur une chanson dans la liste. Les options Lecture, Ajouter à la liste d'écoute, Partager, Définir comme sonnerie, Supprimer, Détails et Rechercher s'affichent.

#### REMARQUE :

- • Certains formats de fichiers ne sont pas pris en charge, selon le logiciel du dispositif.
- Si la taille de fichier dépasse la mémoire disponible, une erreur risque de se produire à l'ouverture des fichiers.

REMARQUE : le droit d'auteur associé aux fichiers musicaux peut être protégé par des traités internationaux et par des lois nationales sur le droit d'auteur.

Il peut donc être nécessaire d'obtenir une permission ou une licence pour reproduire ou copier de la musique.

Les lois de certains pays interdisent la copie privée d'un objet protégé par le droit d'auteur. Avant de télécharger ou de copier un fichier, vérifiez les lois du pays concerné relativement à l'utilisation de cet objet.

# **Utilitaires**

## Réglage de l'alarme

- 1 Touchez  $\equiv$  > onglet Applications > Alarme/Horloge >  $\pm$ .
- 2 Une fois que l'alarme est activée, votre téléphone vous indique le temps qu'il reste avant que l'alarme se déclenche.
- 3 Réglez les options Répéter, Répéter après, Vibration, Son alarme, Volume de l'alarme, Auto App Starter, Verrouillage par casse-tête et Mémo. Appuyez sur Enregistrer.

REMARQUE : Pour modifier les paramètres d'une alarme à l'écran de la liste des alarmes, appuyez sur la touche Menu  $\equiv$  et sélectionnez Paramètres.

## Utilisation de la calculatrice

- 1 Touchez  $\frac{1}{\sqrt{11}}$  > onglet Applications > Calculatrice.
- 2 Appuyez sur les touches de chiffres pour entrer les nombres voulus.
- 3 Pour effectuer des calculs simples, touchez la fonction désirée  $(+, -, x)$  ou  $\div$ ), suivie  $de =$
- 4 Pour des calculs plus complexes, appuyez sur la touche  $\equiv$  , sélectionnez Fonctions avancées, puis choisissez sin, cos, tan, log, etc.
- 5 Pour afficher l'historique, appuyez sur l'icône  $\vee$ .

# Ajout d'un événement à votre agenda

- 1 Touchez  $\frac{1}{2}$  > onglet Applications > Calendrier.
- 2 Les différents types de vue du calendrier (Jour, Semaine, Mois, Agenda) s'affichent dans la partie supérieure de l'écran.
- **3** Appuyez sur la date à laquelle vous voulez ajouter l'événement et touchez  $(+)$ .
- 4 Appuyez sur Nom de l'événement et entrez le nom de l'événement.

# **Utilitaires**

- 5 Appuyez sur Emplacement et entrez l'emplacement. Vérifiez la date et entrez l'heure à laquelle l'événement doit commencer et finir.
- 6 Si vous voulez ajouter une note à l'événement, touchez Description et saisissez les détails désirés.
- 7 Si vous souhaitez recevoir une alarme répétée, activez l'option RÉPÉTER, puis réglez l'option RAPPELS au besoin.
- 8 Appuyez sur Enregistrer pour sauvegarder l'événement dans votre agenda.

## Enregistreur vocal

Vous pouvez utiliser l'enregistreur vocal (dictaphone) pour créer des mémos vocaux ou tout autre fichier audio.

#### Enregistrement d'un son ou de la voix

- 1 Touchez  $\frac{1}{2}$  > puis l'onglet Applications et sélectionnez Dictaphone.
- 2 Touchez  $\bullet$  pour commencer l'enregistrement.
- 3 Touchez pour arrêter l'enregistrement.
- 4 Touchez > pour écouter l'enregistrement.

REMARQUE : Touchez : pour accéder à l'album. Vous pouvez écouter l'enregistrement que vous avez sauvegardé. L'heure d'enregistrement disponible peut différer de l'heure réelle.

#### Envoi d'un enregistrement vocal

- 1 Après avoir fini l'enregistrement, vous pouvez envoyer le clip audio ainsi produit, en touchant  $\leq$ .
- 2 Choisissez parmi les options Bluetooth, Courriel, Gmail, Mémo ou Messages. Lorsque vous sélectionnez Bluetooth, Courriel, Gmail, Mémo ou Messages, l'enregistrement vocal est ajouté au message. Vous pouvez alors rédiger et envoyer des messages comme vous le feriez habituellement.
## Polaris Viewer 4

Polaris Viewer est une solution mobile de bureautique professionnelle qui permet aux utilisateurs de visualiser convenablement divers types de documents administratifs comme des fichiers Word, Excel et PowerPoint, n'importe où, en tout temps, à l'aide de leurs appareils mobiles.

 $\cdot$  Touchez  $\equiv$  > onglet Applications > Polaris Viewer 4.

#### Visualisation des fichiers

Les utilisateurs mobiles peuvent maintenant visualiser facilement un grand éventail de types de fichiers, y compris des documents en format Microsoft Office et Adobe PDF, directement à partir de leurs appareils mobiles. Lors de la visualisation de documents à l'aide de Polaris Office, les objets et la disposition demeurent les mêmes que sur les documents originaux.

## Google+

Utilisez cette application pour garder le contact avec des personnes par le service de réseautage social de Google.

 $\cdot$  Touchez  $\Box$   $>$  onglet Applications  $>$  Google+.

REMARQUE : Selon la région ou le fournisseur de services, il est possible que cette application ne soit pas disponible.

## Recherche vocale

Utilisez cette application pour rechercher des pages Web par commande vocale.

- 1 Touchez  $\equiv$  > Applications > Recherche vocale.
- 2 Lorsque le message **Parlez maintenant** s'affiche, dites un mot ou une expression. Choisissez l'un des mots clés qui s'affichent comme suggestions.

## **Utilitaires**

REMARQUE : Selon la région ou le fournisseur de services, il est possible que cette application ne soit pas disponible.

## **Téléchargements**

Utilisez cette application pour voir quels fichiers ont été téléchargés par les applications.  $\cdot$  Touchez  $\Box$   $>$  onglet Applications  $>$  Téléchargements.

REMARQUE : Selon la région ou le fournisseur de services, il est possible que cette application ne soit pas disponible.

# Le Web

## **Navigateur**

Utilisez cette application pour naviguer sur Internet. Le Navigateur vous donne accès à un monde palpitant de jeux, de musique, de nouvelles, de sports, de divertissements et plus encore, directement sur votre téléphone mobile, où que vous soyez et quels que soient vos centres d'intérêt.

REMARQUE : La connexion à ce service et le téléchargement de contenu entraînent des frais supplémentaires. Informez-vous des frais de transmission de données auprès de votre fournisseur d'accès.

#### 1 Touchez  $\frac{1}{2}$  > onglet Applications > Navigateur.

## Utilisation de la barre d'outils Web

Appuyez de façon prolongée sur la barre d'outils Web et faites-la glisser vers le haut avec votre doigt pour l'ouvrir.

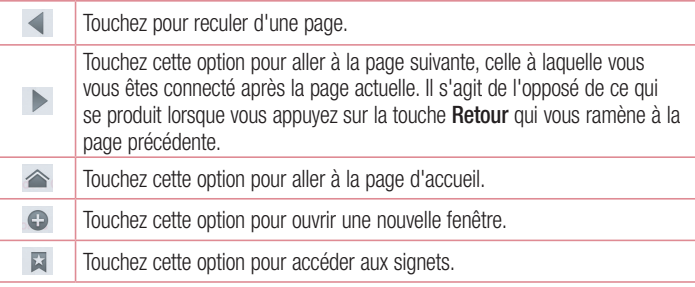

### Visualisation de pages Web

Touchez le champ d'adresse, entrez l'adresse Web et touchez Aller.

# Le Web

### Ouverture d'une page

Pour accéder à une nouvelle page, appuyez sur  $\Box$  >  $\Box$ .

Pour accéder à une autre page Web, appuyez sur  $\sqrt{2}$ , faites défiler l'écran vers le haut ou vers le bas et touchez une page pour la sélectionner.

### Recherche vocale sur le Web

Touchez le champ d'adresse, appuyez sur  $\Box$ , dites un mot clé, puis sélectionnez l'une des suggestions qui s'affichent.

REMARQUE : Selon la région ou le fournisseur de services, il est possible que cette fonction ne soit pas disponible.

## **Signets**

Pour créer un signet pour la page Web ouverte, touchez  $\equiv$  > Favori > OK. Pour ouvrir une page Web marquée d'un signet, appuyez sur **El**, puis sur votre sélection.

### **Historique**

Appuyez sur  $\blacksquare$  > **Historique** pour ouvrir une page Web dans la liste des pages Web récemment visitées. Pour effacer l'historique, appuyez sur la touche Menu  $\equiv$ Effacer tout l'historique.

## Chrome

Utilisez Chrome pour rechercher de l'information et naviguer sur le Web.

1 Touchez  $\equiv$  > l'onglet Applications > Chrome.

REMARQUE : Selon la région ou le fournisseur de services, il est possible que cette application ne soit pas disponible.

## Visualisation de pages Web

Touchez le champ d'adresse, puis entrez l'adresse Web ou les critères de recherche.

### Ouverture d'une page

Pour accéder à une nouvelle page, appuyez sur  $\Box$  >  $\Box$  Nouvel onglet.

Pour accéder à une autre page Web, appuyez sur  $\sqrt{2}$ , faites défiler l'écran vers le haut ou vers le bas et touchez une page pour la sélectionner.

### Recherche vocale sur le Web

Touchez le champ d'adresse, appuyez sur  $\mathbb U$ , dites un mot clé, puis sélectionnez l'une des suggestions qui s'affichent.

## Synchronisation avec d'autres appareils

La synchronisation ouvre des onglets et des signets dans Chrome sur un autre appareil lorsque vous vous connectez au même compte Google.

Pour voir les onglets ouverts sur d'autres appareils, touchez Menu  $\equiv$  > Autres appareils.

Sélectionnez une page Web à ouvrir.

Pour ajouter des signets, appuyez sur  $\frac{1}{2}$ .

# Paramètres

## Accès au menu Paramètres

1  $\hat{A}$  l'écran d'accueil, touchez  $\hat{B}$  > Applications > Paramètres.  $\Omega$ 

 $\hat{A}$  l'écran d'accueil, touchez  $\equiv$  > **Paramètres système.** 

2 Sélectionnez une catégorie de paramètres et une option.

## CONNEXIONS SANS FIL

Cette option vous permet de gérer les connexions Wi-Fi et Bluetooth. Vous pouvez également configurer des réseaux mobiles et activer le mode Avion.

#### $\sim$  Mi-Fi  $\sim$

Wi-Fi – Cochez cette option pour activer la fonction Wi-Fi afin de pouvoir vous connecter aux réseaux Wi-Fi disponibles.

#### CONSEIL! Obtention de l'adresse MAC

Pour configurer une connexion sur certains réseaux sans fil utilisant des filtres d'adresses MAC, vous devez préciser l'adresse MAC de votre téléphone LG-E410B dans la configuration du routeur. Vous pouvez obtenir l'adresse MAC du téléphone en utilisant les options suivantes : touchez onglet Applications > Paramètres > Wi-Fi >  $\equiv$  > Avancés > Adresses MAC.

#### < Bluetooth >

Activez ou désactivez la fonction sans fil Bluetooth pour pouvoir l'utiliser.

#### < Données mobiles >

Affiche la transmission de données et établit la limite d'utilisation des données cellulaires.

### < Appel >

Vous pouvez configurer les réglages des appels, comme le transfert d'appel et d'autres fonctions particulières proposées par votre opérateur.

Enregistrer des numéros inconnus – Vous permet d'ajouter des numéros inconnus à la liste de vos contacts après un appel.

Messagerie – Vous permet de sélectionner le service de messagerie de votre opérateur.

Rejet appel – Vous permet de paramétrer la fonction de rejet des appels. Choisissez entre Mode rejet d'appel et Liste de rejet.

Refuser avec message – Lorsque vous voulez rejeter un appel, vous pouvez envoyer un message rapide en utilisant cette fonction. C'est très pratique si vous devez rejeter un appel pendant une réunion.

Vibration sur réponse – Fait vibrer votre téléphone lorsque votre interlocuteur répond à l'appel.

Confidentialité – Masque le nom et le numéro de l'appelant lors d'un appel entrant. Raccrocher pdt un appel – Permet de choisir comment mettre fin à un appel.

Transfert d'appel – Vous pouvez choisir de renvoyer les appels si la ligne est occupée, s'il n'a pas de réponse ou s'il n'y a pas de signal dans la zone où vous vous trouvez.

Durée de l'appel – Vous permet de visualiser la durée des appels, y compris du dernier appel, numéros composés, des appels reçus et de tous les appels.

# Paramètres

Paramètres supplémentaires – Cette option permet de régler les paramètres suivants :

Numéro de l'appelant : Choisissez d'afficher ou non votre numéro de téléphone aux personnes que vous appelez.

Appel en attente : Si la fonction de mise en attente est activée, l'appareil peut également vous signaler un appel entrant lorsque vous êtes au téléphone (selon votre fournisseur de services réseau).

 $<$  Plus...  $>$ 

Mode avion – Lorsque le mode d'avion est sélectionné, toutes les connexions sans fil sont désactivées.

Point d'accès Wi-Fi mobile – Vous permet de partager le réseau mobile par Wi-Fi et de configurer les paramètres du point d'accès Wi-Fi mobile.

Partage de conn Bluetooth – Vous permet de définir votre téléphone que vous partagiez la connexion Internet ou non.

VPN – Affiche la liste des réseaux privés virtuels (VPN) que vous avez déjà configurés. Vous pouvez ajouter différents types de réseaux privés virtuels.

REMARQUE : Vous devez configurer un NIP ou un mot de passe pour l'écran de verrouillage avant de pouvoir utiliser le stockage des identifiants.

Réseaux mobiles – Permet de définir, entre autres, les options d'itinérance pour la transmission des données, le mode et les opérateurs réseau, ainsi que le nom des points d'accès (APN).

# TÉLÉPHONE

 $\geq$  Son  $\leq$ 

Profil de son – Vous pouvez choisir Son, Vibreur seul ou Silencieux.

Volumes – Vous pouvez régler le volume de la sonnerie du téléphone, du son des notifications, de la rétroaction tactile et du système, de la musique, des vidéos, des jeux et autres applications multimédias.

Temps calme – Définit les heures avant d'éteindre tous les sons sauf le réveil et média.

Sonnerie avec vibreur – Active le vibreur en cas d'appel et de notification.

Sonnerie du téléphone – Vous permet de configurer la sonnerie par défaut pour les appels entrants.

Sonnerie de notification – Vous permet de configurer votre sonnerie de notification par défaut.

Vibreur signalant un appel entrant – Permet de définir le type de vibration lors de la réception d'un appel entrant.

Tonalité touches audible – Permet de configurer le téléphone pour qu'il émette des tonalités quand vous utilisez le clavier pour composer des numéros.

Sélections audibles – Permet de configurer le téléphone pour qu'il émette un son quand vous touchez un bouton, une icône ou d'autres éléments tactiles de l'écran.

Verrouillage de l'écran – Permet de configurer le téléphone pour qu'il émette un son quand vous verrouillez ou déverrouillez l'écran.

#### < Affichage >

Luminosité – Permet de régler la luminosité de l'écran.

Mise en veille de l'écran – Permet de régler le délai d'inactivité avant la mise en veille de l'écran.

Rotation auto écran – Permet de changer automatiquement l'orientation lorsque vous faites pivoter le téléphone.

# Paramètres

Type de police – Choisissez le style de la police d'affichage.

Taille de police – Permet de changer la taille de la police d'affichage.

### < Écran d'accueil >

Permet de configurer un thème, un effet d'écran ou un fond d'écran. Sélectionnez cette option pour définir le défilement du fond d'écran et la sauvegarde et restauration de l'écran d'accueil.

### < Écran de verrouillage >

Configurer verr. de l'écran – Permet de configurer un type de verrouillage de l'écran pour protéger votre téléphone. Cette option ouvre une série d'écrans pour vous guider dans le processus de dessin d'un schéma de déverrouillage de l'écran. Vous pouvez choisir parmi Aucun, Glisser, Schéma, Code PIN ou Mot de passe.

Si le type de verrouillage avec schéma est activé, vous serez invité à saisir votre schéma de déverrouillage lorsque vous allumerez votre téléphone ou que vous déverrouillerez l'écran.

Fond d'écran – Vous pouvez choisir un fond de l'écran de verrouillage dans la Galerie ou la Galerie de fonds d'écran.

Horloges et raccourcis – Permet de personnaliser les horloges et les raccourcis de l'écran de verrouillage.

Renseignements sur le propriétaire – Permet d'afficher des renseignements sur le propriétaire sur l'écran de verrouillage.

Temporisateur du verrouillage – Permet de configurer le délai à partir duquel l'écran en veille se verrouille.

Verrouillage instantané du bouton d'alimentation – Active le verrouillage lorsque vous appuyez sur le bouton d'alimentation.

< Stockage > STOCKAGE INTERNE – Permet d'afficher l'utilisation de la mémoire interne. Carte SD– Permet d'afficher l'utilisation de la mémoire externe.

### $\geq$  Ratterie  $\sim$

Pour gérer la batterie et vérifier les éléments d'économie d'énergie.

#### < Applications >

Pour afficher et gérer vos applications.

## **PERSONNEL**

#### < Comptes et synchronisation >

Permet aux applications de synchroniser des données en arrière-plan, que vous soyez ou non en train de les utiliser activement. En décochant cette option, vous pouvez préserver la charge de la batterie et réduire (sans l'arrêter complètement) l'utilisation des données.

#### < Accès aux données de localisation >

Accès à mes données de localisation – Si vous sélectionnez la localisation par Wi-Fi et réseau cellulaire, votre téléphone détermine votre position approximative à l'aide des réseaux Wi-Fi et cellulaires. Quand vous sélectionnez cette option, on vous demande si vous acceptez d'autoriser Google à utiliser votre emplacement lors de la prestation de ces services.

Satellites GPS – Lorsque vous sélectionnez l'option Satellites GPS, le téléphone détermine votre position précise au niveau de la rue.

Localisation par réseau mobile et Wi-Fi – Permet aux applications d'utiliser des données de sources telles que les réseaux Wi-Fi et mobiles pour déterminer votre emplacement approximatif.

# **Paramètres**

#### < Sécurité >

Configurer blocage SIM – Permet de configurer le verrouillage de la carte SIM ou de modifier le code PIN de la carte SIM.

Mot de passe visible – Permet d'afficher le dernier caractère du mot de passe caché en cours de frappe.

Administrateurs du téléphone – Permet d'afficher ou de désactiver des administrateurs du téléphone.

Sources inconnues – Paramètre par défaut pour l'installation d'applications ne provenant pas de Play Store.

Identifiants de confiance – Permet d'afficher les certificats CA de confiance. Installer à partir du stockage – Choisissez cette option pour installer des certificats cryptés.

Effacer les informations d'identification – Supprime tous les certificats.

### < Langue et entrée >

Utilisez le paramètre Langue et entrée pour sélectionner la langue du texte du téléphone et pour configurer le clavier à l'écran, y compris les mots que vous avez ajoutés au dictionnaire.

### < Sauvegarde et réinitialisation >

Permet de changer les paramètres pour gérer vos réglages et vos données.

Sauvegarder mes données – Configuré pour sauvegarder vos paramètres et vos données d'application sur le serveur de Google.

Compte de sauvegarde – Configuré pour sauvegarder votre compte.

Restauration automatique – Configuré pour restaurer vos paramètres et vos données d'application en cas de réinstallation des applications sur votre téléphone.

Réinit. valeurs d'usine – Permet de réinitialiser vos paramètres aux valeurs par défaut réglées en usine et de supprimer toutes vos données. Quand vous réinitialisez votre téléphone de cette manière, vous êtes invité à entrer les mêmes renseignements que lorsque vous avez lancé Android pour la première fois.

# **SYSTÈME**

### $\geq$  Date et heure  $\sim$

Utilisez le paramètre **Date et heure** pour régler l'affichage de la date. Vous pouvez également utiliser ces paramètres pour définir votre propre heure et votre propre fuseau horaire plutôt que d'avoir recours au réseau mobile pour obtenir l'heure.

#### < Accessibilité >

Les paramètres de l'option **Accessibilité** vous permettent de configurer les modules complémentaires d'accessibilité que vous avez installés sur votre téléphone.

REMARQUE : D'autres modules complémentaires sont nécessaires pour que cette option soit accessible.

### $\geq$  Connexion PC  $\sim$

Type de connexion USB – Vous pouvez configurer le mode souhaité : Charger seulement, Synchro média (MTP), Partage USB, Logiciel pour LG ou Photo (PTP). Demander lors de la connexion – Demander le mode de connexion USB en cas de liaison à un ordinateur.

Aide – Affiche de l'aide relative à la connexion USB.

PC Suite – Cochez cette case pour utiliser LG PC Suite avec une connexion Wi-Fi. Aide – Aide du logiciel LG.

#### < Options de développeur >

Gardez en tête qu'activer ces paramètres de développeur peut causer des irrégularités dans le comportement de l'appareil. Les options de développeur sont conseillées à des utilisateurs avancés.

### < À propos du téléphone >

Permet d'afficher des renseignements légaux, l'état du téléphone et la version du logiciel.

# Installation du logiciel pour PC (LG PC Suite)

Le logiciel pour PC « LG PC Suite » est un programme qui vous aide à connecter votre téléphone à un ordinateur par l'entremise d'un câble USB et de la technologie Wi-Fi. Après avoir connecté votre téléphone, vous pouvez utiliser les fonctions de votre téléphone à partir de votre ordinateur.

#### Grâce au logiciel LG PC Suite, vous pouvez...

- Gérer et lire vos fichiers multimédias (musique, films, photos) sur votre ordinateur.
- Transférer des fichiers multimédias sur votre téléphone.
- Synchroniser des données (calendriers, contacts, favoris) de votre ordinateur et de votre téléphone.
- Sauvegarder les applications de votre téléphone.
- Mettre à jour les logiciels de votre téléphone.
- Sauvegarder et restaurer les données de votre téléphone.
- Lire à partir de votre téléphone du contenu multimédia stocké sur votre ordinateur.
- Sauvegarder, créer et modifier des mémos sur votre téléphone.

REMARQUE : Vous pouvez utiliser le menu Aide de l'application pour rechercher comment utiliser votre logiciel pour PC « LG PC Suite ».

#### Installation du logiciel pour PC « LG PC Suite »

Vous pouvez télécharger le logiciel pour PC « LG PC Suite » à partir de la page Web de  $\overline{G}$ 

- 1 Rendez-vous sur le site www.lg.com et sélectionnez le pays de votre choix.
- 2 Allez à Soutien > SOUTIEN POUR TÉLÉPHONES MOBILES > Téléphones mobiles LG > Sélectionner le modèle

 $011$ 

allez à Soutien > Mobile > Sélectionner le modèle.

3 Appuyez sur Synchronisation du PC sous MANUELS ET TÉLÉCHARGEMENTS. puis sur TÉLÉCHARGER pour télécharger le logiciel pour PC « LG PC Suite ». Appuyez sur Synchronisation du PC sous MANUELS ET TÉLÉCHARGEMENTS, puis sur TÉLÉCHARGER pour télécharger le logiciel pour PC « LG PC Suite », ou appuyez sur Synchronisation du PC sous Téléchargements, puis sur WINDOW PC Sync télécharger pour télécharger le logiciel pour PC « LG PC Suite ».

#### Configuration requise pour le logiciel pour PC « LG PC Suite »

- Systèmes d'exploitation : Windows XP (Service pack 3) 32 bits, Windows Vista, Windows 7, Windows 8
- • Unité centrale : processeur de 1 GHz ou plus
- Mémoire : 512 Mo ou plus de mémoire vive (RAM)
- Carte graphique : résolution de 1 024 x 768 avec couleurs 32 bits ou plus
- Disque dur : 500 Mo ou plus d'espace libre sur le disque (selon la quantité de données stockées)
- Logiciels requis : pilotes LG intégrés, Lecteur Windows Media version 10 ou supérieure.

#### REMARQUE : Pilote USB LG intégré

Le pilote USB LG intégré est requis pour connecter le dispositif LG à un ordinateur. Il est installé automatiquement lorsque vous installez le logiciel pour PC « LG PC Suite ».

#### Synchronisation de votre appareil avec un PC

Les données de votre appareil et de votre ordinateur peuvent être facilement synchronisées à l'aide du logiciel « LG PC Suite ». Vos contacts, calendriers et favoris peuvent être synchronisés.

# Installation du logiciel pour PC (LG PC Suite)

#### La procédure est la suivante :

- 1 Connectez votre téléphone à l'ordinateur. (Utilisez un câble USB ou la connexion Wi-Fi.)
- 2 Dès que la liste Type de connexion USB s'affiche, sélectionnez Logiciel pour LG.
- 3 Une fois la connexion établie, exécutez le programme et sélectionnez la section Dispositifs de la catégorie à gauche de l'écran.
- 4 Cliquez sur Renseignements personnels pour faire votre sélection.
- 5 Cochez les cases du contenu que vous voulez synchroniser, puis cliquez sur le bouton Synchroniser.

REMARQUE : Pour synchroniser votre téléphone et votre PC, vous devez installer le logiciel LG PC Suite sur votre ordinateur. Pour installer l'application LG PC Suite, veuillez consulter les pages précédentes.

#### Transfert des contacts d'un ancien téléphone sur un nouvel appareil

- 1 Exportez vos contacts d'un ancien téléphone dans un fichier CSV sur votre ordinateur, au moyen d'un programme de synchronisation PC.
- 2 Installez au préalable l'application LG PC Suite sur l'ordinateur. Exécutez le programme et branchez votre téléphone cellulaire Android à l'ordinateur au moyen d'un câble USB.
- 3 Dans le menu supérieur, sélectionnez Téléphone > Importer vers l'appareil > Importer des contacts.
- 4 Dans la fenêtre contextuelle qui s'affiche, sélectionnez le type de fichier; un fichier à importer s'affiche.
- 5 Dans la fenêtre contextuelle, cliquez sur **Sélectionner un fichier**: l'Explorateur Windows s'affiche.
- 6 Sélectionnez le fichier de contacts à importer dans l'Explorateur, puis cliquez sur **Ouvrir**
- 7 Cliquez sur OK.
- 8 Une fenêtre contextuelle Mappage de champ s'affiche, dans laquelle vous pouvez lier les contacts de votre appareil; les nouvelles données de contact s'affichent.
- 9 En cas de conflit entre les données de contacts sur l'ordinateur et celles sur l'appareil, effectuez les sélections ou modifications nécessaires dans LG PC Suite.
- 10 Cliquez sur OK.

# Mise à jour du logiciel du téléphone

## Mise à jour du logiciel du téléphone

#### Programme de mise à jour du logiciel de téléphone mobile LG à partir d'Internet

Pour en savoir plus sur cette fonction, veuillez visiter le site http://update.lgmobile.com ou http://www.lg.com/common/index.jsp  $\rightarrow$  et sélectionnez votre pays et votre langue. Cette fonction permet de mettre à jour le micrologiciel de votre téléphone par Internet. sans que vous ayez à vous rendre à un centre de service. Cette fonction ne sera disponible que dans l'éventualité où LG mette à disposition une version plus récente du micrologiciel de votre appareil.

L'utilisation du programme de mise à jour du microcode de téléphone mobile nécessite toute votre attention. Par conséquent, assurez-vous de lire toutes les instructions et les notes qui figurent à chaque étape du processus avant de passer à l'étape suivante. Veuillez noter que vous ne devez pas retirer le câble de données USB durant une mise à niveau, car cela pourrait endommager gravement votre téléphone cellulaire.

REMARQUE : LG se réserve le droit, à son entière discrétion, d'offrir des mises à niveau du micrologiciel de certains modèles seulement et ne donne aucune garantie quant à la disponibilité de versions plus récentes du micrologiciel de tous les modèles.

#### Mise à niveau du logiciel de téléphone mobile LG par liaison radio

Cette fonction pratique vous d'effectuer une mise à jour du logiciel de votre téléphone par liaison radio, ce qui vous évite d'avoir à vous connecter au moyen d'un câble de données USB. Cette fonction ne sera disponible que dans l'éventualité où LG mette à disposition une version plus récente du micrologiciel de votre appareil. Vous devriez d'abord vérifier la version logicielle de votre téléphone cellulaire en sélectionnant : Réglage >  $\lambda$  propos du téléphone > Mise à jour logicielle > Vérifier

les mises à jour disponibles.

REMARQUE : Toutes vos données personnelles de la mémoire interne du téléphone (y compris l'information sur votre compte Google et sur tous vos autres comptes, les données et paramètres de votre système et de vos applications, ainsi que toutes les applications téléchargées et la licence DRM) risquent d'être effacées lors de la mise à jour du logiciel du téléphone. Par conséquent, LG recommande d'effectuer une sauvegarde de vos données personnelles avant de mettre à jour le logiciel. LG n'assume aucune responsabilité relativement à la perte de données personnelles.

REMARQUE : Cette fonction dépend de votre fournisseur de services réseau et de votre région ou pays.

# À propos de ce guide de l'utilisateur

## À propos de ce guide de l'utilisateur

- Avant d'utiliser l'appareil, veuillez lire ce manuel attentivement. Vous vous assurerez ainsi de l'utiliser correctement et de manière sécuritaire.
- Certaines des images et captures d'écran figurant dans le présent guide peuvent avoir un aspect différent sur votre téléphone.
- • Votre contenu peut être différent du produit final ou du logiciel fourni par votre fournisseur de services. Ce contenu peut être modifié sans préavis. Pour la version la plus récente de ce manuel, veuillez visiter le site Web LG à l'adresse www.lg.com.
- Les applications de votre téléphone et leurs fonctions peuvent varier selon les pays, les régions ou les caractéristiques matérielles. LG ne saurait être tenue responsable de problèmes de rendement découlant de l'utilisation d'applications développées par des fournisseurs autres que LG.
- LG ne saurait être tenue responsable de problèmes de rendement ou d'incompatibilité découlant de la modification des paramètres de registre ou du système d'exploitation. Toute tentative de personnaliser le système d'exploitation de votre appareil peut empêcher celui-ci ou ses applications de fonctionner comme prévu.
- Les logiciels, son, papier peint, images et autres éléments multimédias fournis avec votre appareil sont concédés sous licence pour une utilisation limitée. Si vous extrayez et utilisez ces éléments à des fins commerciales ou autres, vous pourriez contrevenir aux droits d'auteur. En tant qu'utilisateur, vous êtes pleinement et entièrement responsable de l'utilisation illégale des éléments multimédias.
- Des frais supplémentaires peuvent être exigés pour les services de données tels que la messagerie, le chargement et le téléchargement, la synchronisation automatique et l'utilisation des services de localisation. Pour éviter des frais supplémentaires, sélectionnez un forfait de données adapté à vos besoins. Communiquez avec votre fournisseur de services.

## Marques de commerce

- LG et le logo LG sont des marques déposées de LG Electronics.
- Tous les autres droits d'auteur et marques de commerce sont la propriété de leurs détenteurs respectifs.

## **Accessoires**

Ces accessoires sont disponibles pour l'utilisation avec votre téléphone. (Les articles décrits ci-dessous peuvent être offerts en option.)

Adaptateur de voyage Batterie Câble de données Guide de démarrage  $2010$ rapide

#### REMARQUE :

- • Utilisez toujours des accessoires d'origine LG. Autrement, votre garantie pourrait être rendue nulle.
- Les accessoires peuvent varier selon la région.

# Dépannage

Cette section décrit certains problèmes que vous pourriez éprouver lors de l'utilisation de votre téléphone. Vous pouvez corriger facilement la plupart de ces problèmes, mais certains peuvent nécessiter que vous appeliez votre fournisseur de services.

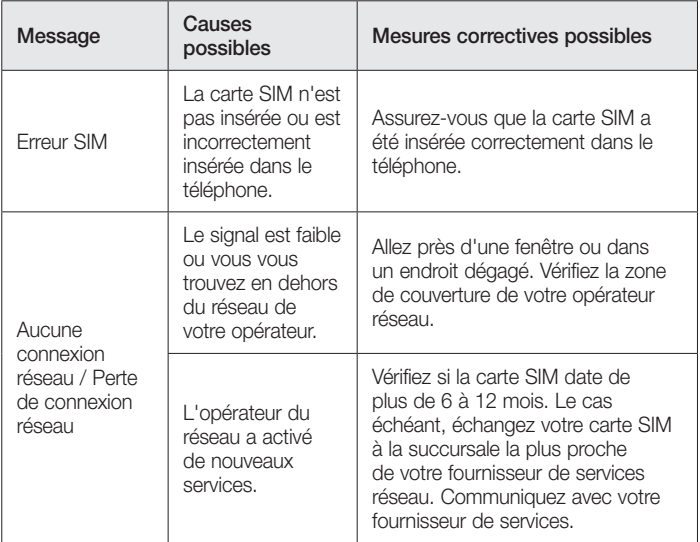

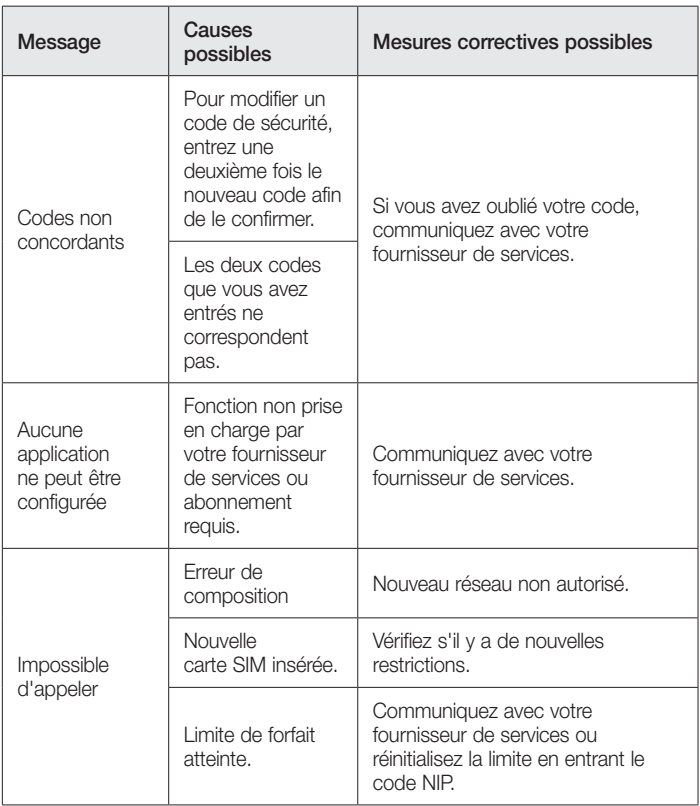

# Dépannage

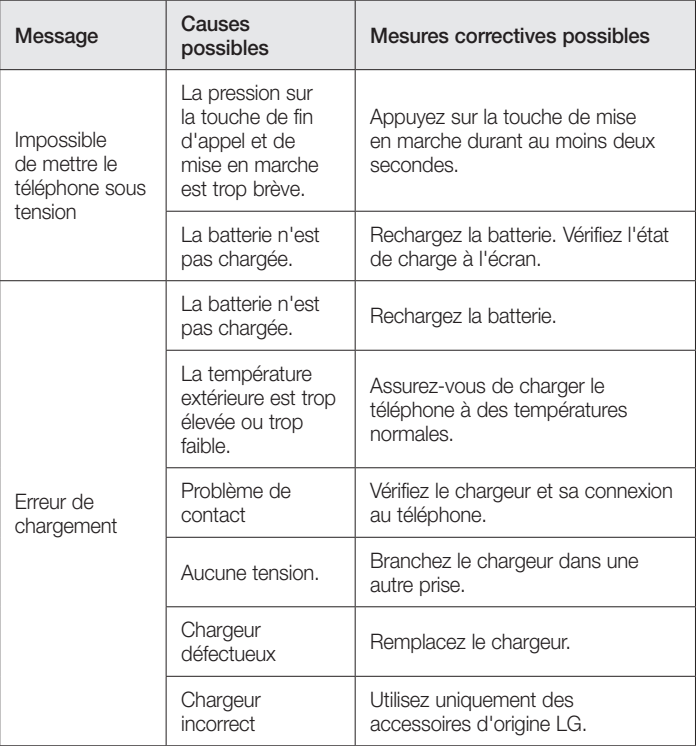

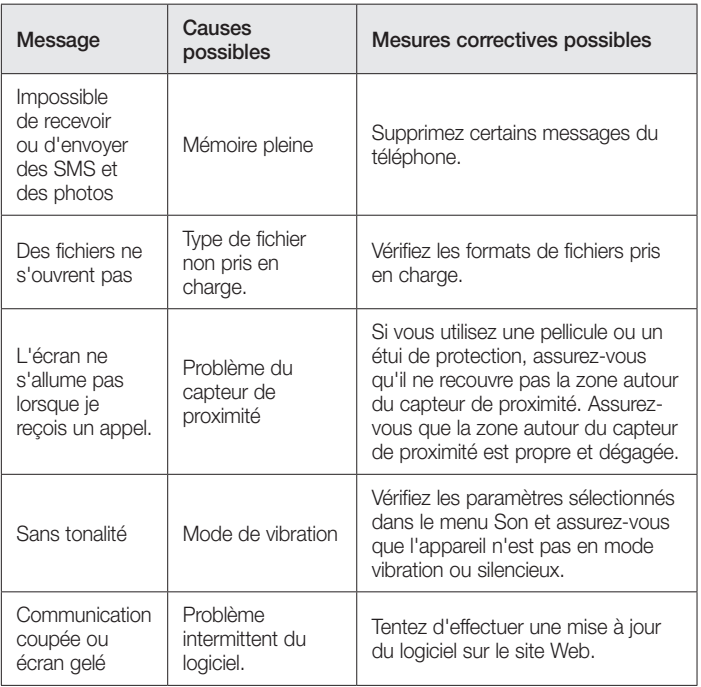

Avant d'apporter votre appareil à la réparation ou de téléphoner au service à la clientèle, veuillez consulter cette section pour vérifier si la difficulté que vous éprouvez y est décrite.

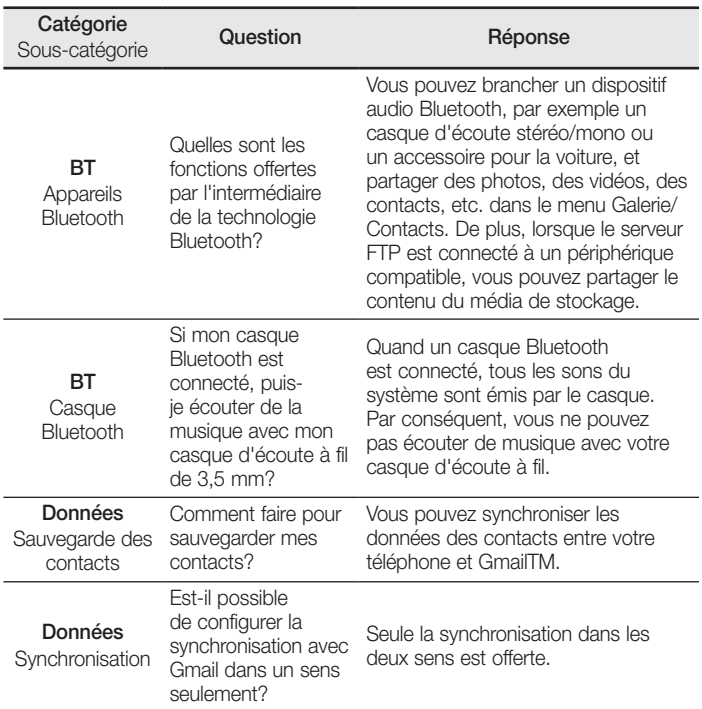

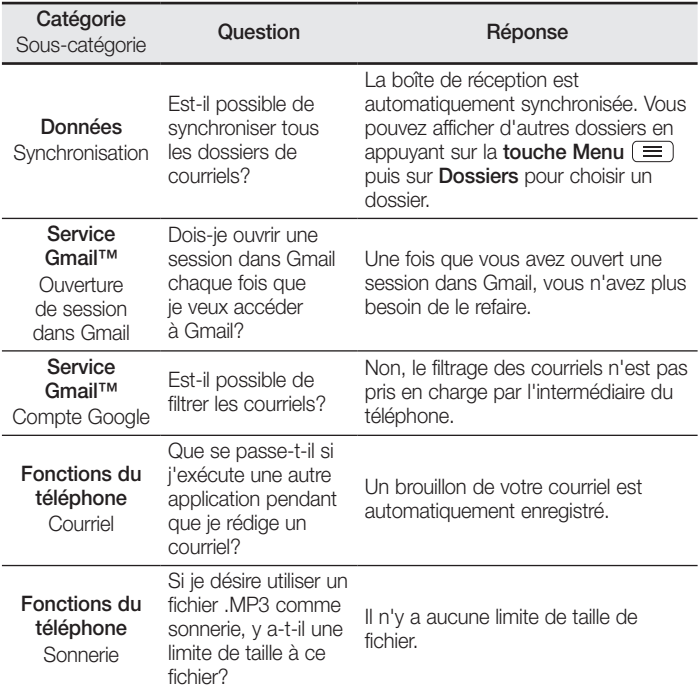

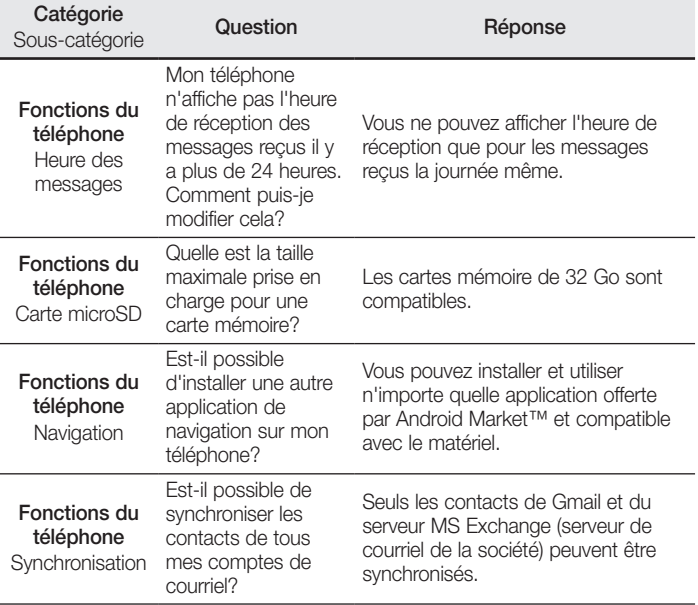

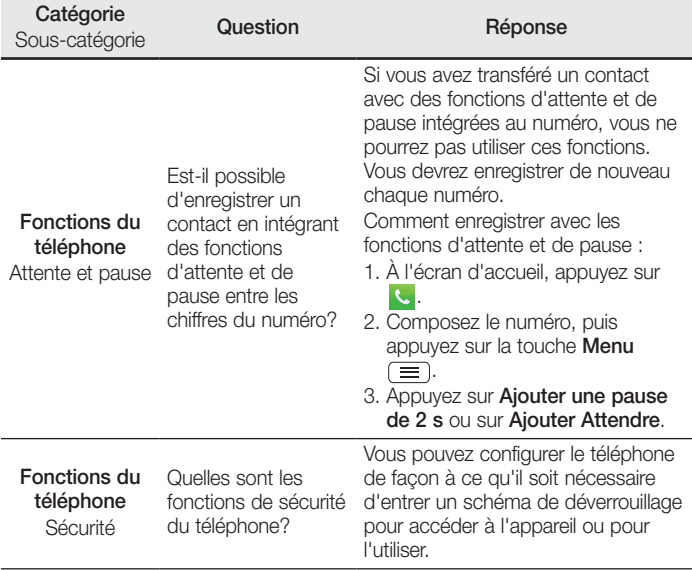

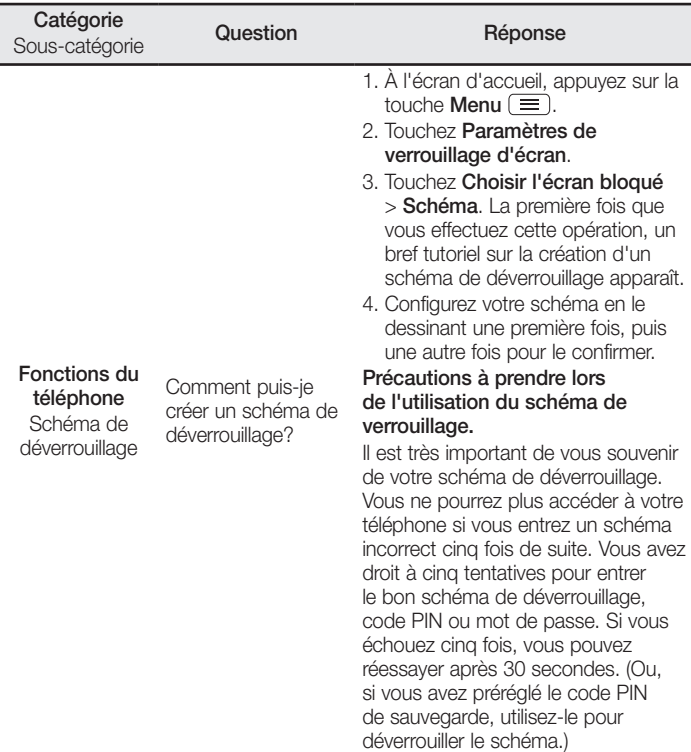

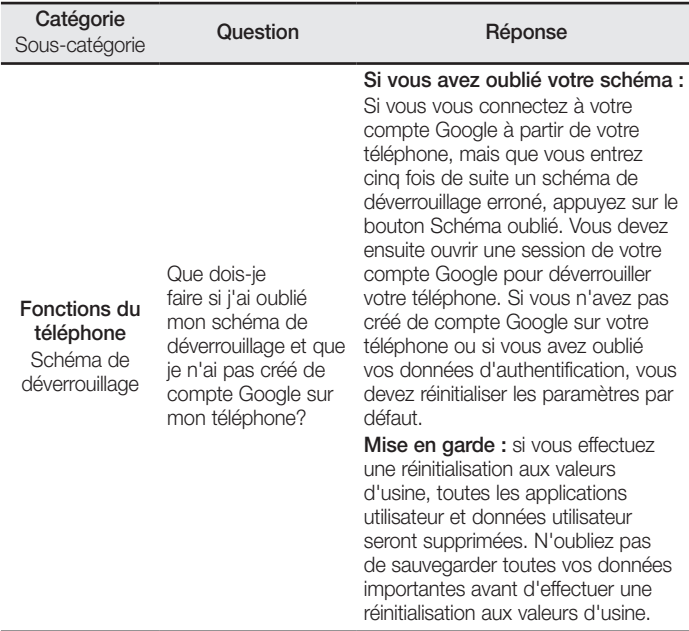

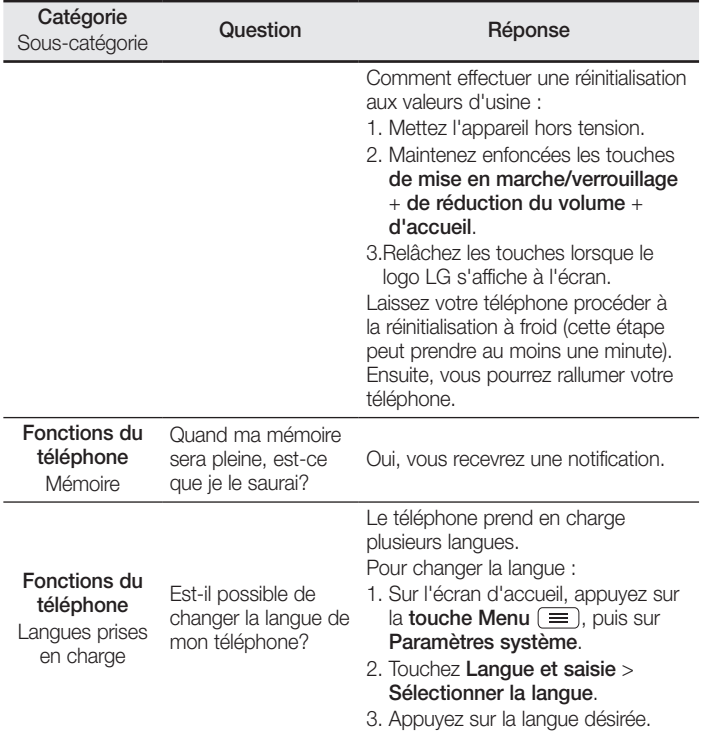

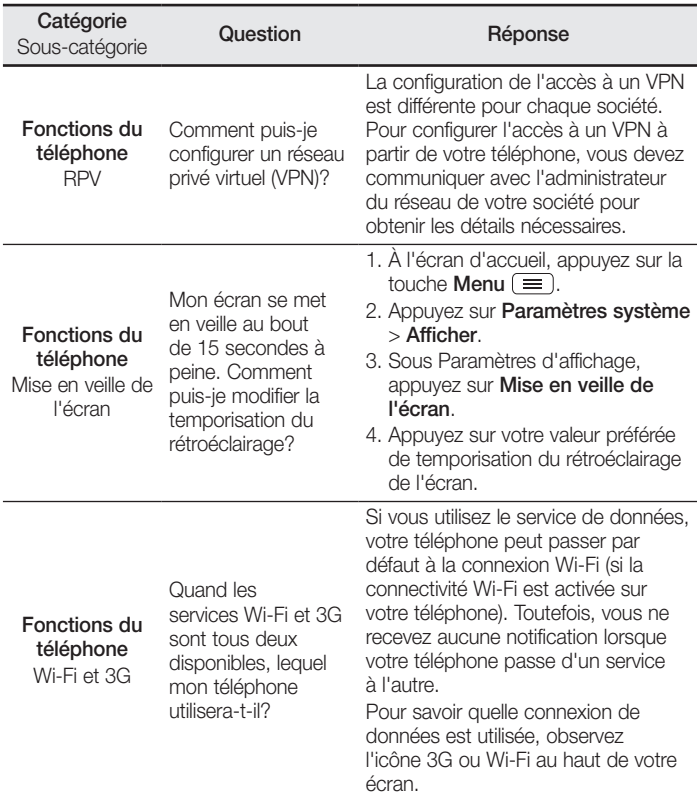

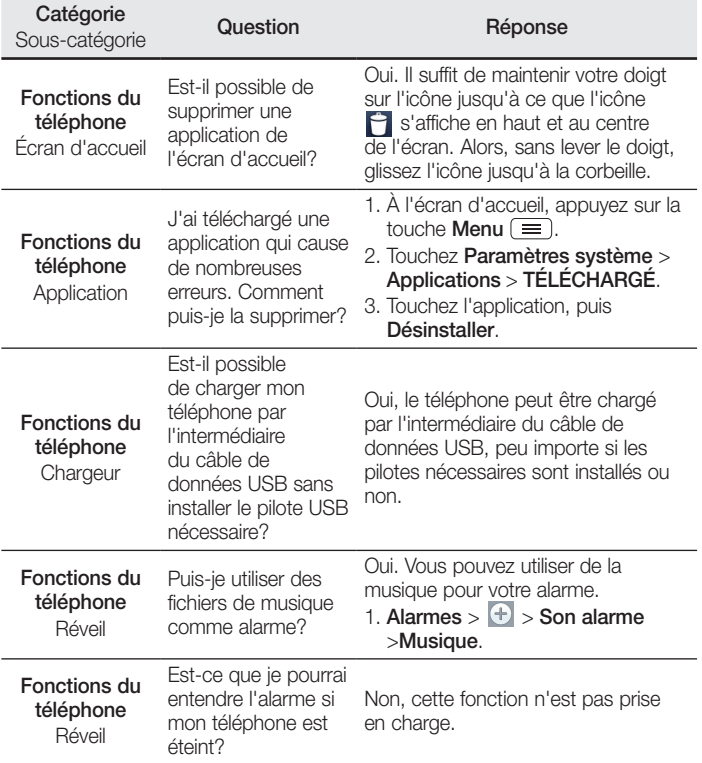

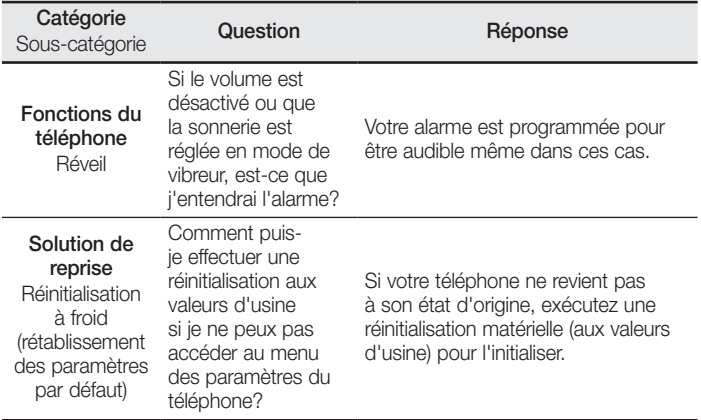

# **GARANTIE LIMITÉE**

## **1. CE QUI EST COUVERT PAR CETTE GARANTIE**

LG garantit que l'unité et les accessoires inclus sont exempts de toute défectuosité de matériel et de fabrication, conformément aux modalités suivantes:

- 1. Cette garantie limitée est valable pendant UN (1) an à partir de la date d'achat de ce produit par l'utilisateur initial.
- 2. Cette garantie limitée s'adresse à l'utilisateur initial du produit et ne peut être cédée ou transmise aux acheteurs/utilisateurs subséquents.
- 3. Cette garantie n'est valable que pour l'utilisateur initial du produit pendant la période de garantie, pour autant que l'appareil soit utilisé au Canada.
- 4. Sur demande de LG, le consommateur doit fournir une preuve de la date d'achat.
- 5. Pendant la période de garantie applicable, LG réparera ou remplacera, à sa seule discrétion, sans frais pour l'utilisateur initial, toutes pièces du téléphone et tous accessoires défectueux.
- 6. LG peut utiliser des pièces ou composantes remises à neuf ou neuves pour réparer le produit, ou décider de remplacer le produit par un produit remis à neuf ou neuf.

## **2. CE QUI N'EST PAS COUVERT PAR CETTE GARANTIE**

- 1. Les défectuosités ou les dommages résultant de l'utilisation anormale ou inhabituelle du produit.
- 2. Les défectuosités ou les dommages provenant d'un usage anormal, de conditions anormales, d'un entreposage inapproprié, d'une exposition à l'humidité ou d'un contact avec l'eau, de modifications non autorisées, de connexions non autorisées, de réparations non autorisées, d'un mauvais usage, de négligence, d'abus, d'un accident, d'altérations, d'une installation inappropriée ou de tout autre acte dont la faute ne peut être attribuée à LG, y compris les dommages causés par un contact avec de la nourriture ou des liquides.
- 3. Les bris ou dommages à l'antenne, à moins qu'ils ne soient directement causés par des défectuosités de matériel ou de fabrication.
- 4. Les défectuosités ou anomalies présumées si le Service à la clientèle chez LG n'a pas été avisé par l'utilisateur initial durant la période de la garantie limitée en vigueur.
- 5. Les produits dont le numéro de série aurait été retiré ou rendu illisible.
- 6. Les dommages résultant de l'usage d'accessoires non approuvés par LG.
- 7. Toutes les surfaces en plastique et toutes les autres pièces extérieures exposées qui sont griffées ou endommagées suite à un usage normal.
- 8. Les produits réparés par du personnel ou une entreprise non autorisés.

## **Remarques:**

- 1. Cette garantie limitée remplace toutes les autres garanties, expresses et implicites au sens le plus large autorisé par la loi, des actes législatifs ou autres, y compris, mais sans s'y limiter, toute garantie implicite de qualité marchande et d'adaptation à un usage particulier.
- 2. Le transporteur est responsable des dommages que peuvent subir les marchandises en cours d'expédition.

## **3. EXCLUSION DE RESPONSABILITÉ**

Aucune autre garantie expresse n'est offerte avec ce produit. LA DURÉE DE TOUTE GARANTIE IMPLICITE, Y COMPRIS LA GARANTIE IMPLICITE DE VENDABILITÉ, SE LIMITE À LA DURÉE DE LA PRÉSENTE GARANTIE EXPRESSE. LG ELECTRONICS CANADA, INC. NE SERA PAS TENU RESPONSABLE DE LA PERTE D'USAGE DE CE PRODUIT, DE TOUS INCONVÉNIENTS, PERTES OU AUTRES DOMMAGES, DIRECTS OU CONSÉCUTIFS, SURVENANT DE L'UTILISATION OU DE L'INAPTITUDE À UTILISER CE PRODUIT, AINSI QUE DE TOUTE AUTRE VIOLATION D'UNE GARANTIE EXPRESSE OU IMPLICITE QUELLE QU'ELLE SOIT, Y COMPRIS LA GARANTIE IMPLICITE DE VENDABILITÉ APPLICABLE À CE PRODUIT.

## **4. POUR OBTENIR UN SERVICE SOUS GARANTIE**

Pour obtenir un service sous garantie, composez le numéro de téléphone suivant à partir de n'importe quel endroit au Canada:

LG Electronics Canada, Inc.

Tél. 1-888-LG-Canada (1-888-542-2623)

http://www.lg.com/ca\_fr (voir les liens à « Assistance > Assistance téléphone portable »)

Electronics Canada Inc. North York, Ontario

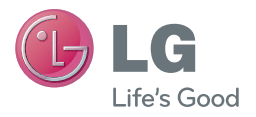

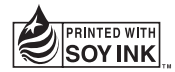

Printed in China